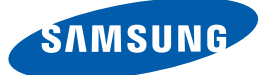

## Benutzerhandbuch SyncMaster S27A850D

Farbe und Aussehen des Geräts sind geräteabhängig, und jederzeitige Änderungen der technischen Daten des Geräts zum Zweck der Leistungssteigerung sind vorbehalten.

**BN46-00082C-01**

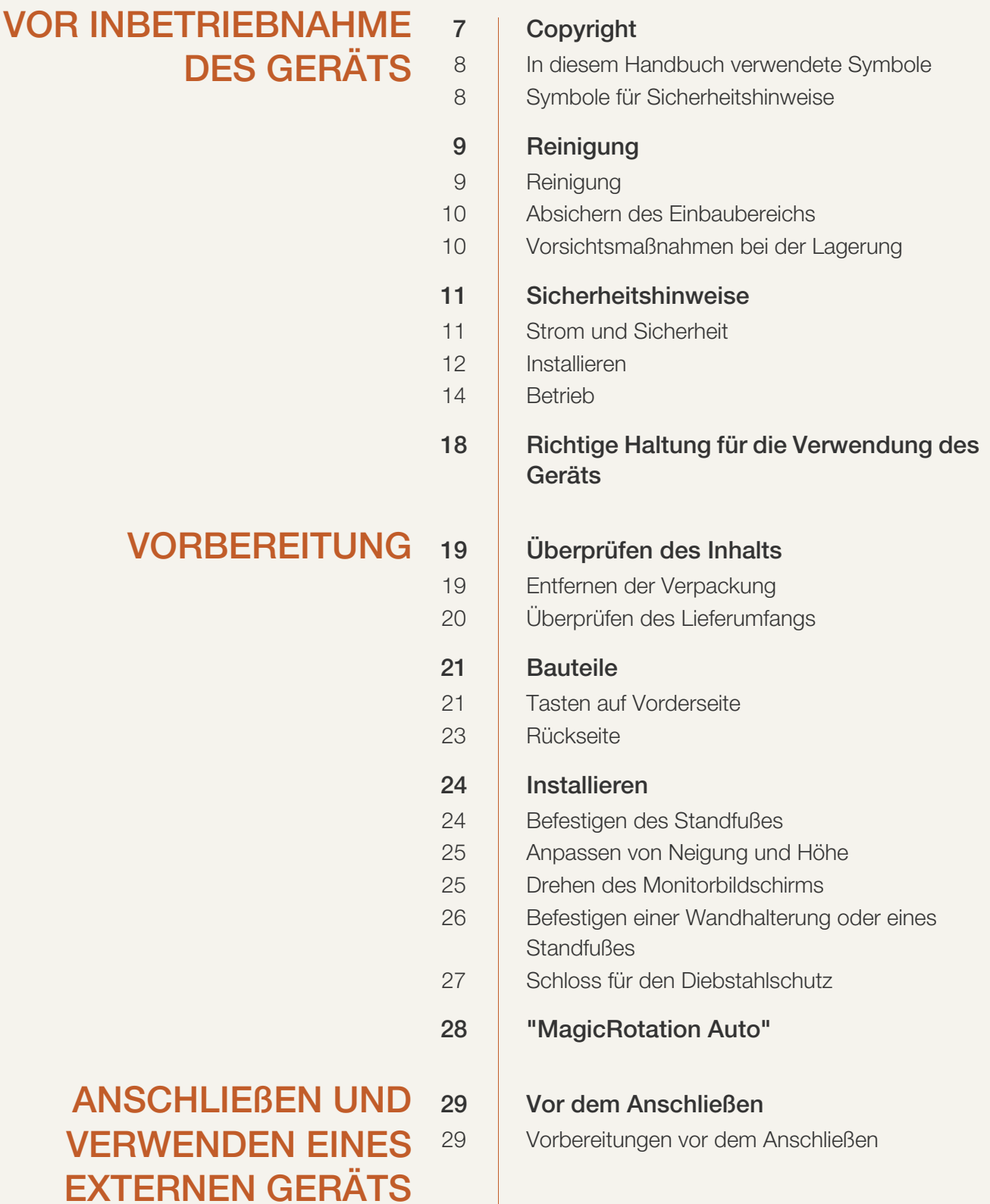

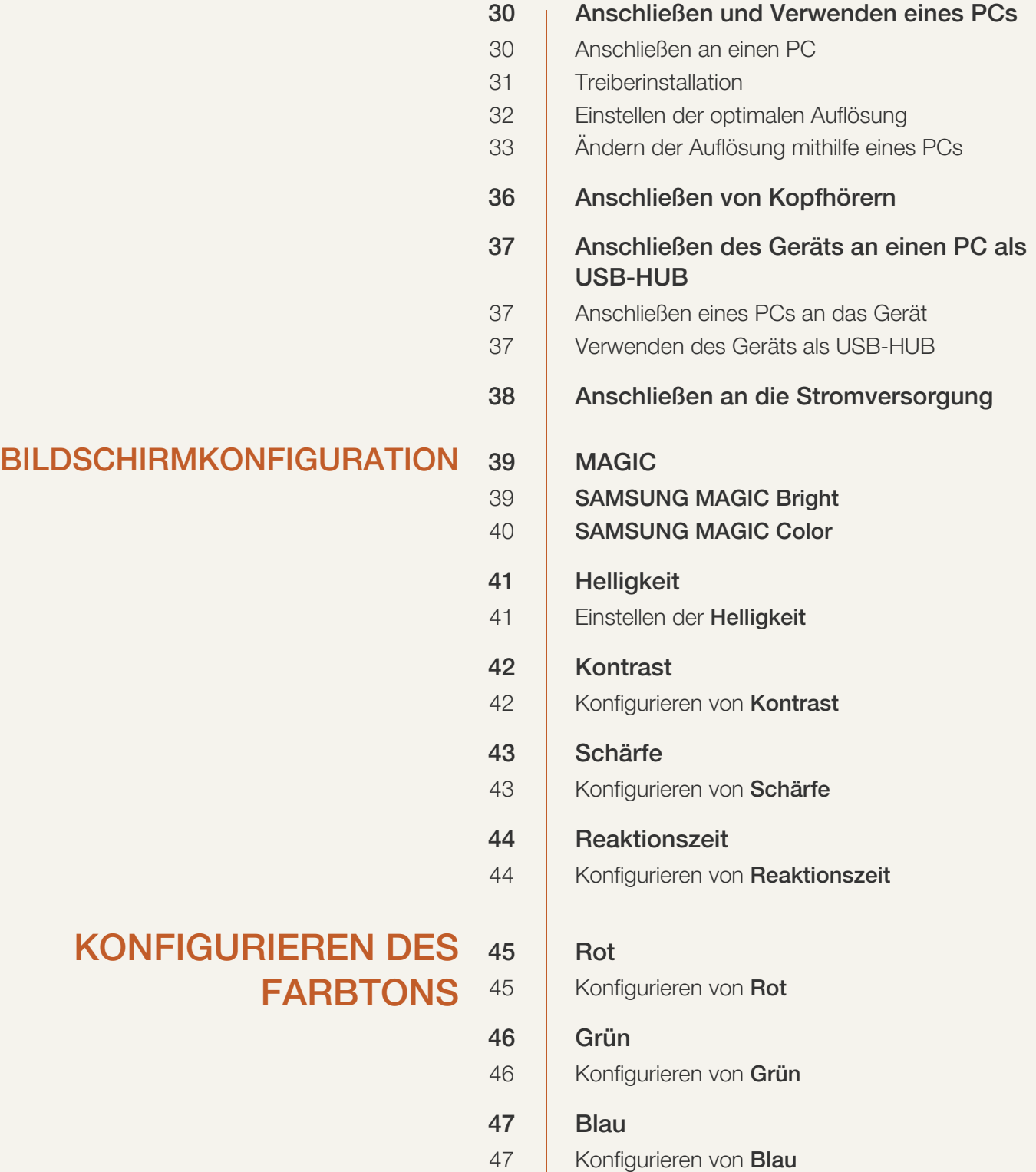

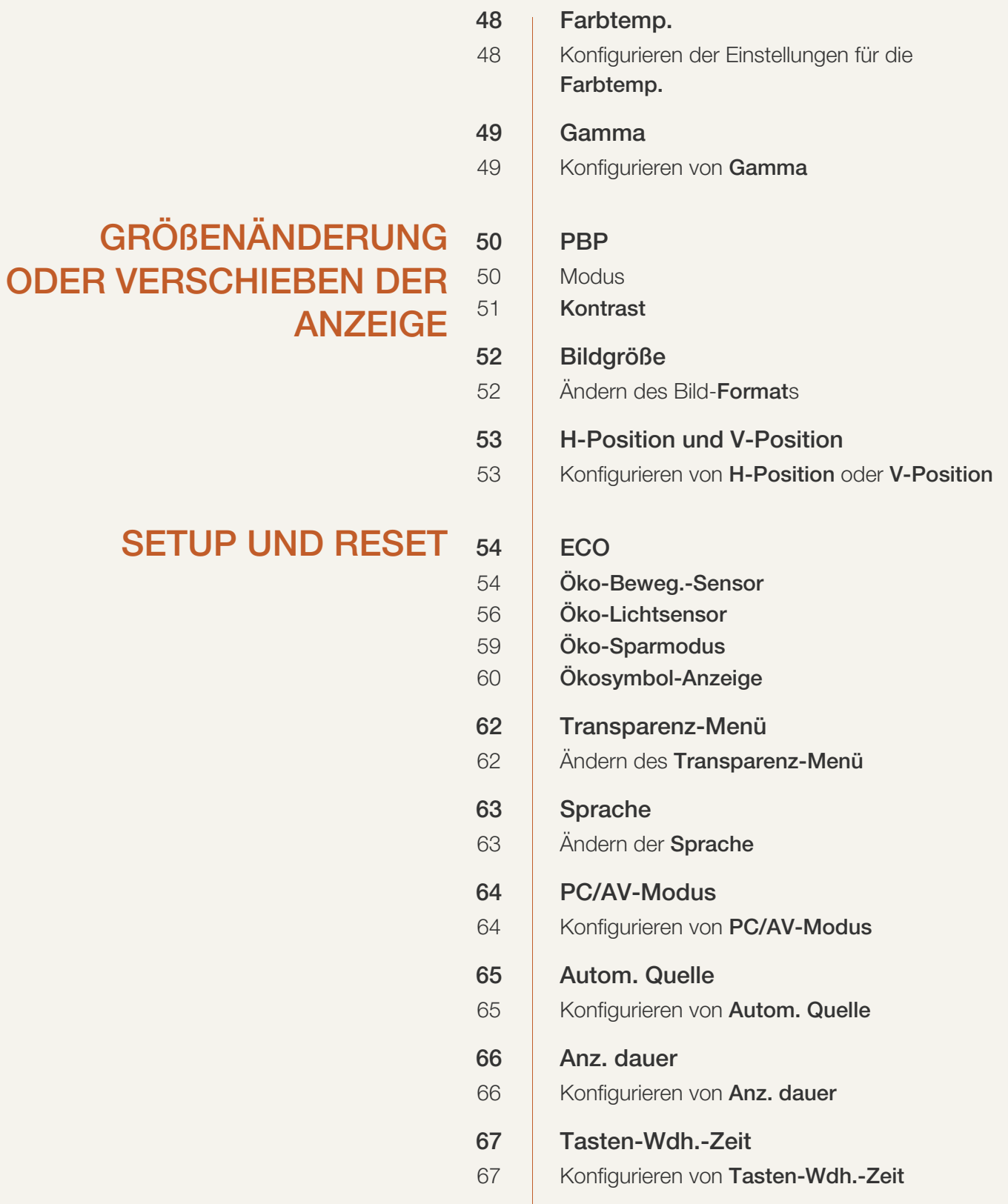

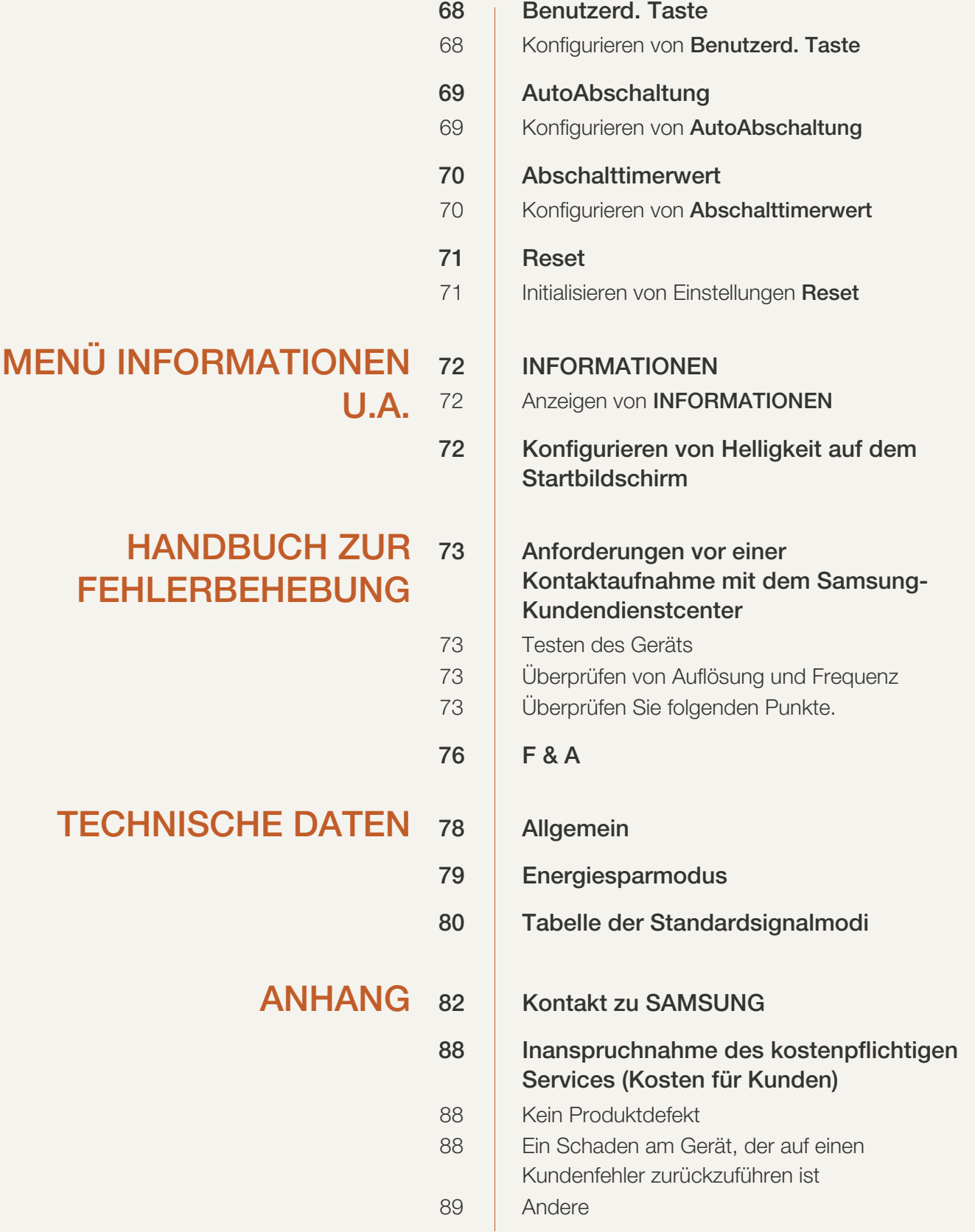

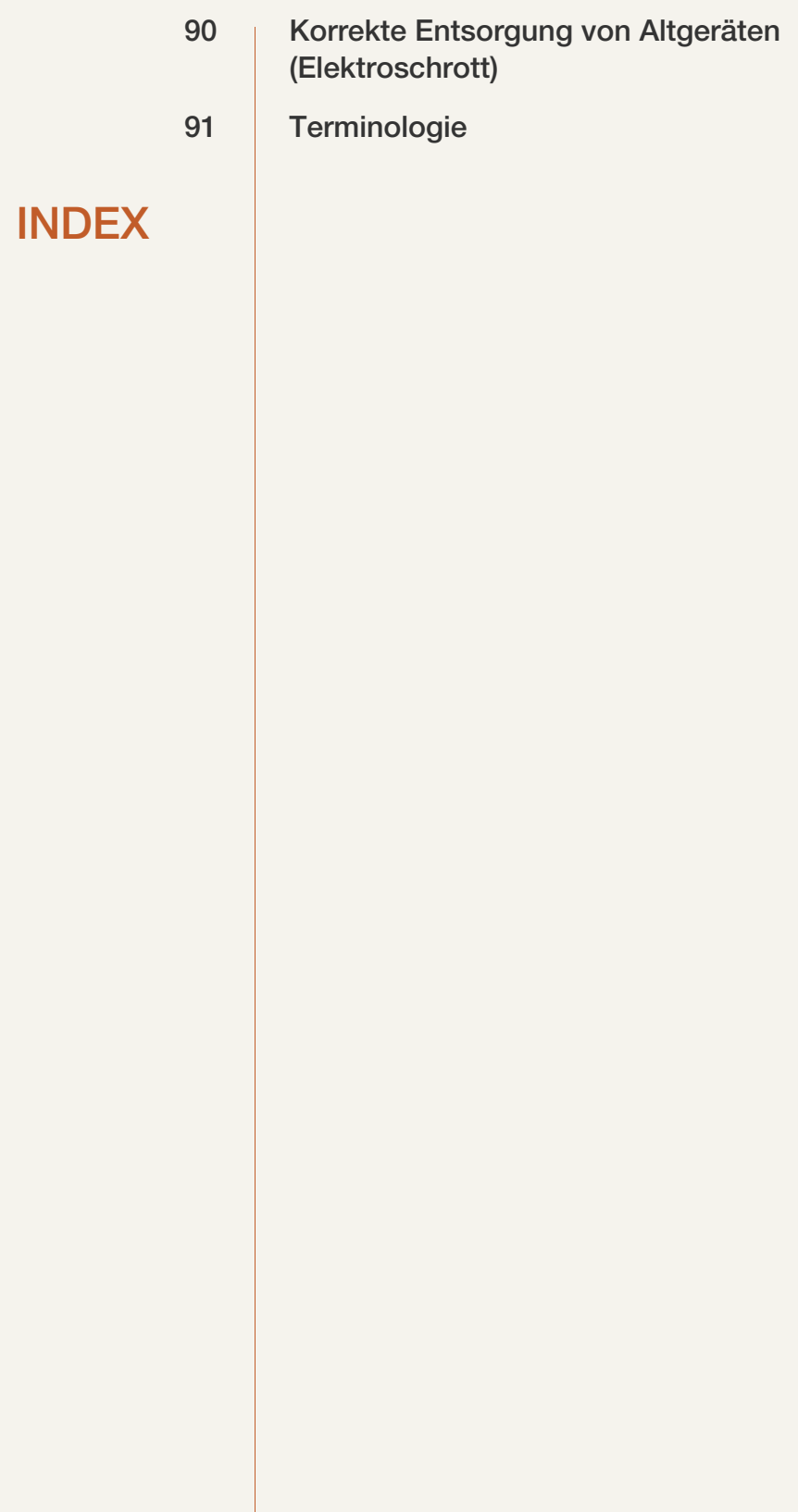

### <span id="page-6-1"></span><span id="page-6-0"></span>Copyright

Der Inhalt dieses Handbuchs kann ohne Ankündigung geändert werden, um die Qualität zu verbessern.

ⓒ 2012 Samsung Electronics

Samsung Electronics hat die Urheberrechte für dieses Handbuch.

Die teilweise oder vollständige Verwendung oder Vervielfältigung dieses Handbuchs ohne die Genehmigung von Samsung Electronics ist untersagt.

Die Logos SAMSUNG und SyncMaster sind eingetragene Marken von Samsung Electronics.

Microsoft, Windows und Windows NT sind eingetragene Marken der Microsoft Corporation.

VESA, DPM und DDC sind eingetragene Marken der Video Electronics Standards Association.

- Verwaltungskosten werden abgerechnet, wenn:
	- (a) auf Ihren Wunsch ein Ingenieur zu Ihnen geschickt wird, und es liegt kein Defekt des Geräts vor (d.h. wenn Sie dieses Benutzerhandbuch nicht gelesen haben)
	- (b) Sie das Gerät in eine Reparaturwerkstatt bringen, und es liegt kein Defekt des Geräts vor (d.h. wenn Sie dieses Benutzerhandbuch nicht gelesen haben)
- Der abgerechnete Betrag wird Ihnen mitgeteilt, ehe irgendwelche Arbeiten oder Kundenbesuche ausgeführt werden.

#### <span id="page-7-0"></span>In diesem Handbuch verwendete Symbole

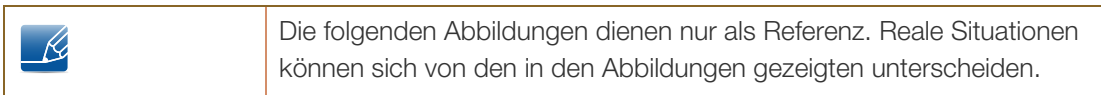

#### <span id="page-7-1"></span>Symbole für Sicherheitshinweise

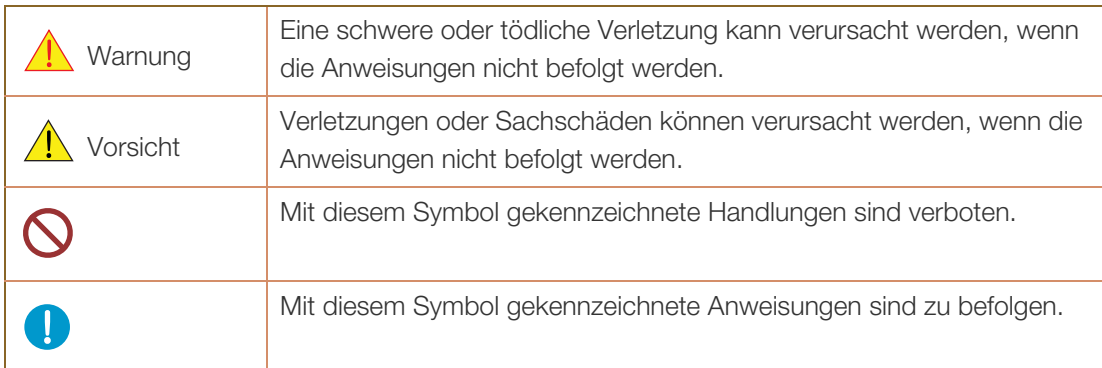

### <span id="page-8-0"></span>**Reinigung**

#### <span id="page-8-1"></span>**Reinigung**

Seien Sie vorsichtig bei der Reinigung, weil Display und Verkleidung moderner LCD-Bildschirme anfällig für Kratzer sind.

Gehen Sie bei der Reinigung wie folgt vor.

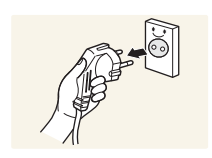

- 1. Schalten Sie den Bildschirm und den Computer aus.
- 2. Ziehen Sie das Netzkabel vom Bildschirm ab.
- Halten Sie das Stromkabel am Stecker, und berühren Sie das Kabel nicht mit nassen Händen. Andernfalls kann dies zu einem elektrischen Schlag oder Brand führen.

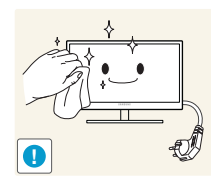

3. Wischen Sie den Bildschirm mit einem sauberen, weichen und trockenen Tuch ab.

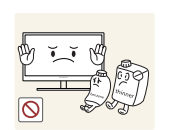

<sup>z</sup> Verwenden Sie für den Bildschirm keine Reinigungsmittel, die Alkohol, Lösungsmittel oder Tenside enthalten.

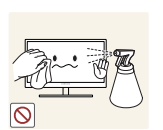

Sprühen Sie kein Wasser oder Reinigungsmittel direkt auf das Gerät.

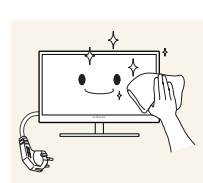

4. Befeuchten Sie ein weiches, trockenes Tuch mit Wasser, und wringen Sie es gründlich aus, um die Verkleidung des Bildschirms zu reinigen.

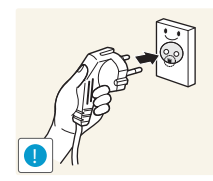

- 5. Bringen Sie nach der Reinigung das Netzkabel wieder am Gerät an.
- 6. Schalten Sie den Bildschirm und den Computer ein.

#### <span id="page-9-0"></span>Absichern des Einbaubereichs

- Lassen Sie um das Gerät herum genügend Platz frei, um eine ausreichende Belüftung zu gewährleisten. Wenn die Temperatur im Innern des Geräts ansteigt, kann dies zu einem Feuer oder einer Beschädigung des Geräts führen. Achten Sie darauf, dass Sie beim Aufstellen des Geräts mindestens den unten abgebildeten Abstand einhalten.
- $\mathcal{R}$

Das Aussehen kann sich je nach Gerät unterscheiden.

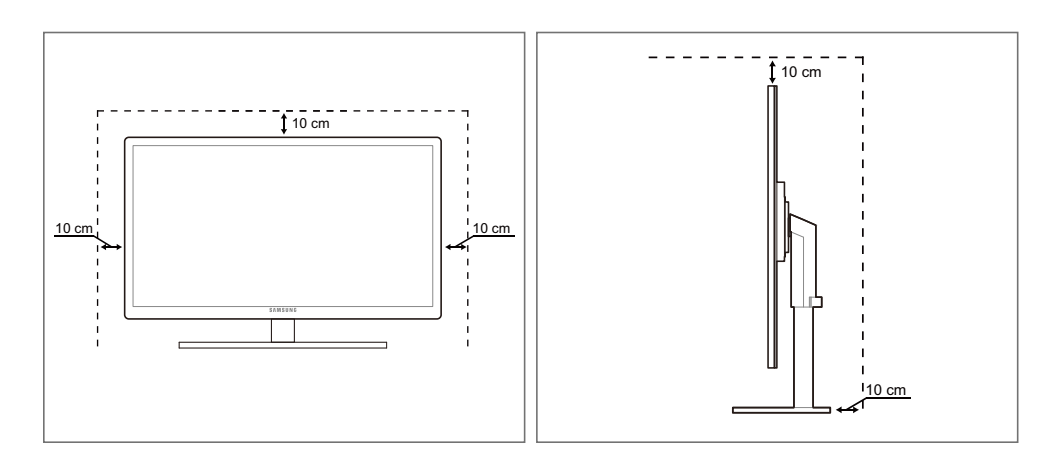

#### <span id="page-9-1"></span>Vorsichtsmaßnahmen bei der Lagerung

Bei Hochglanzmodellen können sich auf der Oberfläche weiße Flecken bilden, wenn in der Nähe ein Luftbefeuchter mit Ultraschall verwendet wird.

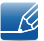

Wenden Sie sich unbedingt an das Samsung Kundenservicecenter [\(seite 82\)](#page-81-2), wenn das Innere des Bildschirms gereinigt werden muss. (Es wird eine Servicegebühr erhoben.)

### <span id="page-10-0"></span>**Sicherheitshinweise**

#### <span id="page-10-1"></span>Strom und Sicherheit

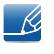

Die folgenden Abbildungen dienen nur als Referenz. Reale Situationen können sich von den in den Abbildungen gezeigten unterscheiden.

### Warnung

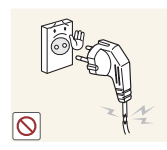

Verwenden Sie kein(en) beschädigtes/n Netzkabel oder Stecker oder eine lose Steckdose.

Dies kann zu einem elektrischen Schlag oder Brand führen.

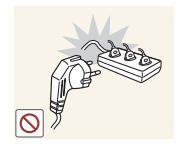

Schließen Sie nicht zu viele Geräte an der gleichen Steckdose bzw. Steckerleiste an.

Andernfalls kann die Steckdose überhitzen und einen Brand verursachen.

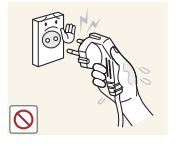

Berühren Sie den Netzstecker nicht mit nassen Händen.

Andernfalls kann dies zu einem elektrischen Schlag oder Brand führen.

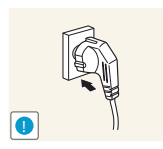

Stecken Sie den Netzstecker ganz hinein, sodass er nicht locker sitzt.

Eine instabile Verbindung kann einen Brand verursachen.

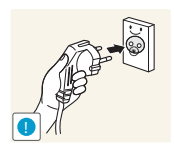

Schließen Sie den Netzstecker an eine geerdete Steckdose an (nur isolierte Geräte vom Typ 1).

Dies kann zu einem elektrischen Schlag oder Brand führen.

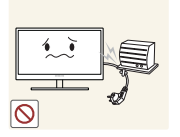

Knicken Sie das Netzkabel nicht, und ziehen Sie auch nicht mit Gewalt daran. Belasten Sie das Netzkabel nicht mit einem schweren Gegenstand.

Ein beschädigtes Netzkabel kann einen elektrischen Schlag oder Brand verursachen.

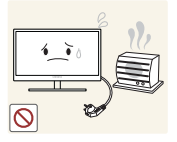

Stellen Sie das Gerät nicht in der Nähe von Wärmequellen auf.

Dies kann zu einem elektrischen Schlag oder Brand führen.

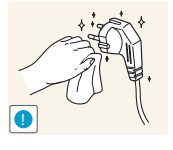

Entfernen Sie Fremdkörper wie Staub um die Steckerstifte und die Steckdose mit einem trockenen Tuch.

Andernfalls kann ein Brand entstehen.

### **A** Vorsicht

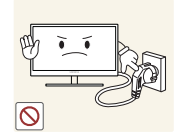

Ziehen Sie den Netzstecker nicht ab, während das Gerät verwendet wird.

Das Gerät könnte durch eine Überspannung beschädigt werden.

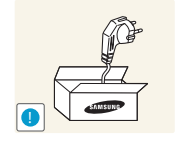

Verwenden Sie das Netzkabel nicht für andere als von Samsung gelieferte zugelassene Produkte.

Dies kann zu einem elektrischen Schlag oder Brand führen.

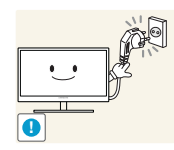

Sorgen Sie dafür, dass die Steckdose, an der das Netzkabel angeschlossen ist, gut zugänglich ist.

<sup>z</sup> Wenn im Gerät ein Problem auftritt, ziehen Sie das Netzkabel ab, um das Gerät vollständig stromlos zu machen.

Mit der Ein-/Aus-Taste wird die Stromzufuhr nicht völlig unterbrochen.

Fassen Sie den Stecker, wenn Sie das Netzkabel aus der Steckdose ziehen.

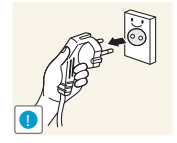

Dies kann zu einem elektrischen Schlag oder Brand führen.

#### <span id="page-11-0"></span>Installieren

### Warnung

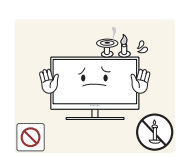

Legen Sie auf der Oberseite des Geräts keine Kerzen, Insektenschutzmittel oder Zigaretten ab. Stellen Sie das Gerät nicht in der Nähe von Wärmequellen auf.

Andernfalls kann ein Brand entstehen.

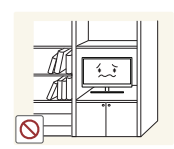

Vermeiden Sie die Aufstellung des Geräts in einem kleinen Raum mit schlechter Belüftung, wie ein Bücherregal oder ein Wandschrank.

Andernfalls kann ein Brand aufgrund einer erhöhten Innentemperatur entstehen.

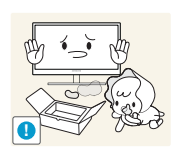

Bewahren Sie die Verpackungsfolie des Geräts an einem Ort auf, der nicht für Kinder zugänglich ist.

Kinder könnten daran ersticken.

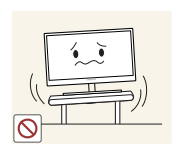

Stellen Sie das Gerät nicht auf eine instabile oder vibrierende Oberfläche (unsicheres Regal, geneigte Fläche usw.).

- Das Gerät könnte herunterfallen und zerbrechen oder Verletzungen verursachen.
- <sup>z</sup> Wenn das Gerät an einem Ort mit besonders starker Vibration verwendet wird, kann es beschädigt oder ein Brand verursacht werden.

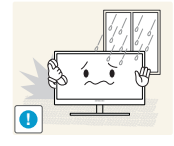

Stellen Sie das Gerät nicht in einem Fahrzeug oder an einem Ort, der Staub, Feuchtigkeit (Wasser tropft u.ä.), Öl oder Rauch ausgesetzt ist, auf.

Dies kann zu einem elektrischen Schlag oder Brand führen.

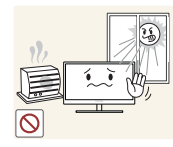

Setzen Sie das Gerät nicht direkter Sonneneinstrahlung, Hitze oder einem heißen Gegenstand wie einem Herd aus.

<sup>z</sup> Andernfalls kann die Gerätelebensdauer verringert oder ein Feuer verursacht werden.

Stellen Sie das Gerät außerhalb der Reichweite von kleinen Kindern auf.

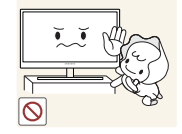

Das Gerät könnte herunterfallen und Kinder verletzen.

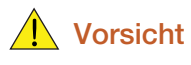

Achten Sie darauf, das Gerät beim Transport nicht fallen zu lassen.

Andernfalls kann es zu Betriebsstörungen oder zu Verletzungen kommen.

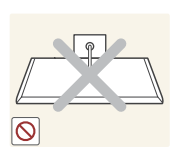

**!**

Legen Sie das Gerät nicht auf seiner Vorderseite ab.

Der Bildschirm könnte dadurch beschädigt werden.

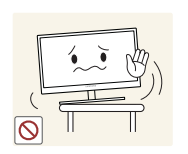

Stellen Sie bei der Aufstellung des Geräts in einem Schrank oder Regal sicher, dass die Unterkante der Vorderseite des Geräts nicht herausragt.

- Das Gerät könnte herunterfallen und zerbrechen oder Verletzungen verursachen.
- Stellen Sie das Gerät nur in Schränke oder Regale geeigneter Größe.

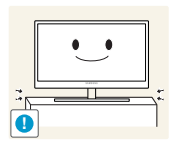

Setzen Sie das Gerät vorsichtig ab.

Das Gerät könnte herunterfallen und zerbrechen oder Verletzungen verursachen.

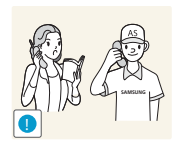

Wenn Sie das Gerät an einem ungewöhnlichen Ort (ein Ort mit viel Feinstaub, chemischen Substanzen oder extremen Temperaturen oder ein Flughafen oder Bahnhof, wo das Gerät ständig für einen längeren Zeitraum im Betrieb sein soll) aufstellen, kann dies seine Leistung erheblich beeinträchtigen.

<sup>z</sup> Wenden Sie sich unbedingt an das Samsung Kundenservicecenter [\(seite](#page-81-2)  [82\)](#page-81-2), bevor Sie das Gerät an einem solchen Ort aufstellen.

#### <span id="page-13-0"></span>Betrieb

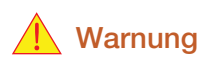

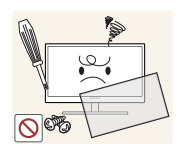

Das Gerät steht unter Hochspannung. Versuchen Sie nicht, das Gerät selbst zu zerlegen, zu reparieren oder zu modifizieren.

- Dies kann zu einem elektrischen Schlag oder Brand führen.
- <sup>z</sup> Wenden Sie sich zur Reparatur an das Samsung Kundenservicecenter [\(seite](#page-81-2)  [82\)](#page-81-2).

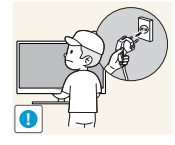

Schalten Sie vor dem Transport des Geräts den Netzschalter aus, und ziehen Sie das Netzkabel und alle anderen angeschlossenen Kabel ab.

Andernfalls kann das Netzkabel beschädigt und ein Brand oder Stromschlag hervorgerufen werden.

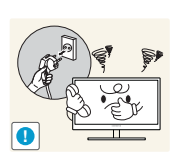

Wenn das Gerät ein seltsames Geräusch, Brandgeruch oder Rauch von sich gibt, ziehen Sie sofort das Netzkabel ab, und wenden Sie sich an das Samsung Kundenservicecenter [\(seite 82](#page-81-2)).

Dies kann zu einem elektrischen Schlag oder Brand führen.

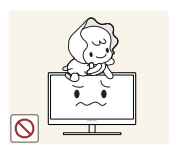

Lassen Sie Kinder nicht mit dem Gerät spielen.

Das Gerät könnte herunterfallen, und Ihr Kind könnte sich verletzen.

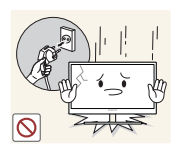

Wenn das Gerät herunterfällt oder außen beschädigt ist, schalten Sie es aus, ziehen Sie das Netzkabel ab, und wenden Sie sich an das Samsung Kundenservicecenter [\(seite 82](#page-81-2)).

Andernfalls kann dies zu einem elektrischen Schlag oder Brand führen.

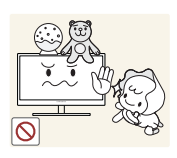

Legen Sie keine schweren Gegenstände, Spielzeug oder Süßigkeiten auf die Oberseite des Geräts.

Das Gerät oder schwere Gegenstände könnten herunter fallen, wenn Kinder nach dem Spielzeug oder den Süßigkeiten greifen, was zu schweren Verletzungen führen könnte.

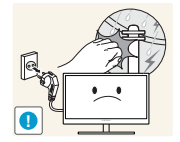

Schalten Sie das Gerät während eines Gewitters aus, und ziehen Sie das Netzkabel ab.

Dies kann zu einem elektrischen Schlag oder Brand führen.

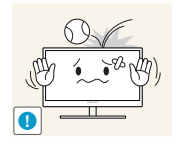

Lassen Sie auf das Gerät keine Gegenstände fallen, und schlagen Sie auch nicht dagegen.

Dies kann zu einem elektrischen Schlag oder Brand führen.

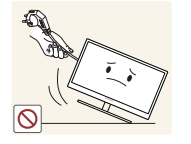

Bewegen Sie das Gerät nicht, indem Sie am Netzkabel oder an einem anderen Kabel ziehen.

Andernfalls kann das Netzkabel oder das Gerät beschädigt und ein Brand oder Stromschlag hervorgerufen werden.

**.**  $\sqrt{2}$ 

Berühren Sie das Gerät oder den Netzstecker nicht, wenn Gas austritt. Lüften Sie den Raum sofort.

- Funken können eine Explosion oder einen Brand verursachen.
- Berühren Sie bei einem Gewitter nicht das Netzkabel oder das Antennenkabel.

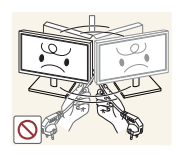

Heben oder bewegen Sie das Gerät nicht, indem Sie am Netzkabel oder an einem anderen Kabel ziehen.

Andernfalls kann das Netzkabel oder das Gerät beschädigt und ein Brand oder Stromschlag hervorgerufen werden.

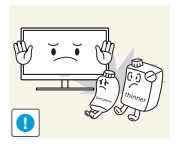

Verwenden Sie kein brennbares Spray und keine brennbare Substanz in der Nähe des Geräts, und bewahren Sie diese auch nicht in der Nähe auf.

Dies kann zu einer Explosion oder zu einem Brand führen.

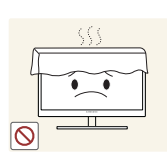

Stellen Sie sicher, dass die Lüftungsöffnungen nicht durch Tischdecken oder Vorhänge blockiert sind.

Andernfalls kann ein Brand aufgrund einer erhöhten Innentemperatur entstehen.

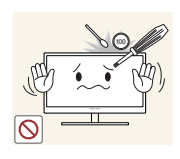

Stecken Sie keine metallischen Gegenstände (Schrauben, Münze, Haarnadeln usw.) oder brennbaren Objekte (Papier, Streichhölzer usw.) in die Lüftungsöffnungen oder Anschlüsse des Geräts.

- <sup>z</sup> Wenn in das Gerät Wasser oder Fremdsubstanzen eindringen, schalten Sie es aus, ziehen Sie das Netzkabel ab, und wenden Sie sich an das Samsung Kundenservicecenter [\(seite 82](#page-81-2)).
- Andernfalls kann es zu Betriebsstörungen, einem elektrischen Schlag oder Brand kommen.

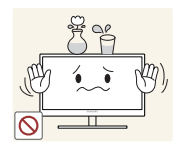

Stellen Sie keine mit Flüssigkeit gefüllten Gegenstände (Vasen, Töpfe, Flaschen usw.) oder metallischen Gegenstände auf das Gerät.

- <sup>z</sup> Wenn in das Gerät Wasser oder Fremdsubstanzen eindringen, schalten Sie es aus, ziehen Sie das Netzkabel ab, und wenden Sie sich an das Samsung Kundenservicecenter [\(seite 82](#page-81-2)).
- Andernfalls kann es zu Betriebsstörungen, einem elektrischen Schlag oder Brand kommen.

### **A** Vorsicht

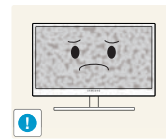

Das Anzeigen von Standbildern auf dem Bildschirm über einen längeren Zeitraum kann zum Einbrennen von Nachbildern oder Pixelfehlern führen.

<sup>z</sup> Wenn Sie das Gerät über einen längeren Zeitraum nicht verwenden, aktivieren Sie den Energiesparmodus oder einen Bewegtbild-Bildschirmschoner.

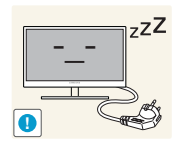

Ziehen Sie das Netzkabel aus der Steckdose, wenn Sie das Gerät für einen längeren Zeitraum (Urlaub usw.) nicht verwenden.

<sup>z</sup> Andernfalls kann es durch angesammelten Staub, Überhitzung, elektrischen Schlag oder Leckstrom zu einem Brand kommen.

**!**

Verwenden Sie das Gerät mit der empfohlenen Auflösung und Frequenz.

Entfernen Sie den Plastikbeutel vom Netzteil, bevor Sie es verwenden.

Ihr Sehvermögen könnte sich sonst verschlechtern.

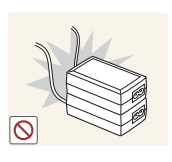

Stapeln Sie Netzteile nicht.

Andernfalls kann ein Brand entstehen.

Andernfalls kann ein Brand entstehen.

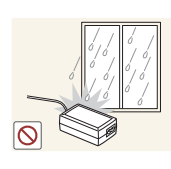

Schützen Sie das Netzteil vor Wasser oder Feuchtigkeit.

- Dies kann zu einem elektrischen Schlag oder Brand führen.
- Vermeiden Sie die Verwendung des Geräts im Freien, wo es Regen oder Schnee ausgesetzt sein könnte.
- Achten Sie darauf, das Netzteil nicht mit Wasser in Kontakt zu bringen, wenn Sie den Boden wischen.

Stellen Sie das Netzteil nicht in die Nähe eines Heizgeräts.

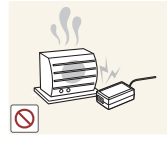

Andernfalls kann ein Brand entstehen.

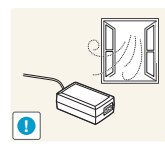

Bewahren Sie das Netzteil in einem gut belüfteten Raum auf.

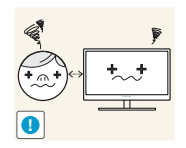

Wenn Sie über einen längeren Zeitraum aus zu geringer Entfernung auf den Bildschirm schauen, kann dies zu einer Verschlechterung Ihres Sehvermögens führen.

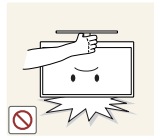

Stellen Sie den Bildschirm nicht auf den Kopf. Transportieren Sie ihn nicht, indem Sie ihn am Ständer halten.

Das Gerät könnte herunterfallen und zerbrechen oder Verletzungen verursachen.

Verwenden Sie keine Luftbefeuchter oder Öfen in der Nähe des Geräts.

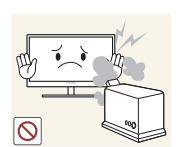

Dies kann zu einem elektrischen Schlag oder Brand führen.

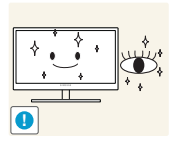

Gönnen Sie Ihren Augen pro 1 Stunde Geräteverwendung eine Pause von 5 Minuten.

Die Augen werden weniger ermüdet.

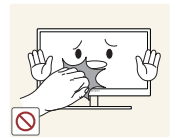

Berühren Sie nicht den Bildschirm, wenn das Gerät längere Zeit eingeschaltet war, weil es heiß wird.

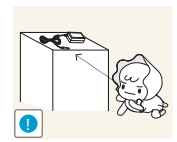

Bewahren Sie die kleinen mit dem Gerät verwendeten Zubehörteile außerhalb der Reichweite von Kindern auf.

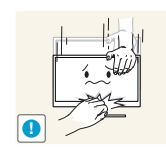

Seien Sie beim Einstellen des Gerätewinkels oder der Ständerhöhe vorsichtig.

- Andernfalls könnten Finger oder Hände von Kindern stecken bleiben und verletzt werden.
- <sup>z</sup> Wenn Sie das Gerät übermäßig kippen, kann es herunterfallen und Verletzungen verursachen.

Stellen Sie keine schweren Gegenstände auf das Gerät.

Betriebsstörungen oder Verletzungen können die Folge sein.

### <span id="page-17-0"></span>Richtige Haltung für die Verwendung des Geräts

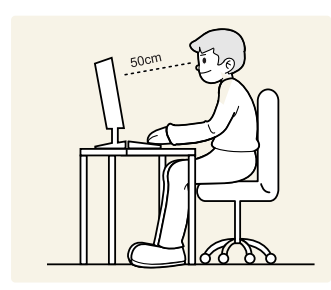

Verwenden Sie das Gerät in der richtigen Haltung wie folgt:

- Sitzen Sie aufrecht, mit geradem Rücken.
- Lassen Sie einen Abstand von 45 bis 50 cm zwischen Auge und Bildschirm, und blicken Sie leicht nach unten auf den Bildschirm.

Die Augen sollen direkt vor dem Bildschirm sein.

- Passen Sie den Winkel so an, dass sich auf dem Bildschirm kein Licht reflektiert.
- Halten Sie Ihre Unterarme senkrecht zu Ihren Oberarmen und auf einer Ebene mit dem Handrücken.
- Halten Sie die Ellenbogen ungefähr in einem rechten Winkel.
- Stellen Sie die Höhe des Gerät so ein, dass Sie Ihre Knie mindestens 90° beugen können, die Fersen auf dem Boden aufliegen und Ihre Arme niedriger als Ihr Herz positioniert sind.

### <span id="page-18-1"></span><span id="page-18-0"></span>1.1 Überprüfen des Inhalts

#### <span id="page-18-2"></span>1.1.1 Entfernen der Verpackung

*1* Öffnen Sie die Verpackung. Achten Sie darauf, das Gerät nicht zu beschädigen, wenn Sie die Verpackung mit einem scharfen Instrument öffnen.

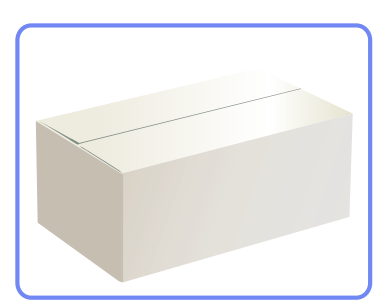

*2* Entfernen Sie das Styropor vom Gerät.

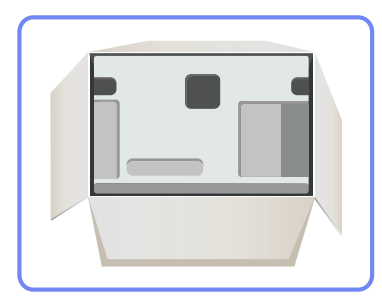

 $\overline{\mathcal{R}}$ 

- *3* Überprüfen Sie die Komponenten und entfernen Sie das Styropor und Kunststoffhülle.
	- Das Aussehen und die Komponenten können von dargestellten Bild abweichen.
		- Diese Abbildung dient nur als Beispiel.

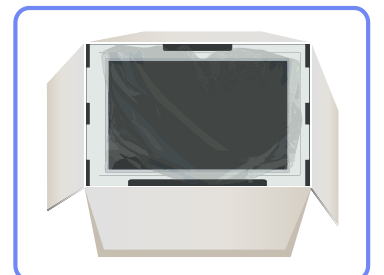

4 Bewahren Sie die Kiste an einem trockenen Platz auf, damit Sie sie zur Verfügung haben, wenn das Gerät später einmal transportiert werden muss.

#### <span id="page-19-0"></span>1.1.2 Überprüfen des Lieferumfangs

- Kontaktieren Sie den Händler, bei dem Sie das Produkt gekauft haben, wenn etwas fehlt. - R
	- Das Aussehen des lieferbaren Zubehörs und der lieferbaren Teile kann vom dargestellten Bild abweichen.

#### Komponenten

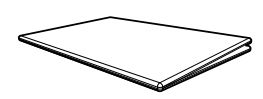

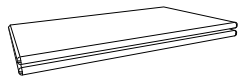

Kurzanleitung zur Konfiguration Garantiekarte (nicht überall verfügbar)

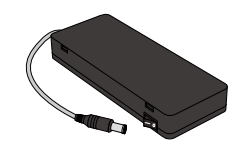

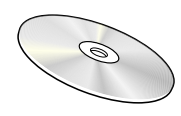

**Benutzerhandbuch** 

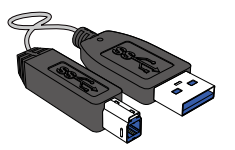

Netzkabel Netzteil USB 3.0-Kabel

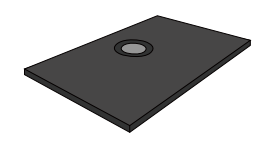

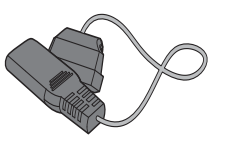

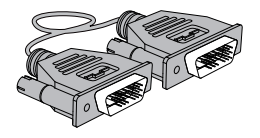

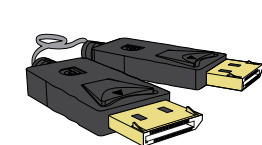

Dual-Link DVI-Kabel DP-Kabel (optional) Sockel

Der Inhalt der Lieferkiste kann sich je nach Standort unterscheiden.

#### Separat erhältliche Teile

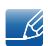

 $\mathcal{R}$ 

Sie können die folgenden Teile beim nächstgelegene Einzelhändler erwerben.

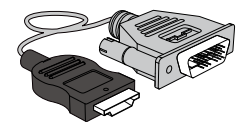

HDMI/DVI-Kabel Stereokabel

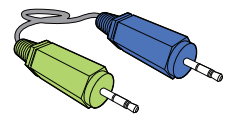

### <span id="page-20-0"></span>1.2 Bauteile

#### <span id="page-20-1"></span>1.2.1 Tasten auf Vorderseite

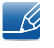

Die Farbe und Form von Teilen können sich von diesen Darstellungen unterscheiden. Unangekündigte Änderungen der technischen Daten des Geräts zum Zweck der Qualitätssteigerung sind vorbehalten.

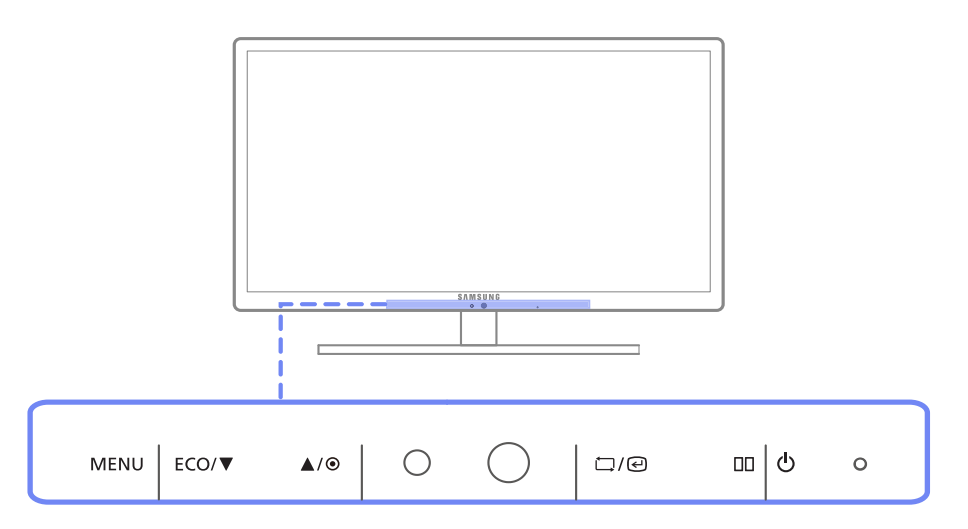

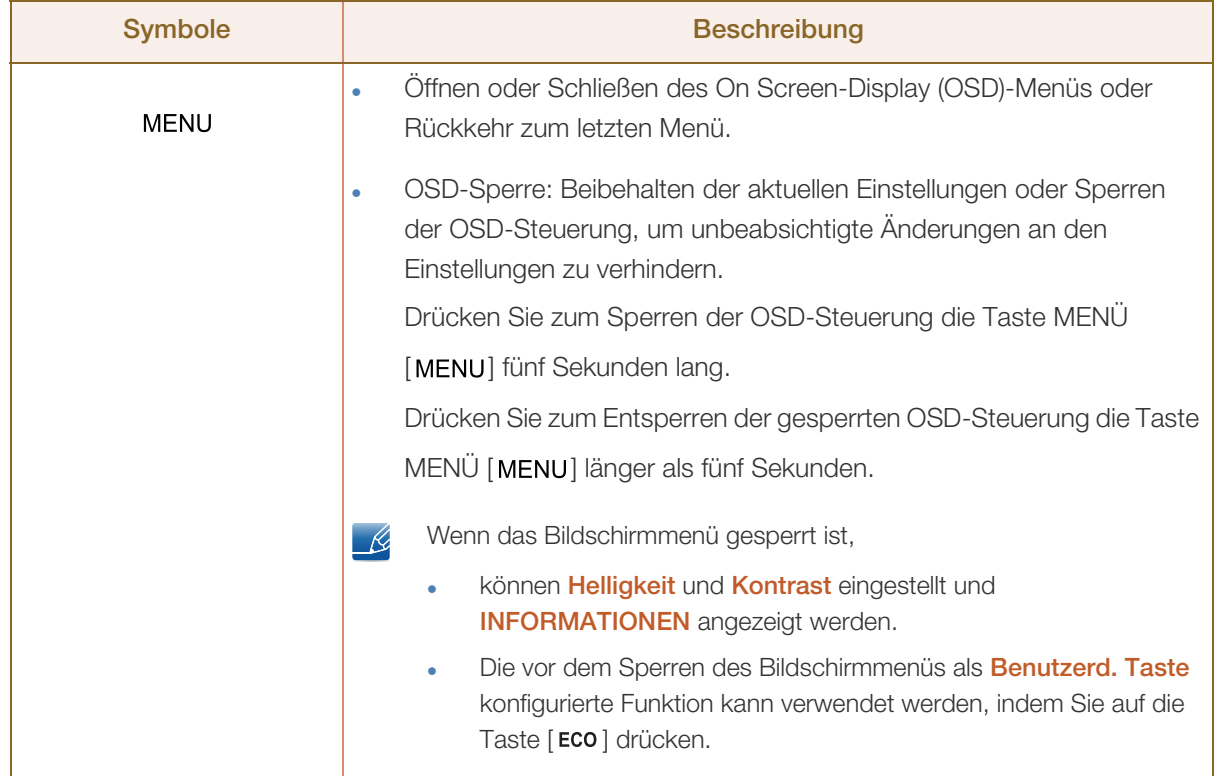

WWW.

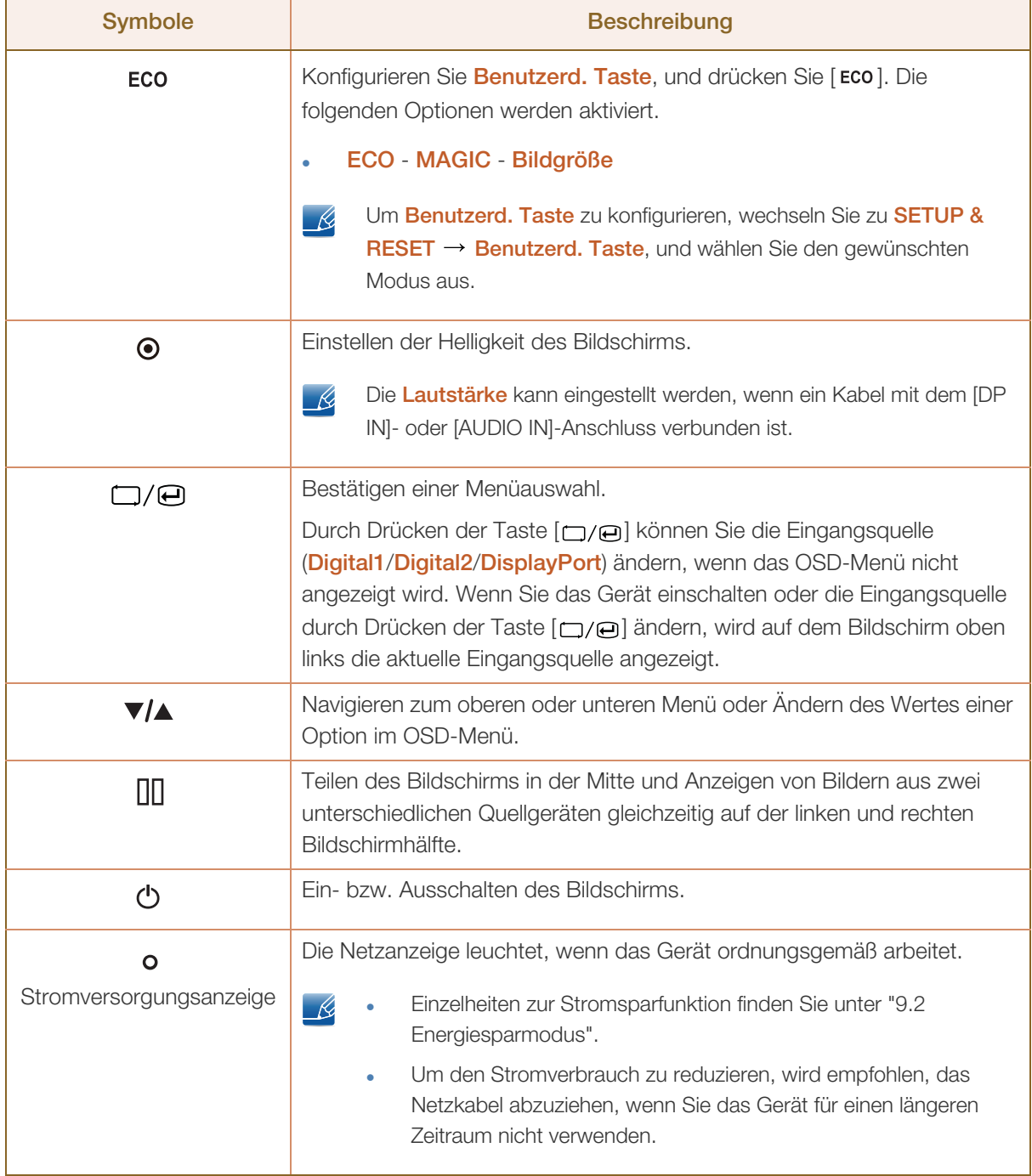

#### <span id="page-22-0"></span>1.2.2 Rückseite

 $\overline{\mathscr{R}}$ 

Die Farbe und Form von Teilen können sich von diesen Darstellungen unterscheiden. Unangekündigte Änderungen der technischen Daten des Geräts zum Zweck der Qualitätssteigerung sind vorbehalten.

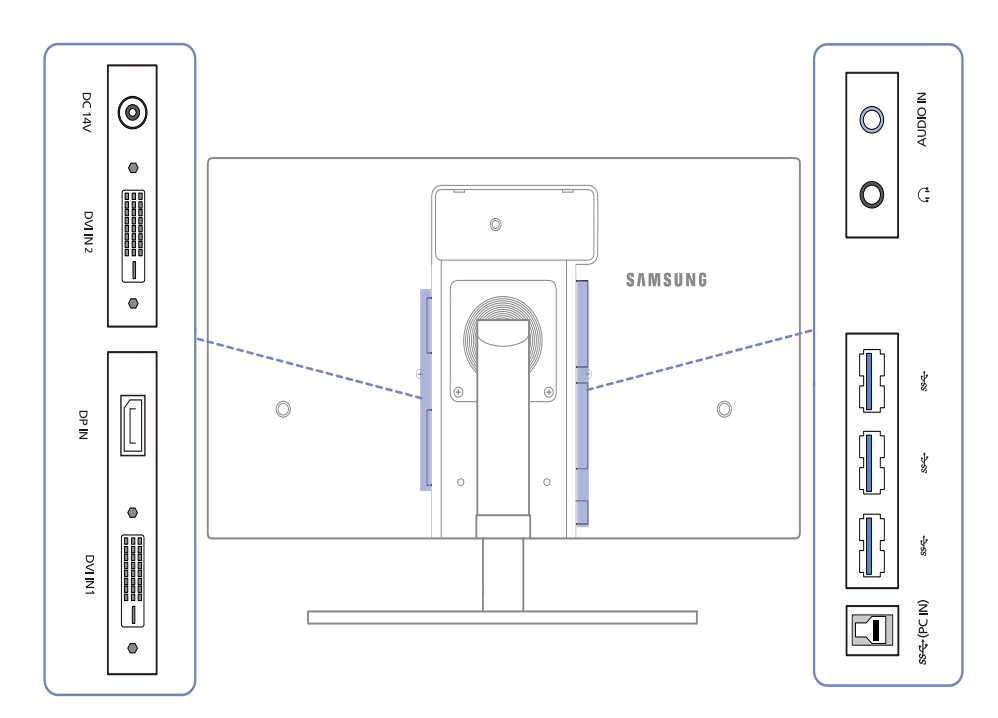

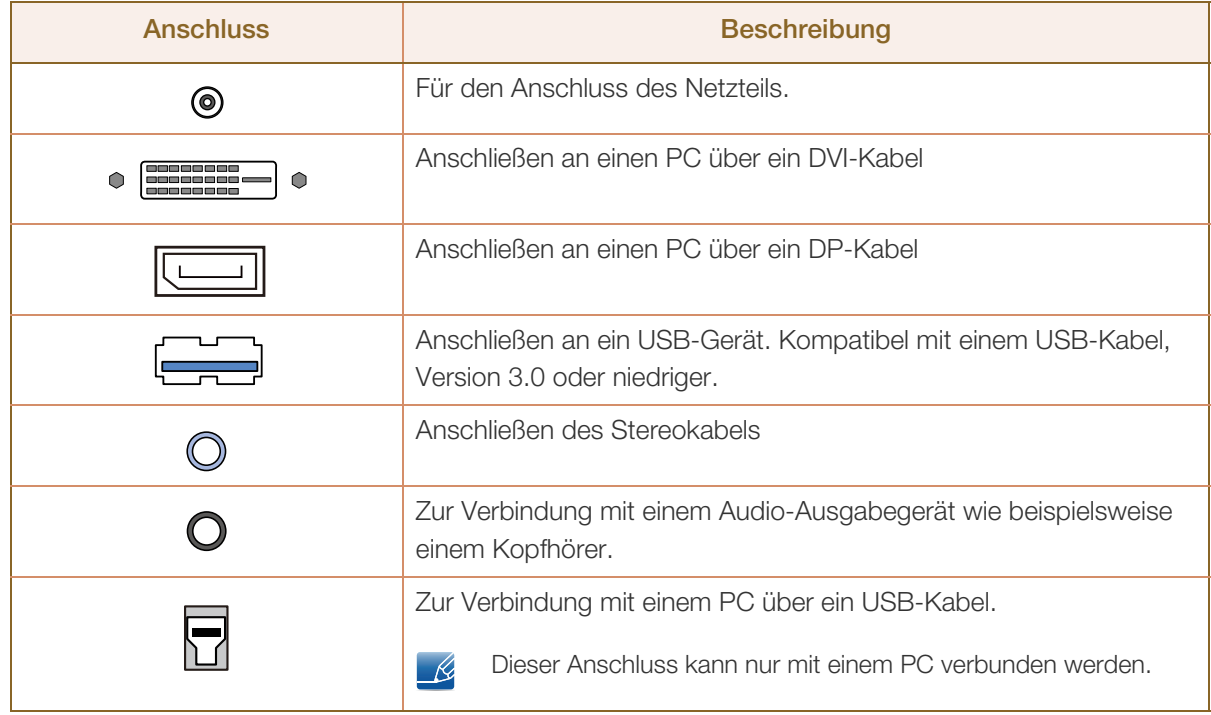

#### <span id="page-23-0"></span>1.3 Installieren

#### <span id="page-23-1"></span>1.3.1 Befestigen des Standfußes

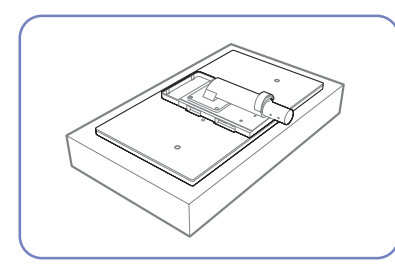

Legen Sie als Schutz ein Tuch oder Polster auf eine ebene Oberfläche. Legen Sie das Gerät anschließend mit der Vorderseite nach unten oben auf das Polster.

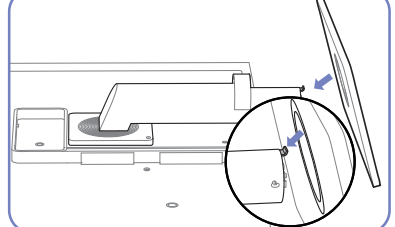

Schieben Sie den Sockel in Pfeilrichtung in den Standfuß.

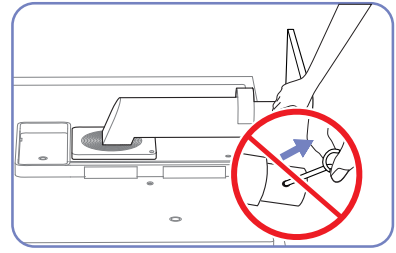

Entfernen Sie den Sicherungsstift erst, nachdem Sie den Standfuß befestigt haben.

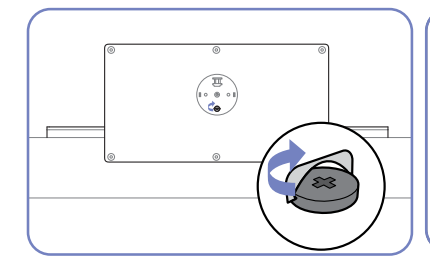

Ziehen Sie die Schraube auf der Unterseite des Sockels fest.

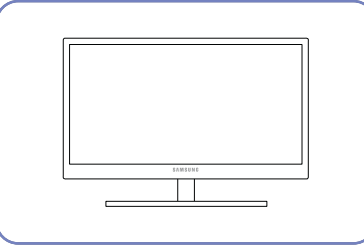

Stellen Sie das Gerät aufrecht hin, nachdem Sie den Standfuß befestigt haben.

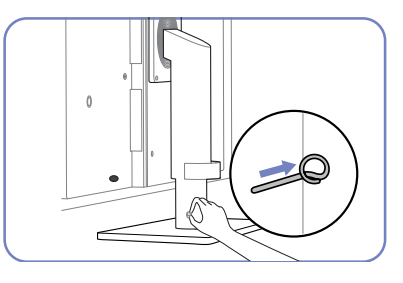

Sie können den Sicherungsstift nun entfernen und den Standfuß ausrichten.

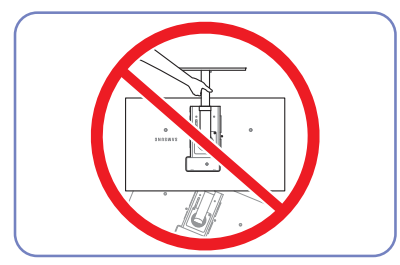

- Achtung

Drehen Sie das Gerät nicht auf den Kopf und halten es nur am Standfuß.

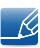

Die Farbe und Form von Teilen können sich von diesen Darstellungen unterscheiden. Unangekündigte Änderungen der technischen Daten des Geräts zum Zweck der Qualitätssteigerung sind vorbehalten.

#### <span id="page-24-0"></span>1.3.2 Anpassen von Neigung und Höhe

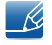

R

Die Farbe und Form von Teilen können sich von diesen Darstellungen unterscheiden. Unangekündigte Änderungen der technischen Daten des Geräts zum Zweck der Qualitätssteigerung sind vorbehalten.

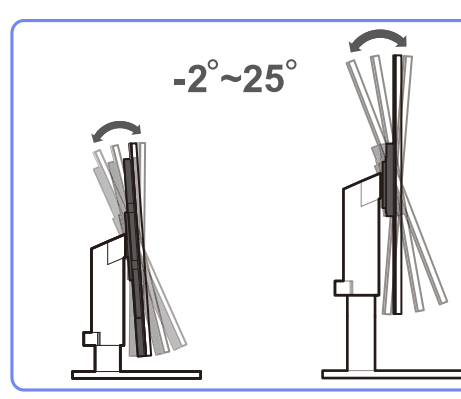

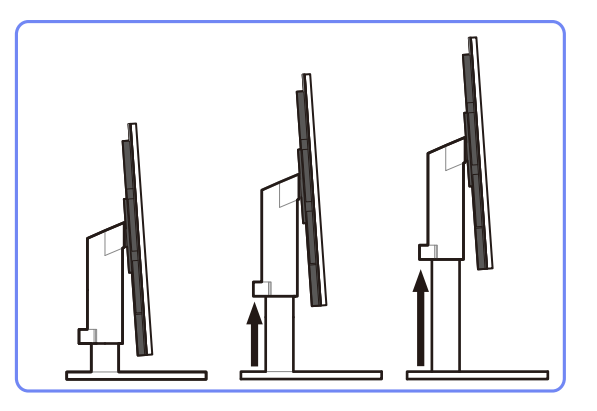

- Um die Höhe einzustellen, entfernen Sie den Sicherungsstift.
- Sie können den Neigungswinkel sowie die Höhe des Monitors anpassen.
- Fassen Sie das Gerät oben in der Mitte, und ändern Sie vorsichtig die Höhe.

#### <span id="page-24-1"></span>1.3.3 Drehen des Monitorbildschirms

Sie können den Monitor wie unten abgebildet drehen.

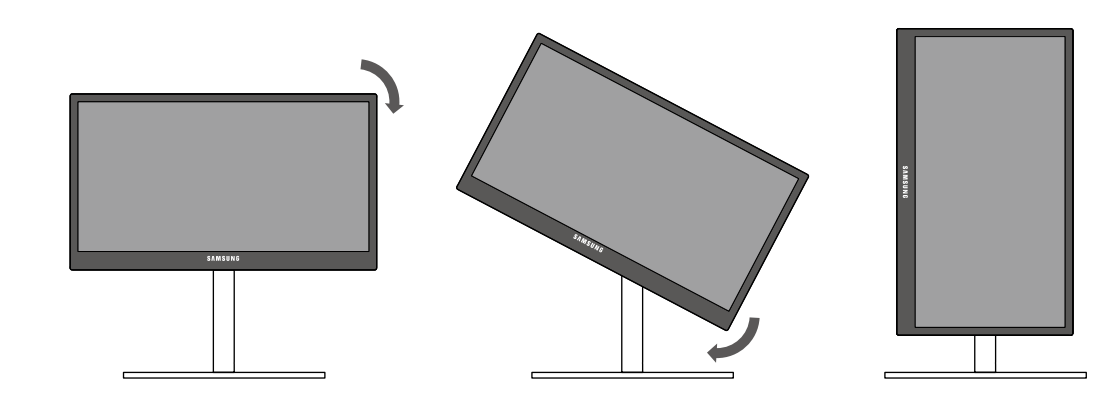

- Achten Sie darauf, den Standfuß vollständig auszuziehen, bevor Sie den Monitor drehen.
- Wenn Sie den Monitor drehen und der Standfuß ist nicht vollständig ausgezogen, schlägt die Kante des Monitors auf den Boden und wird beschädigt.
- Drehen Sie den Monitor nicht gegen den Uhrzeigersinn. Der Monitor könnte beschädigt werden.

#### <span id="page-25-0"></span>1.3.4 Befestigen einer Wandhalterung oder eines Standfußes

#### Vor der Installation

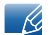

Schalten Sie das Gerät aus und ziehen Sie das Netzkabel aus der Steckdose.

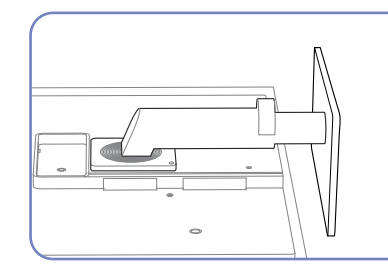

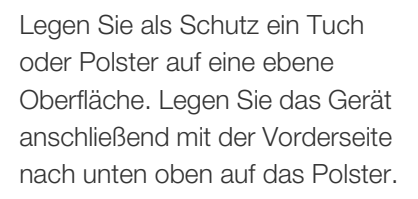

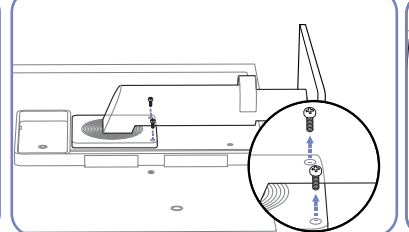

Lösen Sie die Schraube auf der Rückseite des Geräts.

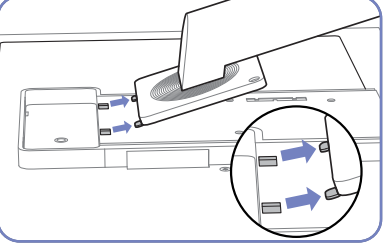

Heben Sie den Standfuß an und nehmen Sie ihn ab.

#### Befestigen einer Wandhalterung oder eines Standfußes

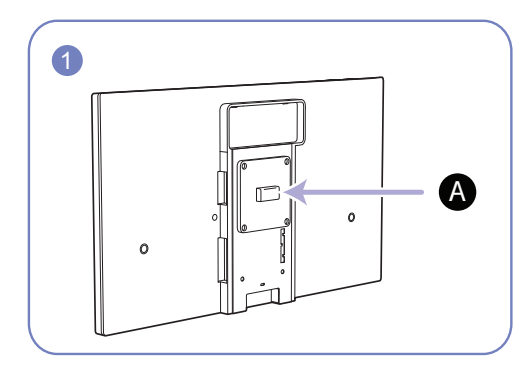

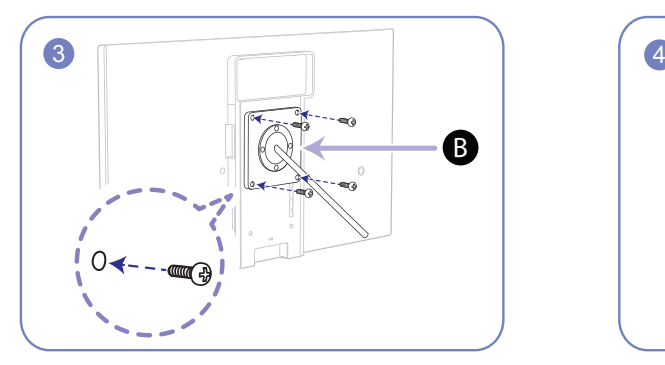

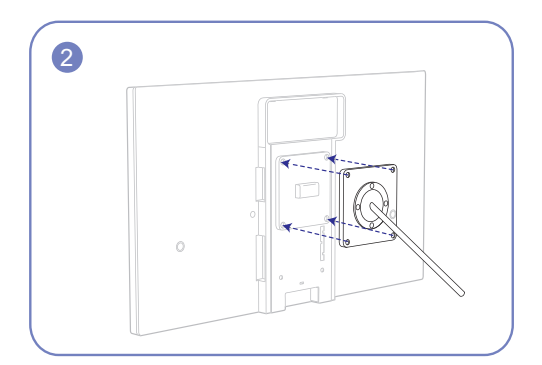

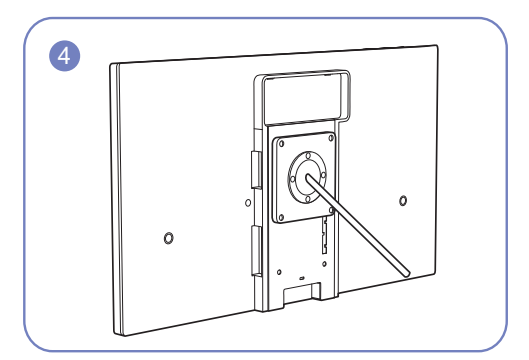

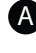

Befestigten Sie die Wandhalterung oder den Standfuß hier A

**B** Halterung (separat erhältlich)

Richten Sie die Nuten an den entsprechenden Bauteilen der Wandhalterung oder des Standfußes aus und ziehen Sie die Schrauben an der Gerätehalterung fest.

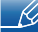

#### Hinweise

- <sup>z</sup> Wenn Sie eine Schraube verwenden, die länger ist als der Standard, können die inneren Bauteile des Geräts beschädigt werden.
- Bei Wandhalterungen, die nicht der VESA-Spezifikation für Schrauben entsprechen, kann die Länge der Schrauben je nach Spezifikation unterschiedlich sein.
- Verwenden Sie keine Schrauben, die nicht der VESA-Standardspezifikation entsprechen. Befestigen Sie die Wandhalterung oder den Standfuß nicht mit übermäßiger Kraft. Das Gerät könnte herunterfallen und beschädigt werden oder Verletzungen verursachen. Samsung haftet nicht für Geräteschäden oder Verletzungen, wenn die falschen Schrauben verwendet werden oder die Wandhalterung oder der Standfuß mit übermäßiger Kraft befestigt werden.
- <sup>z</sup> Samsung haftet nicht für Geräteschäden oder Verletzungen, wenn eine Wandhalterung verwendet wird, die nicht den vorgegebenen Spezifikationen entspricht, oder wenn Sie die Wandhalterung selbst anbringen.
- Um das Gerät an der Wand zu montieren, müssen Sie eine Wandhalterung kaufen, /// die einen Abstand von mindestens 10 cm zur Wand bietet.
- <sup>z</sup> Achten Sie darauf, nur einen standardmäßigen Wandhalterungssatz zu verwenden.

#### <span id="page-26-0"></span>1.3.5 Schloss für den Diebstahlschutz

Durch das Schloss für den Diebstahlschutz können Sie das Gerät sogar im öffentlichen Bereich sicher verwenden. Die Form und Verriegelungsmethode des Schlosses hängen vom jeweiligen Hersteller ab. Informationen zur richtigen Anwendung des Diebstahlschutzes entnehmen Sie bitte der Bedienungsanleitung.

Das Sicherheitsschloss ist gesondert lieferbar.

#### So schließen Sie die Verriegelung für den Diebstahlschutz ab:

- *1* Befestigen Sie das Kabel Ihrer Verriegelung für den Diebstahlschutz an einem schweren Objekt wie z. B. einem Schreibtisch.
- *2* Führen Sie das eine Ende des Kabels durch die Schleife am anderen Ende.
- *3* Setzen Sie die Verriegelung in den Steckplatz des Schlosses für den Diebstahlschutz an der Rückseite des Geräts ein.
- *4* Verriegeln Sie das Schloss.
- $\bigcirc$ ☆□
- Eine Verriegelung für den Diebstahlschutz ist gesondert erhältlich. R
	- Informationen zur richtigen Anwendung des Diebstahlschutzes entnehmen Sie bitte der Bedienungsanleitung.
	- <sup>z</sup> Verriegelungen für den Diebstahlschutz können im Elektronikfachhandel oder online gekauft werden.

#### <span id="page-27-0"></span>1.4 "MagicRotation Auto"

Die "MagicRotation Auto"-Funktion erkennt die Drehung von Monitoren, die mit einem Rotationssensor ausgestattet sind, und dreht den Windows-Bildschirm entsprechend.

#### [Softwareinstallation]

- *1* Legen Sie die mit dem Gerät gelieferte CD des Benutzerhandbuchs in das CD-ROM-Laufwerk ein.
- *2* Befolgen Sie zum Installieren die Anweisungen auf dem Bildschirm.

Nach der Installation wird das On-Screen-Display (OSD)-Menü in der Sprache des Betriebssystems angezeigt.

(Dies entspricht den grundlegenden Richtlinien von Windows.)

#### [Vorsicht]

- *1* Nur mit Windows 7 (32 Bit oder 64 Bit) kompatibel
- *2* Kompatibel mit Grafikkarten, die die Normen DDC/CI und MS API erfüllen Bei Grafikkarten, die die oben genannten Normen nicht erfüllen, ist die Funktion "MagicRotation Auto" möglicherweise nicht verfügbar.
- 3 Aktualisieren Sie den Grafikkartentreiber auf die aktuelle Version, um die Funktionsleistung zu maximieren.
- *4* Für die Installation sind 14 Installationssprachen verfügbar.

#### English, Français, Deutsch, Magyar, Italiano, Polski, Português Русский, Español, Svenska, Türkçe, 日本語, 汉语, 한국어

- *5* Wenn im Menü Bildschirmauflösung unter Windows 7 eine andere Ausrichtung als "Querformat" ausgewählt wurde, funktioniert die Funktion "MagicRotation Auto" möglicherweise nicht korrekt.
- *6* Wenn der Monitor gedreht wird, wird das OSD-Menü angezeigt. Wenn der Monitor gedreht wird, wird je nach Grafikkarte entweder ein Fenster zur Neukonfiguration des Bildschirms oder ein Einbrennbild angezeigt. Dies wird vom Windows-Betriebssystem angezeigt und hat nichts mit dem Gerät zu tun.
- *7* Wenn Sie nicht möchten, dass der Bildschirm automatisch gedreht wird, wenn Sie den Monitor drehen, drücken Sie gleichzeitig die Windowstaste und die Taste "L", um Windows zu sperren. Wenn das Betriebssystem nicht gesperrt werden kann, liegt das an den Einschränkungen der Windows API und hat nichts mit dem Gerät zu tun.

 $\mathcal{R}$ 

<span id="page-28-0"></span>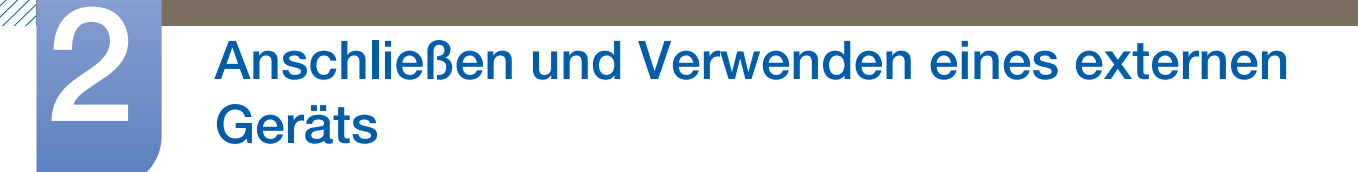

### <span id="page-28-1"></span>2.1 Vor dem Anschließen

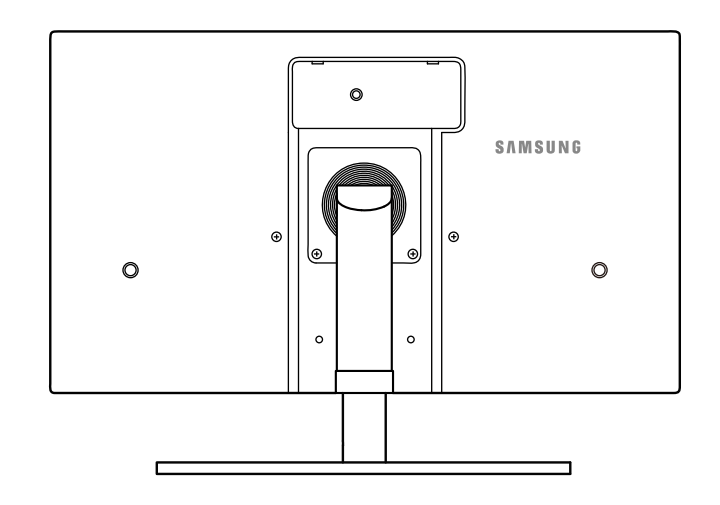

#### <span id="page-28-2"></span>2.1.1 Vorbereitungen vor dem Anschließen

- Lesen Sie vor dem Anschließen eines externen Geräts das jeweilige Benutzerhandbuch. Die Anzahl und die Position der Anschlüsse an den externen Geräten ist modellabhängig.
- Schließen Sie das Netzkabel nicht an, bevor alle Anschlüsse durchgeführt wurden. Wenn Sie das Netzkabel anschließen, während Sie die Anschlüsse durchführen, wird das Gerät möglicherweise beschädigt.
- Überprüfen Sie auf der Rückseite des Geräts die gewünschten Anschlüsse.

### <span id="page-29-0"></span>2.2 Anschließen und Verwenden eines PCs

#### <span id="page-29-1"></span>2.2.1 Anschließen an einen PC

- Wählen Sie für Ihren Computer geeignete Anschlussmethode.
- $\overline{\mathcal{R}}$
- Die Anschlussteile können je nach Produkt unterschiedlich sein.

#### Anschließen mit einem Dual-Link-DVI-Kabel (digital)

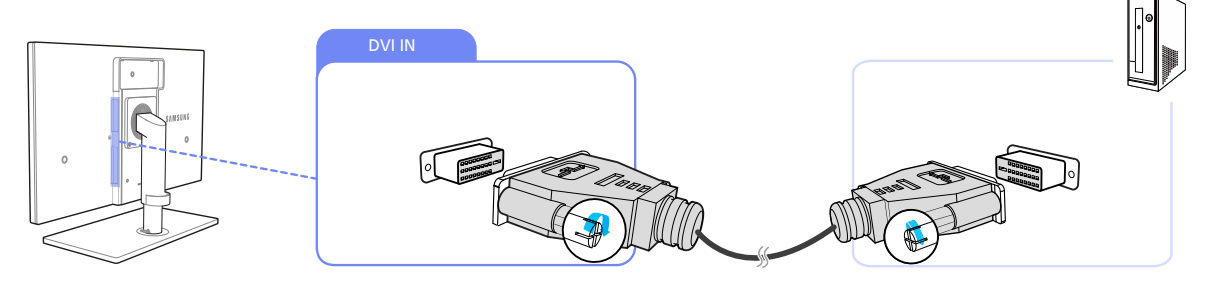

- *1* Verbinden Sie den [DVI IN]-Anschluss auf der Rückseite des Geräts über das DVI-Kabel mit dem DVI-Anschluss des Computers.
- *2* Verbinden Sie das Netzteilkabel des Geräts mit einer Steckdose, und schalten Sie den PC ein. (Weitere Informationen finden Sie unter ["2.5 Anschließen an die Stromversorgung".](#page-37-0))
- 3<sup>2</sup> Drücken Sie [□/e] am Gerät, um zur Eingangsquelle Digital1 oder Digital2 zu wechseln.
	- <sup>z</sup> Es ist kein Ton verfügbar, wenn der PC und das Gerät über den [DVI]-Anschluss verbunden werden.
		- Informationen zum Aktivieren des Tons erhalten Sie unter ["2.3 Anschließen von Kopfhörern".](#page-35-0)

#### Anschließen mit einem DP-Kabel

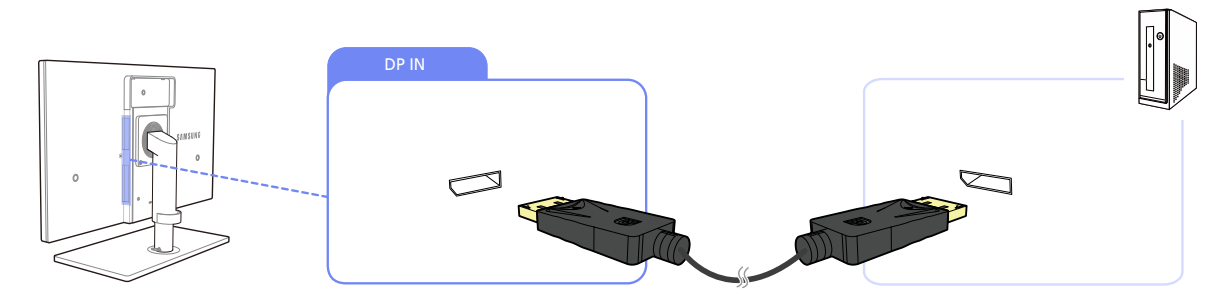

- *1* Verbinden Sie ein Ende des DP-Kabels mit dem [DP IN]-Anschluss seitlich am Gerät und das andere Ende mit dem DP-Anschluss des Computers.
- *2* Verbinden Sie das Netzteilkabel des Geräts mit einer Steckdose, und schalten Sie den PC ein. (Weitere Informationen finden Sie unter ["2.5 Anschließen an die Stromversorgung".](#page-37-0))
- 3 Drücken Sie [<del>□</del>/**□**], um die Eingangsquelle in **DisplayPort** zu ändern.

- 14

# Anschließen und Verwenden eines externen<br>Geräts

Wenn Audio unterstützt wird, können Sie über die Tasten [ $\blacktriangledown/\blacktriangle$ ] vorne am Gerät Lautstärke anpassen.

#### <span id="page-30-0"></span>2.2.2 Treiberinstallation

- Sie können die optimale Auflösung und Frequenz für dieses Gerät einstellen, indem Sie die  $\overline{\mathscr{L}}$ entsprechenden Treiber installieren.
	- Der Installationstreiber befindet sich auf der zusammen mit dem Gerät gelieferten CD.
	- <sup>z</sup> Wenn die mitgelieferte Datei fehlerhaft ist, besuchen Sie die Samsung-Homepage (http://www.samsung.com), und laden Sie die Datei herunter.
- *1* Legen Sie die mit dem Gerät gelieferte CD des Benutzerhandbuchs in das CD-ROM-Laufwerk ein.
- *2* Klicken Sie auf "Windows Driver".
- *3* Befolgen Sie zum Installieren die Anweisungen auf dem Bildschirm.
- *4* Wählen Sie das Gerätemodell aus der Modellliste aus.

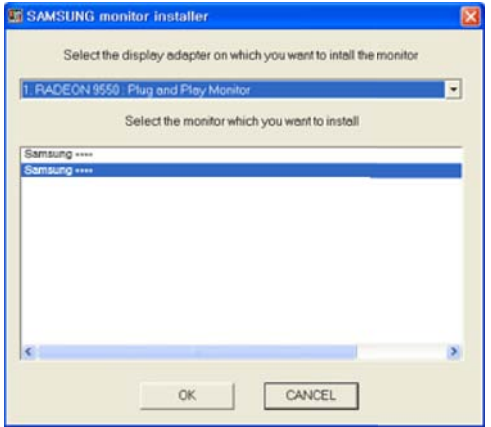

5 Wechseln Sie zu "Anzeigeeigenschaften" und überprüfen Sie, ob die Auflösungs- und die Aktualisierungsrate korrekt sind.

Weitere Informationen finden Sie im Handbuch Ihres Windows-Betriebssystems.

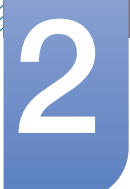

#### <span id="page-31-0"></span>2.2.3 Einstellen der optimalen Auflösung

Wenn Sie das Gerät nach dem Kauf zum ersten Mal einschalten, wird eine Informationsmeldung angezeigt, wie Sie die optimale Auflösung einstellen.

Wählen Sie eine Sprache aus, und ändern Sie die Auflösung in den optimalen Wert.

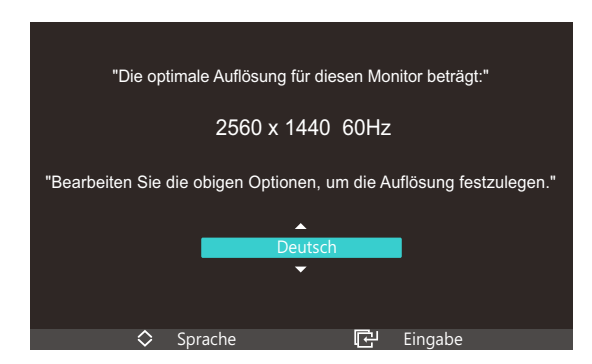

- 1 Drücken Sie [  $\blacktriangledown$  | um zu der gewünschten Sprache zu navigieren, und drücken Sie dann [  $\Box$  /  $\ominus$  ].
- 2 Drücken Sie [MENU], um die Informationsmeldung auszublenden.
	- Wenn nicht die optimale Auflösung ausgewählt ist, wird die Meldung eine bestimmte Zeit lang bis zu dreimal angezeigt, auch wenn das Gerät aus- und wieder eingeschaltet wird.
		- Die optimale Auflösung (2560 x 1440) kann auch in der Systemsteuerung des PCs ausgewählt werden.
		- Die optimale Auflösung von (2560 x 1440) wird nur über die Dual-Link-DVI- und DP-Kabel unterstützt.

#### <span id="page-32-0"></span>2.2.4 Ändern der Auflösung mithilfe eines PCs

OK Cancel

- Passen Sie für eine optimale Bildqualität die Auflösungs- und Aktualisierungsrate auf Ihrem PC  $\overline{\mathscr{L}}$ unter "Systemsteuerung" an.
	- Die Bildqualität von TFT LCDs kann sich verschlechtern, wenn nicht die optimale Auflösung ausgewählt wird.

Ändern der Auflösung unter Windows XP

Öffnen Sie Systemsteuerung  $\rightarrow$  Anzeige  $\rightarrow$  Einstellungen, und ändern Sie die Auflösung.

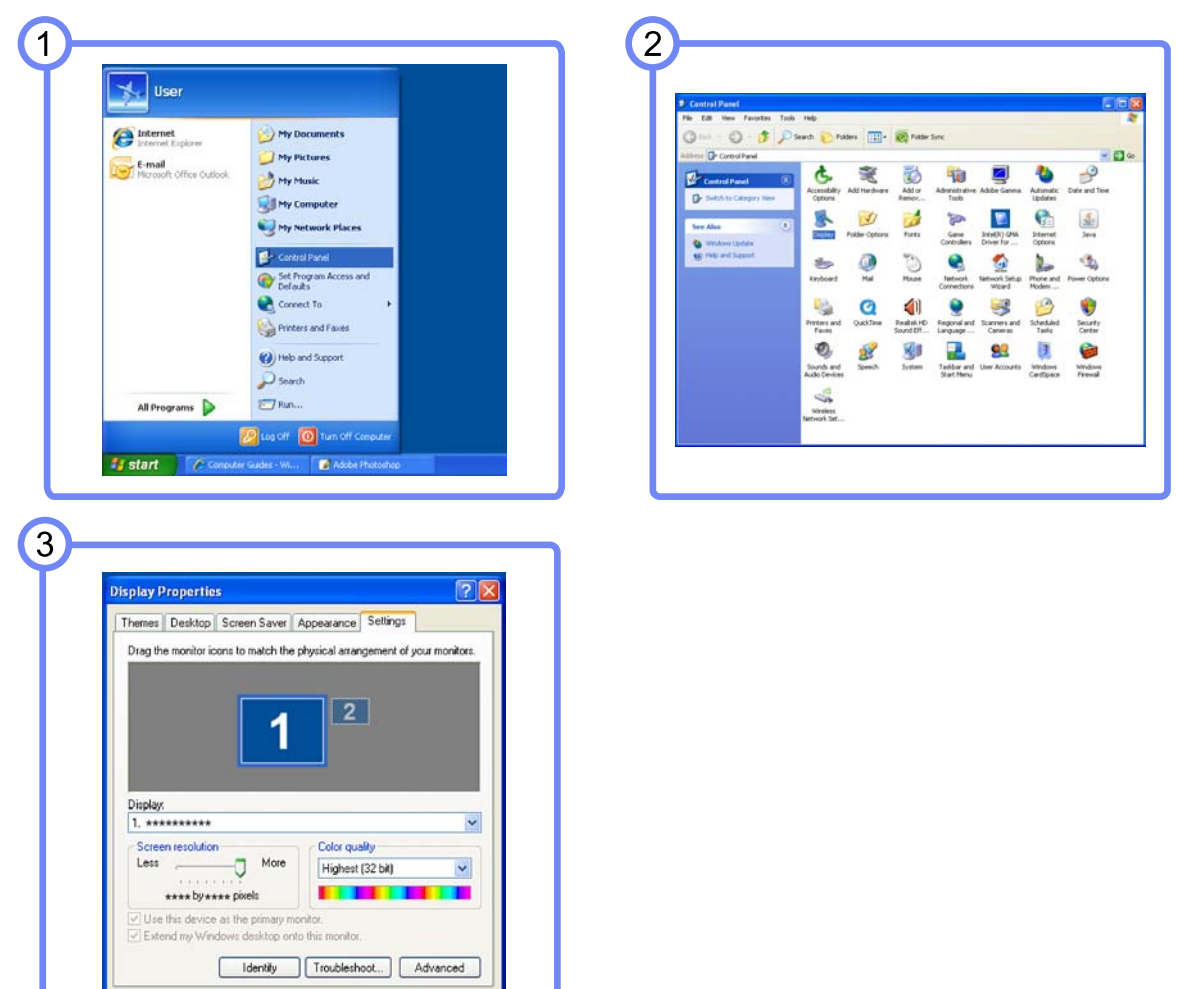

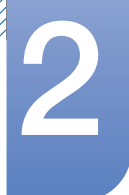

Ändern der Auflösung unter Windows Vista

Öffnen Sie Systemsteuerung  $\rightarrow$  Anpassung  $\rightarrow$  Anzeigeeinstellungen, und ändern Sie die Auflösung.

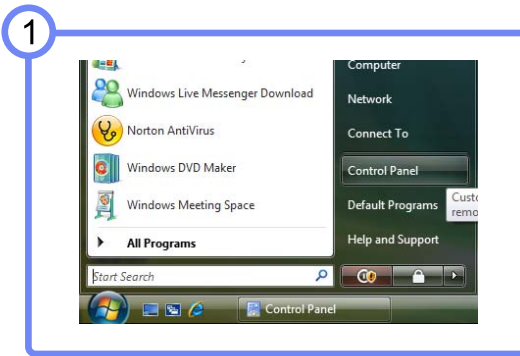

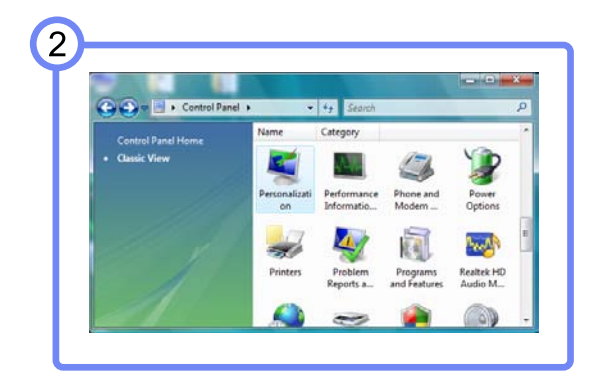

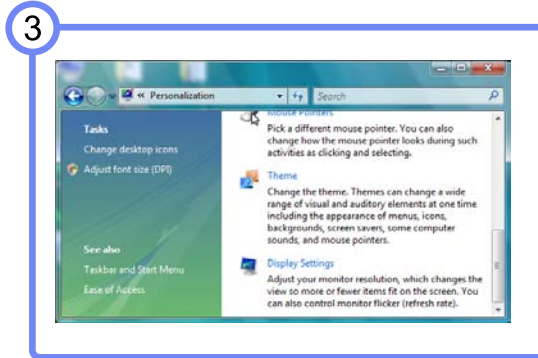

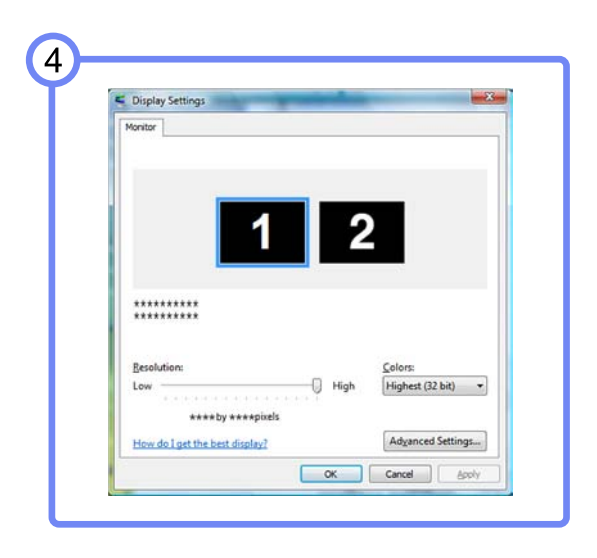

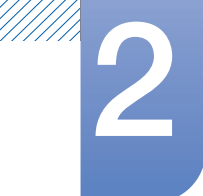

Ändern der Auflösung unter Windows 7

Öffnen Sie Systemsteuerung  $\rightarrow$  Anzeige  $\rightarrow$  Bildschirmauflösung, und ändern Sie die Auflösung.

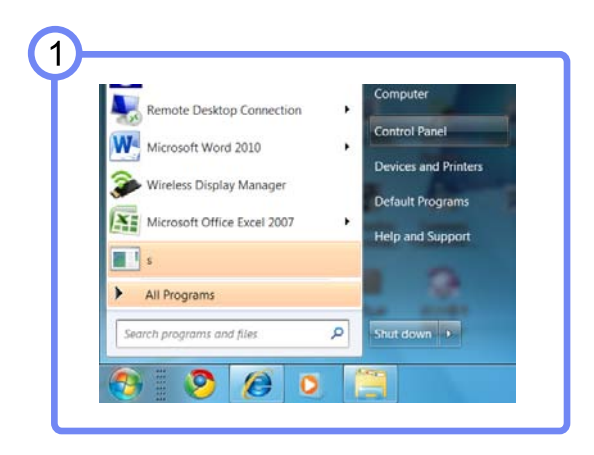

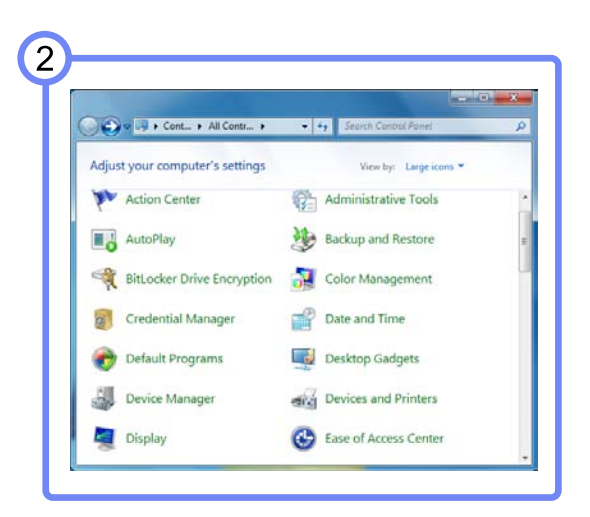

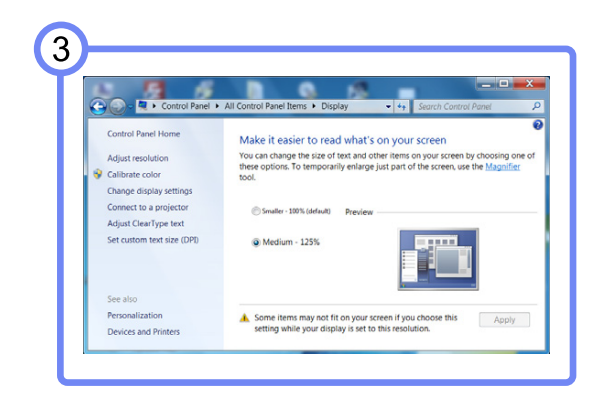

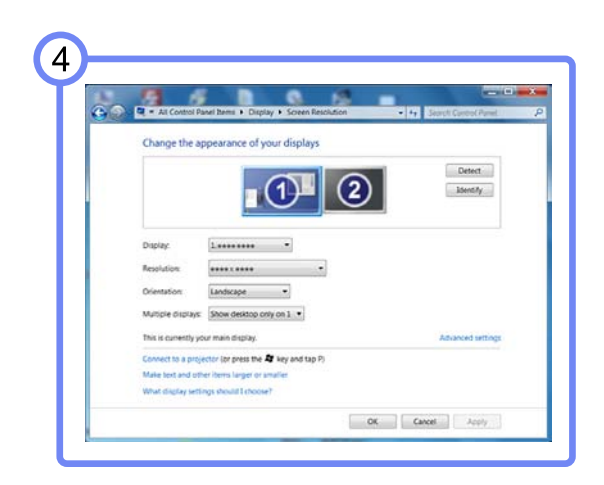

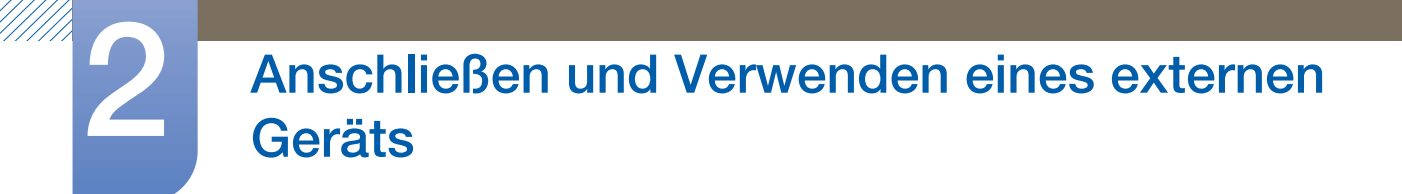

### <span id="page-35-0"></span>2.3 Anschließen von Kopfhörern

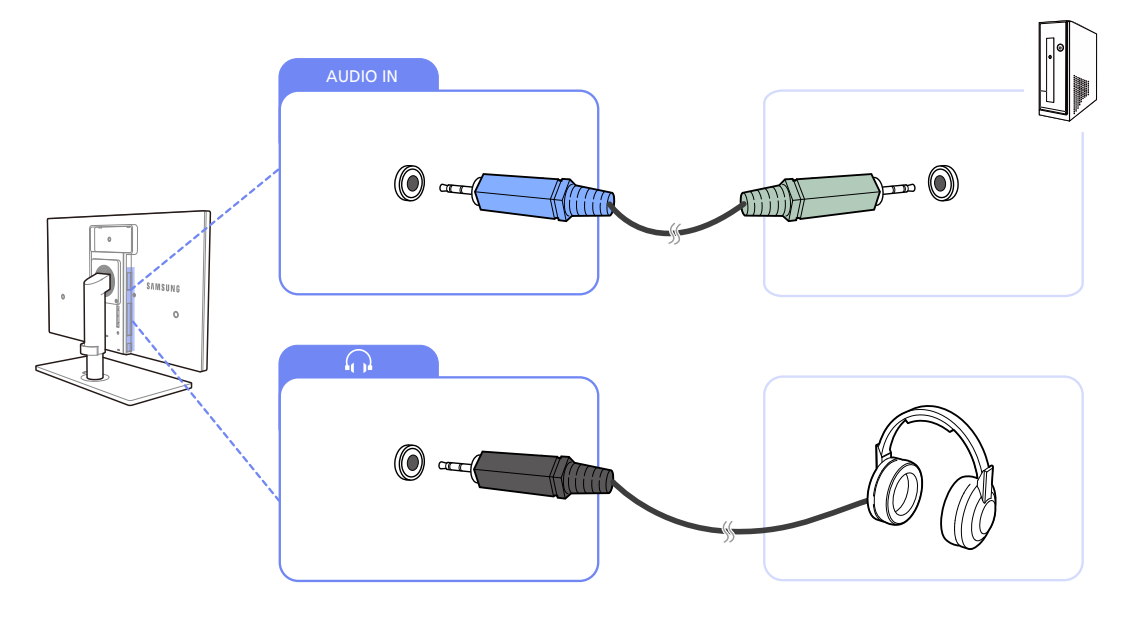

*1* Schließen Sie den [AUDIO IN]-Anschluss auf der Rückseite des Geräts mit dem Stereokabel an den Audioausgang des PCs an.

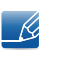

Wenn das Stereokabel angeschlossen ist, können Sie über die Tasten [ $\blacktriangledown/\blacktriangle$ ] vorne am Gerät Lautstärke anpassen.

2 An [ $\Omega$ ] muss ein Audio-Ausgabegerät wie beispielsweise Kopfhörer oder Lautsprecher angeschlossen werden.
# Anschließen und Verwenden eines externen<br>Geräts

## 2.4 Anschließen des Geräts an einen PC als USB-HUB

#### 2.4.1 Anschließen eines PCs an das Gerät

-R)

Das Gerät kann als HUB verwendet werden, wenn Sie es über ein USB-Kabel an einen PC anschließen. Sie können ein Quellgerät direkt mit dem Gerät verbinden und es darüber steuern, ohne das Gerät an den PC anschließen zu müssen.

Um das Gerät als USB-Hub verwenden zu können, schließen Sie es über ein USB-Kabel an einen PC an.

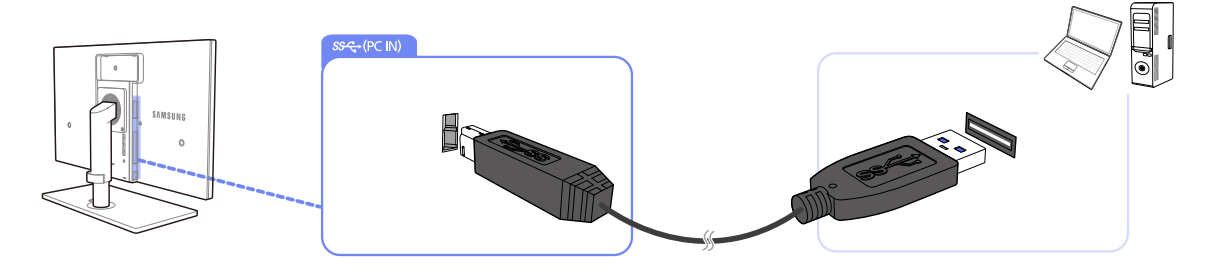

Verbinden Sie [  $\Box$  ] auf der Rückseite des Geräts und USB [  $\Box$  ] am PC mit dem USB-Kabel.

Sie können das Gerät über ein USB-2.0-Kabel an einen PC anschließen. Um die USB-3.0-Funktionalität  $\beta$ nutzen zu können, muss der PC jedoch USB 3.0 unterstützen.

#### 2.4.2 Verwenden des Geräts als USB-HUB

Wenn Sie das Gerät als Hub verwenden, können Sie gleichzeitig verschiedene Quellgeräte mit dem Gerät verbinden und verwenden.

Ein PC kann sich nicht gleichzeitig mit mehreren Quellgeräten verbinden, weil er nur über eine begrenzte Anzahl von Eingängen und Ausgängen verfügt. Die HUB-Funktion des Geräts steigert Ihre Arbeitseffizienz, weil Sie gleichzeitig mehrere Quellgeräte mit den USB-Anschlüssen am Gerät verbinden können, ohne sie mit einem PC verbinden zu müssen.

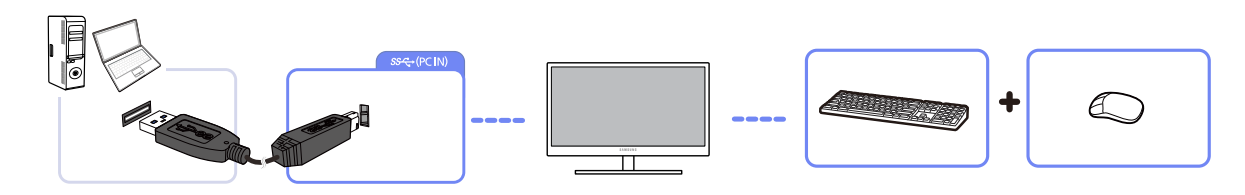

Wenn mehrere Quellgeräte am PC angeschlossen sind, geben die vielen Kabel ein schlechtes Bild ab. Wenn Sie die Geräte direkt am Gerät anschließen, werden solche Unschönheiten vermieden.

 $\mathscr{R}$ 

Eine externe Massenspeicher-Festplatte benötigt eine externe Stromversorgung. Achten Sie darauf, sie mit einer Stromquelle zu verbinden.

# Anschließen und Verwenden eines externen<br>Geräts

## 2.5 Anschließen an die Stromversorgung

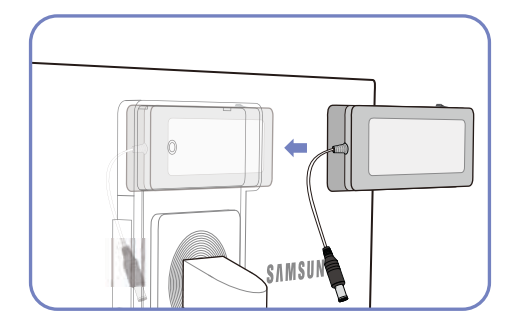

Verbinden Sie das Netzteil mit dem Schalter nach oben mit der Furche.

- Drücken Sie den Adapter hinein, bis er hörbar einrastet.

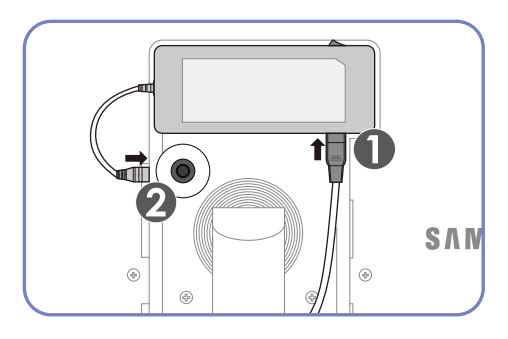

Verbinden Sie das Netzkabel mit dem Netzteil. Schließen Sie das Netzteil anschließend an das Gerät an.

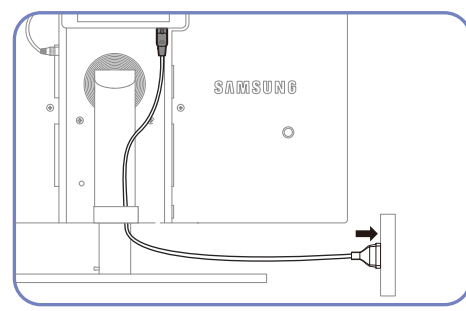

Stecken Sie das Netzkabel in die Steckdose.

- Entfernen des Netzteils

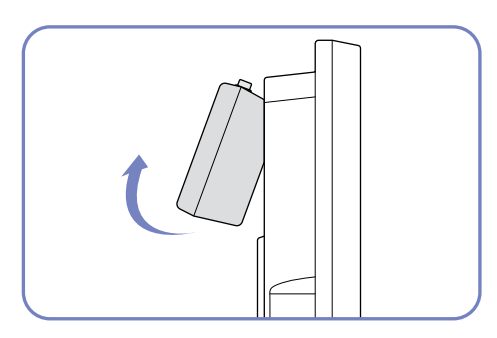

Um das Netzteil zu entfernen, heben Sie es wie in der Abbildung gezeigt von unten heraus.

- 19

Wenn Sie den Adapter verwenden, ohne ihn an der Rückseite des Monitors zu befestigen, kann der Adapterstecker leicht getrennt werden, oder das Kabel kann brechen. Achten Sie darauf, dass der Adapter sicher in der Nut fixiert ist.

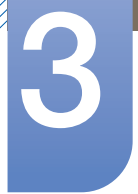

## **Bildschirmkonfiguration**

Konfigurieren Sie Bildschirm-Einstellungen wie Helligkeit und Farbtemperatur.

## 3.1 MAGIC

Mit dieser Funktion werden Helligkeit und Farbe entsprechend der Verwendung des Geräts optimiert.

#### 3.1.1 SAMSUNG MAGIC Bright

Dieses Menü bietet eine optimale Bildqualität für die Umgebung, in der das Gerät verwendet wird.

- **•** Dieses Menü ist nicht verfügbar, wenn **MAGICColor** im Vollständig- oder Intelligent-Modus ist.  $\overline{\mathcal{R}}$ 
	- Dieses Menü ist nicht verfügbar, wenn für Öko-Lichtsensor oder Öko-Sparmodus Ein ausgewählt ist.
		- Dieses Menü ist nicht verfügbar, wenn für PBP Ein ausgewählt ist.

#### **Konfigurieren von SAMSUNGBright**

- **1** Drücken Sie am Gerät [MENU].
- *2* Drücken Sie [ $\blacktriangledown$ A], um zu **BILD** zu navigieren, und drücken Sie dann [ $\Box$ / $\Theta$ ].
- *3* Drücken Sie [ $\blacktriangledown$ A], um zu **MAGIC** zu navigieren, und drücken Sie dann [ $\Box$ / $\ominus$ ].
- 4 Drücken Sie [▼/▲], um zu **MAGICBright** zu navigieren, und drücken Sie dann [□/**□**]. Das folgende Fenster wird angezeigt.

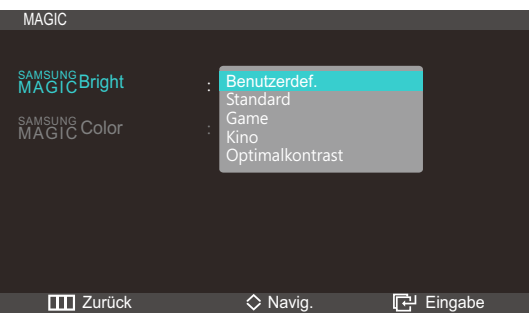

- Benutzerdef.: Passen Sie den Kontrast und die Helligkeit nach Bedarf an.
- Standard: Damit erzielen Sie eine Bildqualität, die zur Bearbeitung von Dokumenten oder für das Internet geeignet ist.
- Game: Damit erzielen Sie eine Bildqualität, die für Spiele geeignet ist, die viele grafische Effekte und dynamische Bewegungen beinhalten.
- Kino: Damit erzielen Sie eine Helligkeit und Schärfe wie beim Fernsehen. Video- und DVD-Inhalte werden optimal wiedergegeben.
- Optimalkontrast: Durch die automatische Kontrasteinstellung ist die Helligkeit besonders ausgewogen.
- 5 Drücken Sie die Taste [  $\blacktriangledown$  |, um zur gewünschten Option zu wechseln, und drücken Sie dann die Taste  $[\square/\square]$ .
- *6* Die gewählte Option wird aktiviert.

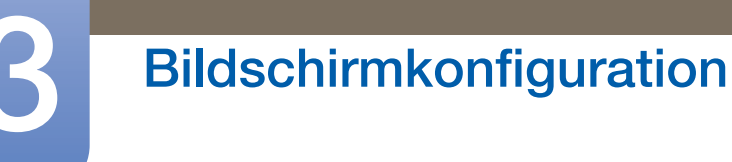

#### 3.1.2 SAMSUNG MAGIC Color

s<u>amsung</u>Color ist eine neue Technologie zur Bildqualitätsverbesserung, die von Samsung selbst entwickelt wurde. Sie liefert lebendige, natürliche Farben ohne Verschlechterung der Bildqualität.

- **•** Dieses Menü ist nicht verfügbar, wenn **MAGICBright im Kino-** oder Optimalkontrast-Modus ist. - 19
	- Dieses Menü ist nicht verfügbar, wenn für PBP Ein ausgewählt ist.

#### **Konfigurieren von <b>MAGIC**Color

- **1** Drücken Sie am Gerät [MENU].
- 2 Drücken Sie [  $\blacktriangledown$  | al, um zu **BILD** zu navigieren, und drücken Sie dann [  $\Box$  /  $\ominus$  ].
- *3* Drücken Sie  $[\mathbf{v}/\mathbf{A}]$ , um zu **MAGIC** zu navigieren, und drücken Sie dann  $[\Box/\mathbf{A}]$ .
- 4 Drücken Sie [▼/▲], um zu **MAGICColor** zu navigieren, und drücken Sie dann [□/**□**]. Das folgende Fenster wird angezeigt.

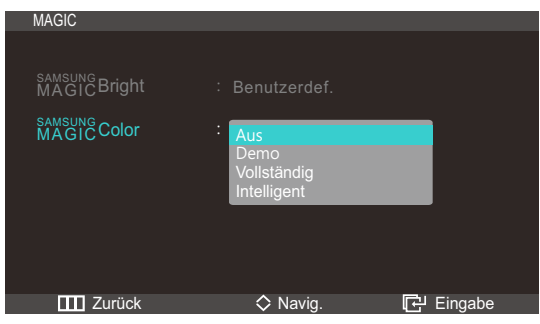

- **Aus: Deaktiviert MAGICColor.**
- **Demo**: Vergleicht den normalen Bildschirmmodus mit dem **MAGICColor-**Modus.
- Vollständig: Erzielt eine natürliche Bildqualität für alle Bereiche mit Fleischfarben.
- Intelligent: Verstärkt die Farbsättigung für alle Bereiche mit Ausnahme der Fleischfarben.
- 5 Drücken Sie die Taste [ v/▲], um zur gewünschten Option zu wechseln, und drücken Sie dann die Taste  $[\square/\square]$ .
- *6* Die gewählte Option wird aktiviert.

## 3.2 Helligkeit

Stellen Sie die allgemeine Helligkeit des Bilds ein. (Bereich: 0~100)

Ein höherer Wert lässt das Bild heller erscheinen.

- **•** Dieses Menü ist nicht verfügbar, wenn **MAGICBright** im Optimalkontrast-Modus ist.  $\overline{\mathscr{L}}$ 
	- Dieses Menü ist nicht verfügbar, wenn für Öko-Lichtsensor oder Öko-Sparmodus Ein ausgewählt ist.

#### 3.2.1 Einstellen der Helligkeit

- **1** Drücken Sie am Gerät [MENU].
- 2 Drücken Sie [▼/▲], um zu BILD zu navigieren, und drücken Sie dann [□/*□*].
- 3 Drücken Sie [ v/▲], um zu Helligkeit zu navigieren, und drücken Sie dann [ p/ e]. Das folgende Fenster wird angezeigt.

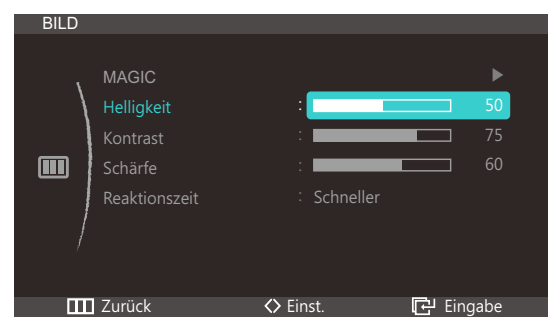

4 Passen Sie die Helligkeit mit der Taste [**v/**▲] an.

## 3.3 Kontrast

Stellen Sie den Kontrast zwischen den Objekten und dem Hintergrund ein. (Bereich: 0~100)

Ein höherer Wert steigert den Kontrast, so dass Objekte klarer erscheinen.

- **•** Dieses Menü ist nicht verfügbar, wenn **MAGICBright im Kino-** oder Optimalkontrast-Modus ist. - R
	- **•** Dieses Menü ist nicht verfügbar, wenn **MAGICColor** im Vollständig- oder Intelligent-Modus ist.

#### 3.3.1 Konfigurieren von Kontrast

- 1 Drücken Sie am Gerät [MENU].
- 2 Drücken Sie [**v/▲**], um zu **BILD** zu navigieren, und drücken Sie dann [□/*□*].
- *3* Drücken Sie [ $\blacktriangledown/\blacktriangle$ ], um zu Kontrast zu navigieren, und drücken Sie dann [ $\sqsubset/\ominus$ ]. Das folgende Fenster wird angezeigt.

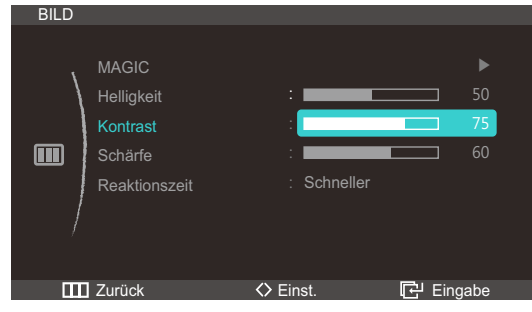

4 Passen Sie den Kontrast mit der Taste [  $\blacktriangledown$  / **A**] an.

## 3.4 Schärfe

Stellen Sie die Umrisse von Objekten klarer oder verschwommener dar. (Bereich: 0~100)

Ein höherer Wert lässt die Umrisse von Objekten klarer erscheinen.

- **•** Dieses Menü ist nicht verfügbar, wenn **MAGICBright im Kino-** oder Optimalkontrast-Modus ist.  $\overline{\mathscr{R}}$ 
	- **•** Dieses Menü ist nicht verfügbar, wenn **MAGICColor** im Vollständig- oder Intelligent-Modus ist.
	- Dieses Menü ist nicht verfügbar, wenn für PBP Ein ausgewählt ist.

#### 3.4.1 Konfigurieren von Schärfe

- **1** Drücken Sie am Gerät [MENU].
- 2 Drücken Sie [**▼/▲**], um zu **BILD** zu navigieren, und drücken Sie dann [□/*□*].
- *3* Drücken Sie [ $\blacktriangledown/\blacktriangle$ ], um zu **Schärfe** zu navigieren, und drücken Sie dann [ $\Box/\Theta$ ]. Das folgende Fenster wird angezeigt.

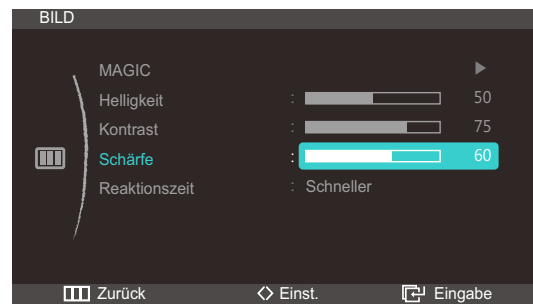

4 Passen Sie die **Schärfe** mit der Taste [▼/▲] an.

## 3.5 Reaktionszeit

Verkürzen Sie die Bildschirmreaktionszeit, um Videos lebendiger und natürlicher wirken zu lassen.

- Es wird empfohlen, die Reaktionszeit auf Normal oder Schneller einzustellen, wenn Sie keinen  $\overline{\mathscr{R}}$ Film betrachten.
	- Die verfügbaren Funktionen können je nach Bildschirmmodell variieren. Entsprechende Informationen finden Sie im jeweiligen Handbuch.
	- Dieses Menü ist nicht verfügbar, wenn für PBP Ein ausgewählt ist.

#### 3.5.1 Konfigurieren von Reaktionszeit

- 1 Drücken Sie am Gerät [MENU].
- **2** Drücken Sie  $[\mathbf{v}_A]$ , um zu **BILD** zu navigieren, und drücken Sie dann  $[\Box/\Theta]$ .
- *3* Drücken Sie [ $\blacktriangledown$ A], um zu Reaktionszeit zu navigieren, und drücken Sie dann [ $\Box$ / $\ominus$ ]. Das folgende Fenster wird angezeigt.

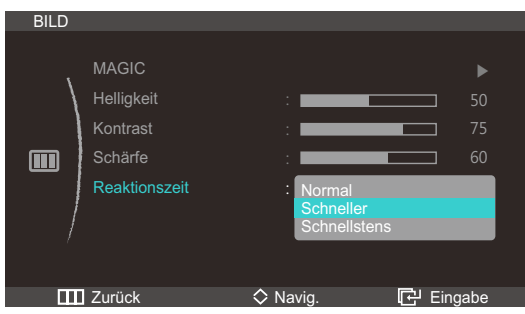

- 4 Drücken Sie die Taste [▼/▲], um zur gewünschten Option zu wechseln, und drücken Sie dann die Taste  $[\Box/\Box]$ .
- *5* Die gewählte Option wird aktiviert.

# 4 Konfigurieren des Farbtons

Passt den Farbton des Bildschirms an. Dieses Menü ist nicht verfügbar, wenn *MAGICBright* im Kino- oder Optimalkontrast-Modus ist.

## 4.1 Rot

Passt den Wert der Farbe Rot im Bild an. (Bereich: 0~100)

Ein höherer Wert erhöht die Intensität der Farbe.

- **•** Dieses Menü ist nicht verfügbar, wenn **MAGICColor** im Vollständig- oder Intelligent-Modus ist.  $\mathscr{B}$ 
	- Dieses Menü ist nicht verfügbar, wenn für PBP Ein ausgewählt ist.

#### 4.1.1 Konfigurieren von Rot

- 1 Drücken Sie am Gerät [MENU].
- 2 Drücken Sie  $[\nabla]$ , um zu FARBE zu navigieren, und drücken Sie dann  $[\nabla/\Theta]$ .
- 3 Drücken Sie [ v/▲], um zu Rot zu navigieren, und drücken Sie dann [ a/ @]. Das folgende Fenster wird angezeigt.

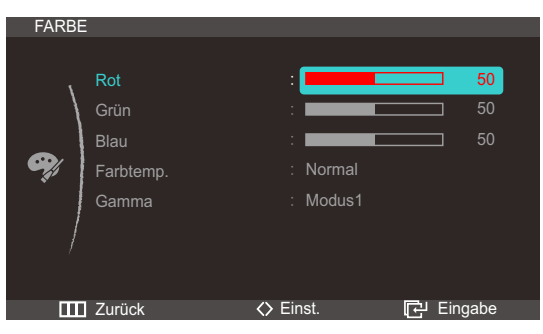

4 Passen Sie Rot mit der Taste [**v/A**] an.

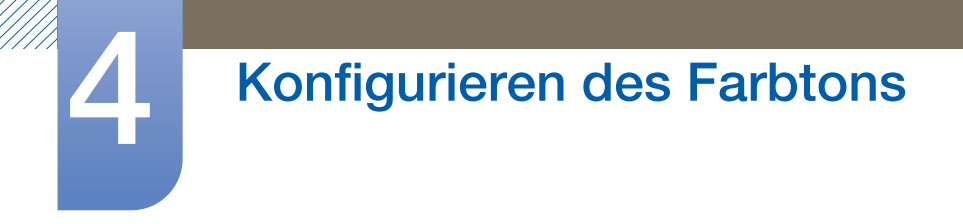

## 4.2 Grün

Passt den Wert der Farbe Grün im Bild an. (Bereich: 0~100)

Ein höherer Wert erhöht die Intensität der Farbe.

- **•** Dieses Menü ist nicht verfügbar, wenn **MAGICColor** im Vollständig- oder Intelligent-Modus ist.  $\mathscr{R}$ 
	- Dieses Menü ist nicht verfügbar, wenn für PBP Ein ausgewählt ist.

#### 4.2.1 Konfigurieren von Grün

- 1 Drücken Sie am Gerät [MENU].
- 2 Drücken Sie  $[\triangledown_A]$ , um zu FARBE zu navigieren, und drücken Sie dann  $[\square/\oplus]$ .
- 3 Drücken Sie [ v/▲], um zu Grün zu navigieren, und drücken Sie dann [ p/ e]. Das folgende Fenster wird angezeigt.

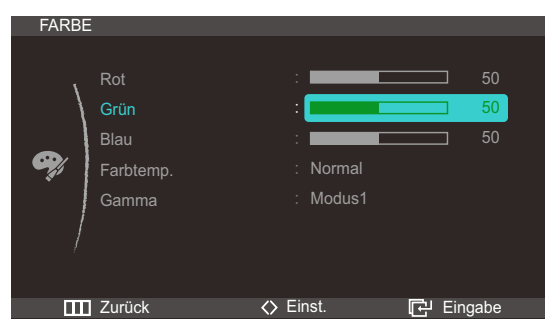

4 Passen Sie Grün mit der Taste [  $\blacktriangledown$  / **A** an.

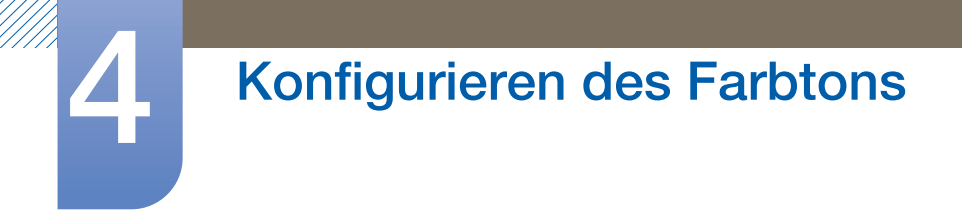

## 4.3 Blau

Passt den Wert der Farbe Blau im Bild an. (Bereich: 0~100)

Ein höherer Wert erhöht die Intensität der Farbe.

- **•** Dieses Menü ist nicht verfügbar, wenn **MAGICColor** im Vollständig- oder Intelligent-Modus ist.  $\mathscr{R}$ 
	- Dieses Menü ist nicht verfügbar, wenn für PBP Ein ausgewählt ist.

#### 4.3.1 Konfigurieren von Blau

- 1 Drücken Sie am Gerät [MENU].
- 2 Drücken Sie  $[\triangledown_A]$ , um zu FARBE zu navigieren, und drücken Sie dann  $[\square/\oplus]$ .
- 3 Drücken Sie [ v/▲], um zu Blau zu navigieren, und drücken Sie dann [ p/ 
i Das folgende Fenster wird angezeigt.

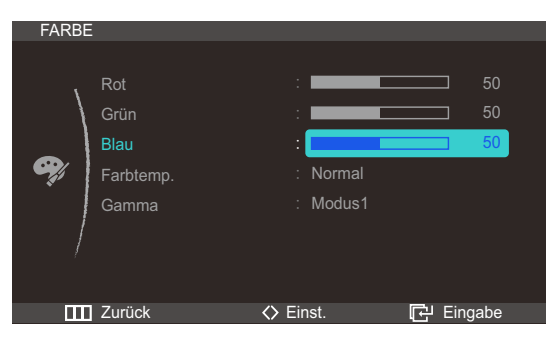

4 Passen Sie **Blau** mit der Taste [▼/▲] an.

## 4.4 Farbtemp.

Stellen Sie die allgemeine Farbtemperatur des Bilds ein.

- **•** Dieses Menü ist nicht verfügbar, wenn **MAGICColor** im Vollständig- oder Intelligent-Modus ist.  $\mathscr{R}$ 
	- Dieses Menü ist nicht verfügbar, wenn für PBP Ein ausgewählt ist.

#### 4.4.1 Konfigurieren der Einstellungen für die Farbtemp.

- **1** Drücken Sie am Gerät [MENU].
- 2 Drücken Sie [ $\blacktriangledown$ A], um zu FARBE zu navigieren, und drücken Sie dann [ $\Box$ / $\ominus$ ].
- *3* Drücken Sie  $[\nabla/\Delta]$ , um zu Farbtemp. zu navigieren, und drücken Sie dann  $[\Box/\Theta]$ . Das folgende Fenster wird angezeigt.

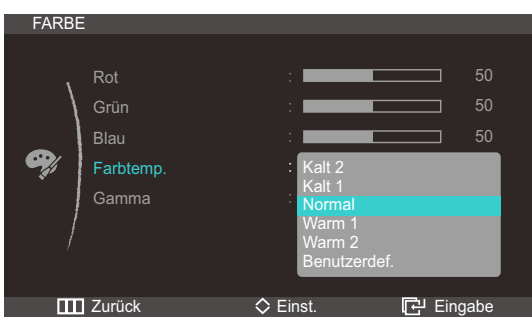

- Kalt 2: Stellt die Farbtemperatur auf kühler als Kalt 1 ein.
- Kalt 1: Stellt die Farbtemperatur auf kühler als im Normal-Modus ein.
- Normal: Verwendet die Standardfarbtemperatur.
- Warm 1: Stellt die Farbtemperatur auf wärmer als im Normal-Modus ein.
- Warm2: Stellt die Farbtemperatur auf wärmer als Warm 1 ein.
- Benutzerdef.: Passt die Farbtemperatur an.
- 4 Drücken Sie die Taste [▼/▲], um zur gewünschten Option zu wechseln, und drücken Sie dann die Taste  $[\square/\square]$ .
- *5* Die gewählte Option wird aktiviert.

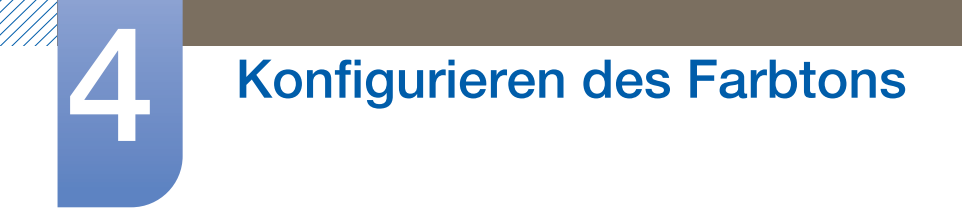

### 4.5 Gamma

Einstellen der Helligkeit im mittleren Bereich (Gamma) des Bilds.

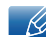

Dieses Menü ist nicht verfügbar, wenn für PBP Ein ausgewählt ist.

#### 4.5.1 Konfigurieren von Gamma

- 1 Drücken Sie am Gerät [MENU].
- 2 Drücken Sie [  $\blacktriangledown/\blacktriangle$ ], um zu FARBE zu navigieren, und drücken Sie dann [  $\Box/\Theta$ ].
- *3* Drücken Sie [ $\blacktriangledown/\blacktriangle$ ], um zu Gamma zu navigieren, und drücken Sie dann [ $\sqsubset/\text{\textcircled{e}}$ ]. Das folgende Fenster wird angezeigt.

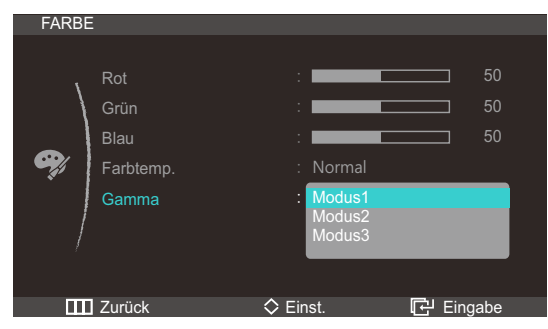

- 4 Drücken Sie die Taste [▼/▲], um zur gewünschten Option zu wechseln, und drücken Sie dann die Taste  $[\square/\square]$ .
- *5* Die gewählte Option wird aktiviert.

# 5 Größenänderung oder Verschieben der Anzeige

## 5.1 PBP

Die PBP-Funktion (Picture by Picture) teilt den Bildschirm in zwei Hälften, sodass Sie auf der linken und der rechten Seite des Bildschirms gleichzeitig die Bilder aus zwei unterschiedlichen Quellgeräten anzeigen können.

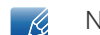

Nur kompatibel mit Windows 7.

#### 5.1.1 Modus

- 1 Drücken Sie am Gerät [MENU].
- 2 Drücken Sie [ $\blacktriangledown/\blacktriangle$ ], um zu GRÖßE & POSITION zu navigieren, und drücken Sie dann [ $\Box/\Theta$ ].
- *3* Drücken Sie [ $\blacktriangledown/\blacktriangle$ ], um zu PBP zu navigieren, und drücken Sie dann [ $\Box/\Theta$ ].
- *4* Drücken Sie [ $\blacktriangledown$ / $\blacktriangle$ ], um zu **Modus** zu navigieren, und drücken Sie dann [ $\Box$ / $\Theta$ ]. Das folgende Fenster wird angezeigt.

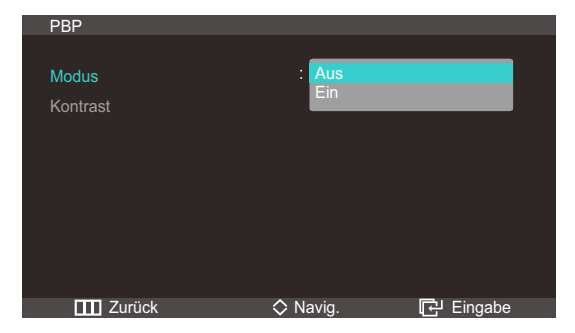

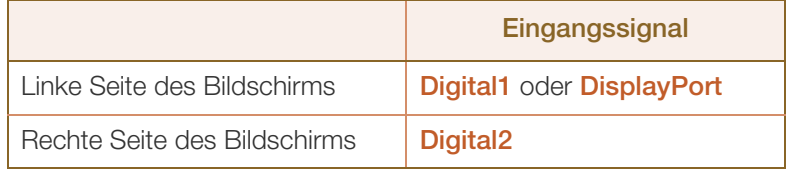

- 5 Drücken Sie die Taste [ v/▲], um zur gewünschten Option zu wechseln, und drücken Sie dann die Taste  $[\Box/\Theta]$ .
- *6* Die gewählte Option wird aktiviert.

#### Wenn die PBP-Funktion aktiviert ist

- Nacheinander erscheinen das linke und das rechte Bild.
- Drücken Sie SOURCE. Die Eingangsquelle (Digital1 ↔ Anzeigeanschluss) für den linken Bildschirm wird geändert. Der Bildschirm flackert möglicherweise, wenn das Eingangssignal nicht stabil ist.
- Die optimale Auflösung für das linke und das rechte Bild beträgt 1280 x 1440 (Breite x Höhe).
- Um die linke Bildschirmhälfte im Vollbildformat anzuzeihen, drücken Sie die [  $\text{m}$  1-Taste.
- Für Benutzerd. Taste ist nur das Element Eco aktiviert.

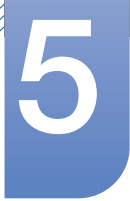

# Größenänderung oder Verschieben der<br>Anzeige

<sup>z</sup> Die PBP-Funktion ist, je nach Spezifikation der verwendeten Grafikkarte, möglicherweise nicht verfügbar.

Wenn der Bildschirm im PBP-Modus leer bleibt, obwohl die optimale Auflösung (1280 x 1440) eingestellt ist, wechseln Sie zu Systemsteuerung  $\rightarrow$  Anzeige  $\rightarrow$  Bildschirmauflösung und klicken Sie auf dem PC auf Erkennen.

(Anweisungen auf der Grundlage von Windows 7.)

Wenn der Bildschirm leer bleibt, obwohl die Auflösung 1280 x 1440 eingestellt ist, ändern Sie die Auflösung in 1280 x 1024.

(Weitere Informationen zum Konfigurieren der Auflösung finden Sie ["2.2.4 Ändern der Auflösung](#page-32-0)  [mithilfe eines PCs"](#page-32-0).)

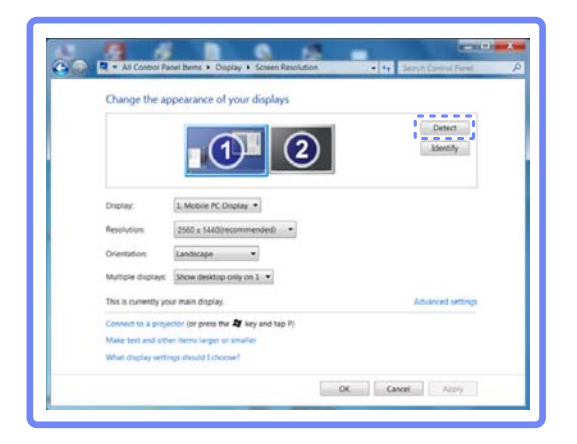

#### 5.1.2 Kontrast

- 1 Drücken Sie am Gerät [MENU].
- 2 Drücken Sie  $[\triangledown_A]$ , um zu GRÖBE & POSITION zu navigieren, und drücken Sie dann  $[\square/\square]$ .
- *3* Drücken Sie  $\left[\sqrt{\blacktriangle} \right]$ , um zu PBP zu navigieren, und drücken Sie dann  $\left[\Box/\Theta\right]$ .
- *4* Drücken Sie [ $\blacktriangledown$ A], um zu Kontrast zu navigieren, und drücken Sie dann [ $\Box$ / $\Theta$ ]. Das folgende Fenster wird angezeigt.

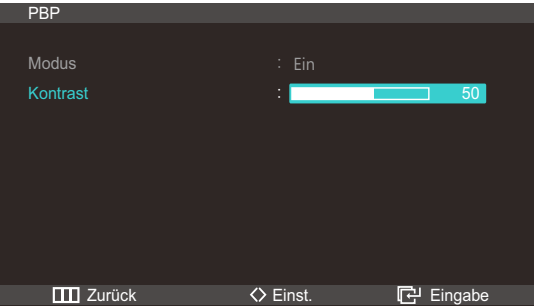

- 5 Drücken Sie die Taste [ v/▲], um zur gewünschten Option zu wechseln, und drücken Sie dann die Taste  $[\Box/\Theta]$ .
- *6* Die gewählte Option wird aktiviert.

# Größenänderung oder Verschieben der<br>Anzeige

## 5.2 Bildgröße

Ändern des Bildformats.

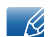

Dieses Menü ist nicht verfügbar, wenn für PBP Ein ausgewählt ist.

#### 5.2.1 Ändern des Bild-Formats

- **1** Drücken Sie am Gerät [MENU].
- 2 Drücken Sie  $[\mathbf{v}/\mathbf{A}]$ , um zu GRÖBE & POSITION zu navigieren, und drücken Sie dann  $[\Box/\Theta]$ .
- 3 Drücken Sie [  $\blacktriangledown/\blacktriangle$ ], um zu Bildgröße zu navigieren, und drücken Sie dann [ □/ <del>□</del>]. Das folgende Fenster wird angezeigt.

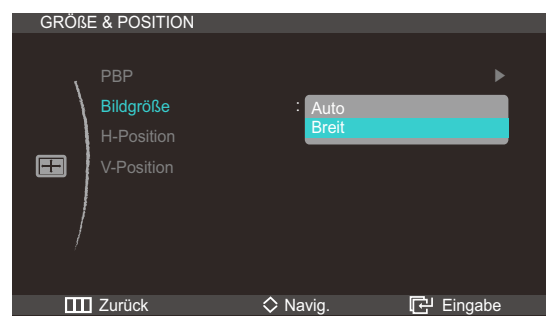

- Auto: Zeigt das Bild entsprechend dem Seitenverhältnis der Eingangsquelle an.
- Breit: Zeigt das Bild unabhängig vom Seitenverhältnis der Eingangsquelle im Vollbildmodus an.

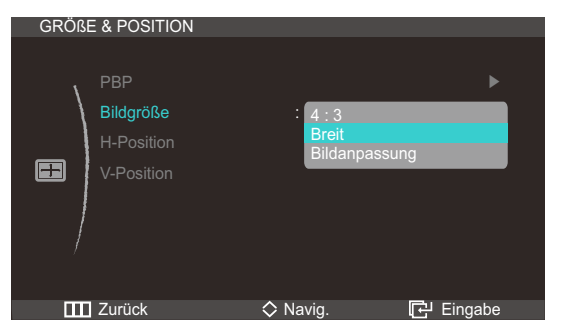

- 4:3: Zeigt das Bild mit einem Seitenverhältnis von 4:3 an. Geeignet für Videos und normale Ausstrahlungen.
- Breit: Zeigt das Bild unabhängig vom Seitenverhältnis der Eingangsquelle im Vollbildmodus an.
- Bildanpassung: Zeigt das Bild mit dem Original-Seitenverhältnis an, ohne es abzuschneiden.

- 19

- Voraussetzungen für die Aktivierung von Bildgröße. • Anschluss an ein digitales Ausgabegerät mit einem DVI/DP-Kabel
- <sup>z</sup> Bildauflösung 480i, 480p, 576i, 576p, 720p, 1080i
- 4 Drücken Sie die Taste [  $\blacktriangledown$  | um zur gewünschten Option zu wechseln, und drücken Sie dann die

Taste  $[\Box/\Box]$ .

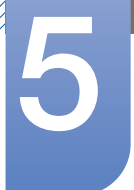

# Größenänderung oder Verschieben der<br>Anzeige

*5* Die gewählte Option wird aktiviert.

## 5.3 H-Position und V-Position

H-Position: Verschiebt die Anzeige nach links oder rechts.

V-Position: Verschiebt die Anzeige nach oben oder unten.

- $\beta$
- Dieses Menü ist nur verfügbar, wenn für Bildgröße Bildanpassung ausgewählt ist.
- Dieses Menü ist nicht verfügbar, wenn für PBP Ein ausgewählt ist.

#### 5.3.1 Konfigurieren von H-Position oder V-Position

- **1** Drücken Sie am Gerät [MENU].
- 2 Drücken Sie  $[\triangledown_A]$ , um zu GRÖBE & POSITION zu navigieren, und drücken Sie dann  $[\square/\square]$ .
- *3* Drücken Sie  $[\mathbf{v}/\mathbf{A}]$ , um zu H-Position oder V-Position zu navigieren, und drücken Sie dann  $[\Box/\Theta]$ am Gerät.

GRÖßE & POSITION GRÖßE & POSITION PBP ▶ PBP ▶ Bildgröße Bildanpassung H-Position H-Position 3 3  $\blacksquare$ V-Position 圖 V-Position 3**III** Zurück <> Navig. P Eingabe **Zurück <> Navig. 49 Navig. 49 Navig. 2018** 

Das folgende Fenster wird angezeigt.

4 Drücken Sie [▼/▲], um H-Position oder V-Position zu konfigurieren.

## 6.1 ECO

Die Optionen Öko-Beweg.-Sensor, Öko-Lichtsensor und Öko-Sparmodus werden auf derselben Menüseite angezeigt, so dass Sie die Energiespareinstellungen bequem konfigurieren können.

#### 6.1.1 Öko-Beweg.-Sensor

Der Öko-Beweg.-Sensor aktiviert den Stromsparmodus, wenn er innerhalb eines angegebenen Gebiets für einen bestimmten Zeitraum keinerlei Bewegung wahrnimmt.

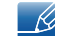

Öko-Beweg.-Sensor ist nicht verfügbar, wenn der Monitor im Hochformat verwendet wird.

#### Konfigurieren von Öko-Beweg.-Sensor

- **1** Drücken Sie am Gerät [MENU].
- 2 Drücken Sie  $\left[\blacktriangledown_{\blacktriangle}\right]$ , um zu **SETUP & RESET** zu navigieren, und drücken Sie dann  $\left[\square\middle\right]\in$ .
- *3* Drücken Sie  $[\nabla/\Delta]$ , um zu **ECO** zu navigieren, und drücken Sie dann  $[\nabla/\Theta]$ .
- 4 Wechseln Sie mit [  $\blacktriangledown$  **A**] zu Öko-Beweg.-Sensor, und drücken Sie [  $\Box$  / **e**]. Das folgende Fenster wird angezeigt.

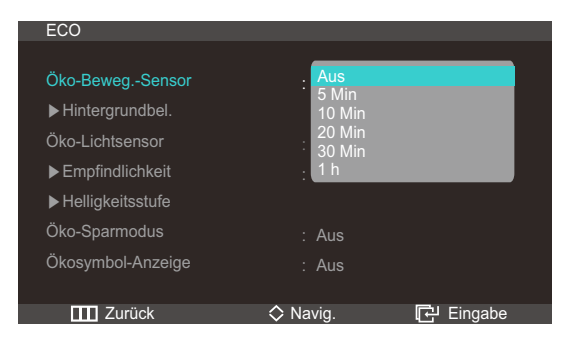

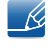

Diese Option ist deaktiviert, wenn das Gerät an einen PC angeschlossen ist, der sich im Energiesparmodus befindet.

- Aus: Deaktivieren der Funktion Öko-Beweg.-Sensor.
- 5 Min: Automatisches Ausschalten, wenn der Sensor innerhalb eines angegebenen Gebiets 5 Minuten lang keine Bewegungen von Personen oder Gegenständen wahrnimmt.
- 10 Min: Automatisches Ausschalten, wenn der Sensor innerhalb eines angegebenen Gebiets 10 Minuten lang keine Bewegungen von Personen oder Gegenständen wahrnimmt.
- 20 Min: Automatisches Ausschalten, wenn der Sensor innerhalb eines angegebenen Gebiets 20 Minuten lang keine Bewegungen von Personen oder Gegenständen wahrnimmt.
- 30 Min: Automatisches Ausschalten, wenn der Sensor innerhalb eines angegebenen Gebiets 30 Minuten lang keine Bewegungen von Personen oder Gegenständen wahrnimmt.
- 1 h: Automatisches Ausschalten, wenn der Sensor innerhalb eines angegebenen Gebiets 1 Stunde lang keine Bewegungen von Personen oder Gegenständen wahrnimmt.

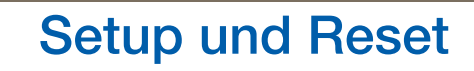

- 5 Drücken Sie die Taste [  $\blacktriangledown$  | um zur gewünschten Option zu wechseln, und drücken Sie dann die Taste  $[\Box/\Theta]$ .
- *6* Die gewählte Option wird aktiviert.

#### Konfigurieren von Hintergrundbel.

- **1** Drücken Sie am Gerät [MENU].
- 2 Drücken Sie  $[\mathbf{v}/\mathbf{A}]$ , um zu **SETUP & RESET** zu navigieren, und drücken Sie dann  $[\Box/\Theta]$ .
- *3* Drücken Sie  $[\mathbf{v}/\mathbf{A}]$ , um zu **ECO** zu navigieren, und drücken Sie dann  $[\Box/\mathbf{A}]$ .
- 4 Drücken Sie [  $\blacktriangledown/\blacktriangle$ ], um zu Hintergrundbel. zu navigieren, und drücken Sie dann [  $\Box/\Theta$ ]. Das folgende Fenster wird angezeigt.

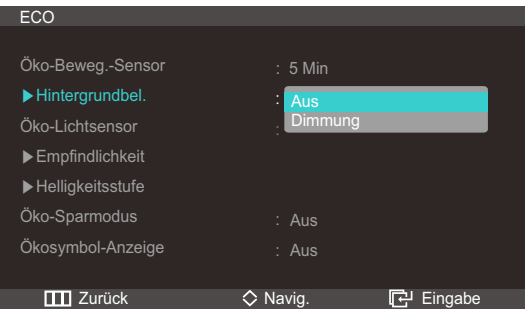

- Aus: Schalten Sie die Anzeige aus und aktivieren Sie den DPMS-Modus. Nach dem Deaktivieren (Aus) dauert es einige Sekunden, bis der Monitor Bewegungen wahrnimmt und wieder angeschaltet wird.
- **Dimmung:** Hiermit reduzieren Sie die Helligkeit des Bildschirms (noch eingeschaltet).
- 5 Drücken Sie die Taste [ v/▲], um zur gewünschten Option zu wechseln, und drücken Sie dann die Taste  $[\square/\square]$ .
- *6* Die gewählte Option wird aktiviert.
	- Die maximale Leistung des Oko-Beweg.-Sensor wird bei einem Benutzerabstand von 1 m und einem Winkel von 40˚ erreicht.
		- <sup>z</sup> Wenn Sie sich nicht bewegen, erkennt der Sensor Sie möglicherweise nicht.
		- <sup>z</sup> Wenn Sie finden, dass die Moduswechselmeldung zu häufig erscheint, erhöhen Sie die Zeit für den Öko-Beweg.-Sensor oder deaktivieren (Aus) Sie Ökosymbol-Anzeige.
		- <sup>z</sup> Vermeiden Sie die Verwendung von Funkgeräten wie Walkie-Talkies in der Nähe des Geräts, da dies Störungen des Geräts verursachen kann.

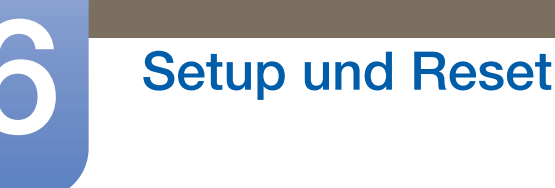

#### 6.1.2 Öko-Lichtsensor

Die Öko-Lichtsensor-Funktion optimiert die Anzeigebedingungen und trägt zur Energieeinsparung bei, indem die Bildschirmhelligkeit an die Raumhelligkeit angepasst wird.

- **•** Dieses Menü ist nicht verfügbar, wenn **MAGICBright** im Optimalkontrast-Modus ist.  $\overline{\mathcal{R}}$ 
	- Dieses Menü ist nicht verfügbar, wenn Öko-Sparmodus ausgewählt ist.

#### Konfigurieren von Öko-Lichtsensor

- 1 Drücken Sie am Gerät [MENU].
- *2* Drücken Sie  $[\mathbf{v}/\mathbf{A}]$ , um zu **SETUP & RESET** zu navigieren, und drücken Sie dann  $[\Box/\Theta]$ .
- *3* Drücken Sie [ $\blacktriangledown/\blacktriangle$ ], um zu **ECO** zu navigieren, und drücken Sie dann [ $\Box/\Theta$ ].
- 4 Wechseln Sie mit [  $\blacktriangledown$  **a**] zu Öko-Lichtsensor, und drücken Sie [  $\Box$  /  $\ominus$  ].

Das folgende Fenster wird angezeigt.

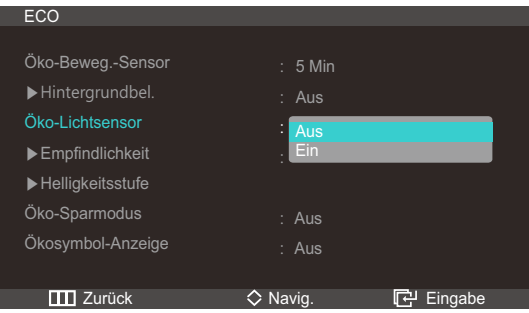

- Aus: Deaktivieren der Funktion Öko-Lichtsensor.
- Ein: Automatisches Anpassen der Helligkeit entsprechend der Umgebungshelligkeit.
- 5 Drücken Sie die Taste [ v/▲], um zur gewünschten Option zu wechseln, und drücken Sie dann die Taste  $[\square/\square]$ .
- *6* Die gewählte Option wird aktiviert.

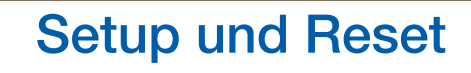

#### Konfigurieren von Empfindlichkeit

- **1** Drücken Sie am Gerät [MENU].
- 2 Drücken Sie  $[\mathbf{v}/\mathbf{A}]$ , um zu **SETUP & RESET** zu navigieren, und drücken Sie dann  $[\Box/\Theta]$ .
- *3* Drücken Sie [ $\blacktriangledown$ A], um zu **ECO** zu navigieren, und drücken Sie dann [ $\Box$ / $\Theta$ ].
- 4 Drücken Sie [**v/▲**], um zu Empfindlichkeit zu navigieren, und drücken Sie dann [□/*□*]. Das folgende Fenster wird angezeigt.

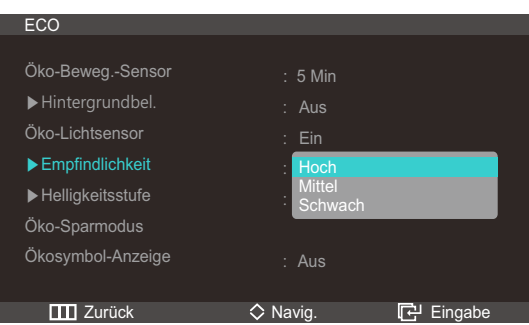

- Hoch: Hohe Empfindlichkeit, bei der die Anpassung der Bildschirmhelligkeit an die Raumhelligkeit maximiert ist.
- Mittel: Mittlere Empfindlichkeit, bei der die Anpassung der Bildschirmhelligkeit an die Raumhelligkeit zwischen Hoch und Schwach liegt.
- Schwach: Niedrige Empfindlichkeit, bei der die Anpassung der Bildschirmhelligkeit an die Raumhelligkeit minimiert ist.
- 5 Drücken Sie die Taste [ v/▲], um zur gewünschten Option zu wechseln, und drücken Sie dann die Taste  $[\Box/\Box]$ .
- *6* Die gewählte Option wird aktiviert.

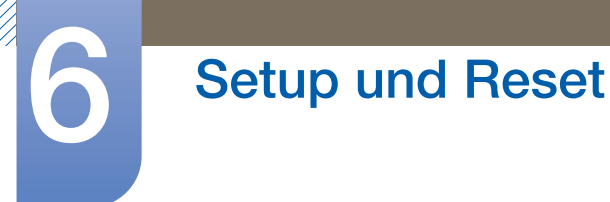

#### Einstellen der Helligkeitsstufe

- **1** Drücken Sie am Gerät [MENU].
- 2 Drücken Sie  $[\mathbf{v}/\mathbf{A}]$ , um zu **SETUP & RESET** zu navigieren, und drücken Sie dann  $[\Box/\Theta]$ .
- *3* Drücken Sie [ $\blacktriangledown$ A], um zu **ECO** zu navigieren, und drücken Sie dann [ $\Box$ / $\Theta$ ].
- 4 Drücken Sie [**v/▲**], um zu Helligkeitsstufe zu navigieren, und drücken Sie dann [□/*□*]. Das folgende Fenster wird angezeigt.

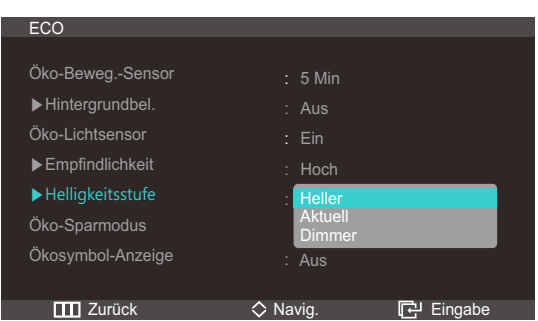

- Heller: Hiermit erhöhen Sie die Helligkeit der Anzeige.
- Aktuell: Hiermit behalten Sie die Helligkeit der Anzeige bei.
- Dimmer: Hiermit verringern Sie die Helligkeit der Anzeige.
- 5 Drücken Sie die Taste [ v/▲], um zur gewünschten Option zu wechseln, und drücken Sie dann die Taste  $[\Box/\Theta]$ .
- *6* Die gewählte Option wird aktiviert.

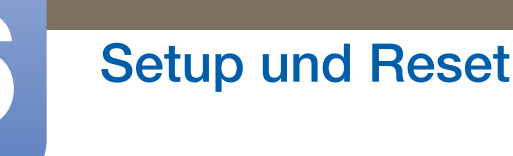

#### 6.1.3 Öko-Sparmodus

Mit der Öko-Sparmodus-Funktion reduzieren Sie den Stromverbrauch, indem Sie den Stromverbrauch der Monitoranzeige senken.

- **•** Dieses Menü ist nicht verfügbar, wenn **MAGICBright** im Optimalkontrast-Modus ist.  $\overline{\mathcal{R}}$ 
	- Dieses Menü ist nicht verfügbar, wenn Öko-Lichtsensor ausgewählt ist.

#### Konfigurieren von Öko-Sparmodus

- 1 Drücken Sie am Gerät [MENU].
- *2* Drücken Sie  $[\mathbf{v}/\mathbf{A}]$ , um zu **SETUP & RESET** zu navigieren, und drücken Sie dann  $[\Box/\Theta]$ .
- *3* Drücken Sie [ $\blacktriangledown$ A], um zu ECO zu navigieren, und drücken Sie dann [ $\Box$ / $\Theta$ ].
- 4 Drücken Sie [  $\blacktriangledown$  | um zu Öko-Sparmodus zu navigieren, und drücken Sie dann [  $\Box$  /  $\ominus$  ]. Das folgende Fenster wird angezeigt.

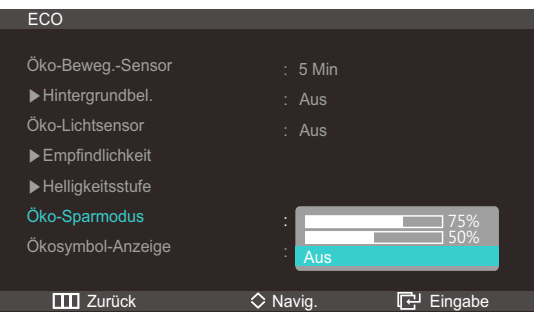

- 75%: Senken Sie den Energieverbrauch auf 75 % des Standardwerts.
- 50%: Senken Sie den Energieverbrauch auf 50% des Standardwerts.
- Aus: Deaktivieren der Funktion Öko-Sparmodus.
- 5 Drücken Sie die Taste [ v/▲], um zur gewünschten Option zu wechseln, und drücken Sie dann die Taste  $[\Box/\Theta]$ .
- *6* Die gewählte Option wird aktiviert.

## **Setup und Reset**

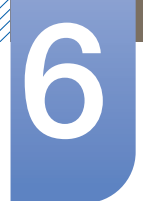

#### 6.1.4 Ökosymbol-Anzeige

#### Konfigurieren von Ökosymbol-Anzeige

- 1 Drücken Sie am Gerät [MENU].
- 2 Drücken Sie  $[\mathbf{v}/\mathbf{A}]$ , um zu **SETUP & RESET** zu navigieren, und drücken Sie dann  $[\Box/\Theta]$ .
- *3* Drücken Sie [ $\blacktriangledown/\blacktriangle$ ], um zu **ECO** zu navigieren, und drücken Sie dann [ $\sqsubset/\triangle$ ].
- 4 Wechseln Sie mit  $[\nabla]$  zu Ökosymbol-Anzeige, und drücken Sie  $[\nabla]$ .

Das folgende Fenster wird angezeigt.

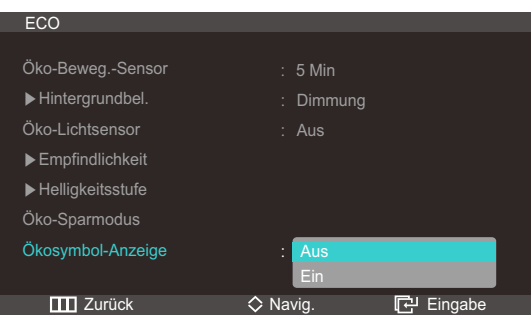

- Aus: Deaktivieren der Funktion "Eco Icon Display".
- Ein: Hiermit wird der Betriebsstatus des Öko-Sensors als Popup-Hinweis angezeigt.
- 5 Drücken Sie die Taste [ v/▲], um zur gewünschten Option zu wechseln, und drücken Sie dann die Taste  $[\Box/\Theta]$ .
- *6* Die gewählte Option wird aktiviert.

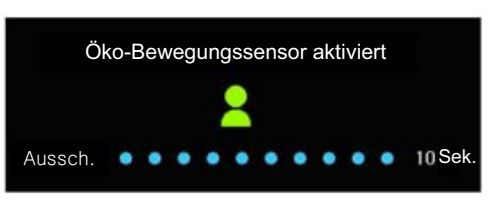

- <sup>z</sup> Wenn der Monitor innerhalb der für den Ausschalttimer eingestellten Zeit nicht verwendet wird und die Funktion Öko-Beweg.-Sensor aktiviert ist, wird der Öko-Beweg.-Sensor eingeschaltet und der Monitor wechselt in den Energiesparmodus.
- Ehe der Stromsparmodus aktiviert und der Betriebszustand des Öko-Beweg.-Sensor angezeigt wird, startet gleichzeitig mit dem oben gezeigten Bild ein 10-Sekunden-Countdown.

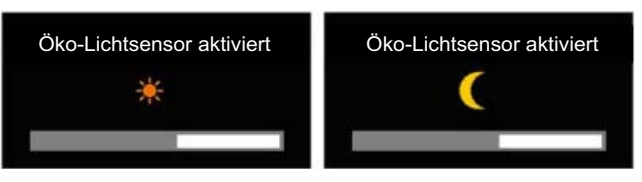

- Wenn die Bildschirmhelligkeit entsprechend der Umgebungshelligkeit eingestellt wird und Öko-Lichtsensor ist aktiviert, wird das oben dargestellte Fenster mit der eingestellten Bildschirmhelligkeit angezeigt.
- <sup>z</sup> Wenn der Bildschirm zusammen mit der Umgebungshelligkeit heller wird, wird der Schieberegler für die Helligkeit höher eingestellt und mit einer Sonne angezeigt. Wenn der

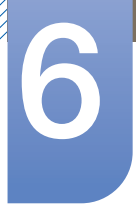

## **Setup und Reset**

Bildschirm dunkler wird, wird der Schieberegler für die Helligkeit niedriger eingestellt und mit einem Mond angezeigt. Nachdem der Fühler auslöst, wird der Schieberegler für die Helligkeit 3 Sekunden lang angezeigt.

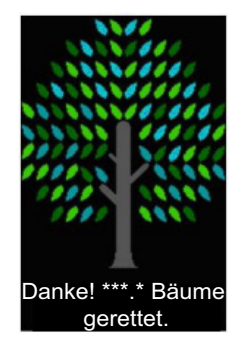

Wenn Ökosymbol-Anzeige aktiviert ist (Ein), wird das oben gezeigte Popup-Fenster geöffnet, sobald ein Klimaschutzbaum komplett ist.

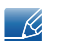

Wenn das obige Bild angezeigt wird, ist die Ökosymbol-Anzeige-Option aktiviert (Ein). Ändern Sie diese Einstellung in Aus, wenn Sie das Popup-Fenster nicht anzeigen möchten.

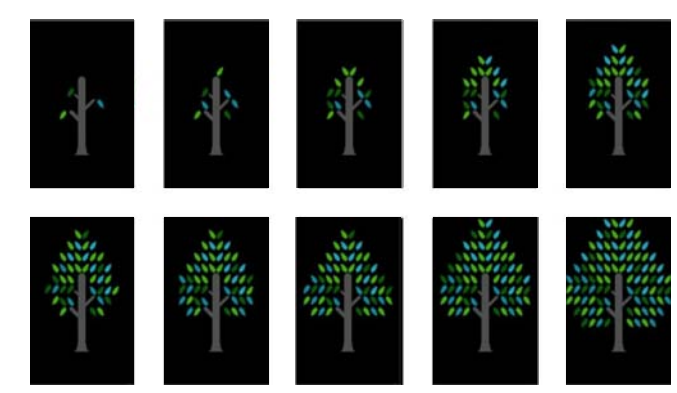

- Die mit Öko-Beweg.-Sensor, Öko-Lichtsensor und Öko-Sparmodus gesparte Energiemenge wird addiert und die Gesamtersparnis wird als wachsender Klimaschutzbaum dargestellt.
	- Der Klimaschutzbaum wächst proportional zur akkumulierten Energieeinsparung des  $\overline{\mathscr{R}}$ Monitors. Dementsprechend wird das Wachstum des Baums auch von anderen Funktionen mit Auswirkungen auf den Stromverbrauch beeinflusst (wie z. B. Helligkeitsregelung).
- Die mit Öko-Beweg.-Sensor, Öko-Lichtsensor und Öko-Sparmodus gesparte Energiemenge wird berechnet und mit dem eingesparten Kohlendioxidausstoß dargestellt.
- Eine ganzer Klimaschutzbaum wird angezeigt, wenn die Energieeinsparung der Menge an Kohlendioxid entspricht, die ein Baum in einem Jahr aufnimmt. Damit zeigen wir, dass Ihre Energieeinsparung ebenso wirkungsvoll wie ein gepflanzter Baum ist. So begreifen Sie mit dem Wachsen Ihres persönlichen Klimaschutzbaums ganz leicht, welche Bedeutung die angesammelte Energieeinsparung hat und welchen Effekt Sie damit erzielen.
- Der Fortschritt der Baumwachstums wird mit 10 verschiedene Bildern (Stufen) dargestellt. Nachdem eine ganzer Baum komplett ist, wird die anfängliche Abbildung wiederhergestellt, und die Anzahl der Klimaschutzbäume wird erhöht. Die Anzahl der Klimaschutzbäume wird auf eine Dezimalstelle gerundet.

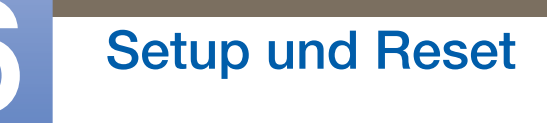

## 6.2 Transparenz-Menü

Einstellen der Transparenz für die Menüfenster:

#### 6.2.1 Ändern des Transparenz-Menü

- **1** Drücken Sie am Gerät [MENU].
- 2 Drücken Sie  $[\mathbf{v}/\mathbf{A}]$ , um zu **SETUP & RESET** zu navigieren, und drücken Sie dann  $[\Box/\Theta]$ .
- 3 Drücken Sie [**v/▲**], um zu Transparenz-Menü zu navigieren, und drücken Sie dann [□/*□*]. Das folgende Fenster wird angezeigt.

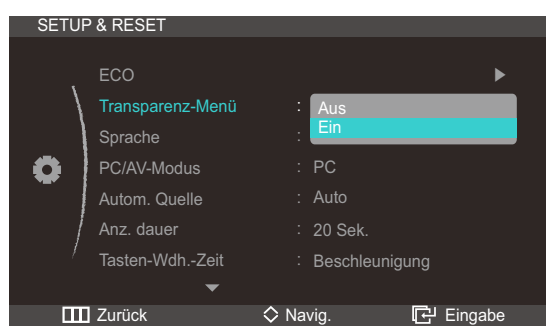

- 4 Drücken Sie die Taste [ v/▲], um zur gewünschten Option zu wechseln, und drücken Sie dann die Taste  $[\Box/\Box]$ .
- *5* Die gewählte Option wird aktiviert.

## 6.3 Sprache

Hiermit können Sie die Menüsprache festlegen.

- Die Änderungen der Spracheinstellung werden nur auf das Bildschirmmenü übernommen.  $\mathscr{R}$ 
	- Sie werden nicht auf andere Funktionen des PCs übernommen.

#### 6.3.1 Ändern der Sprache

- **1** Drücken Sie am Gerät [MENU].
- 2 Drücken Sie  $[\nabla/\Delta]$ , um zu **SETUP & RESET** zu navigieren, und drücken Sie dann  $[\square/\square]$ .
- *3* Drücken Sie  $[\mathbf{v}/\mathbf{A}]$ , um zu **Sprache** zu navigieren, und drücken Sie dann  $[\Box/\Theta]$ . Das folgende Fenster wird angezeigt.

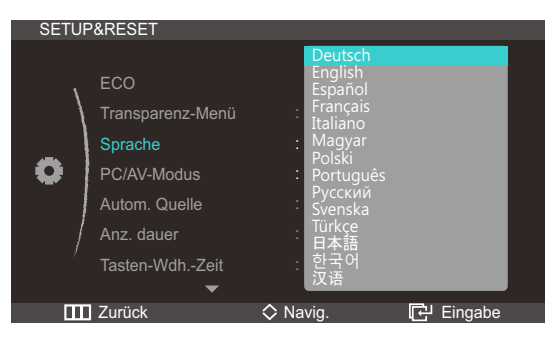

- 4 Drücken Sie [▼/▲], um zu der gewünschten Sprache zu navigieren, und drücken Sie dann [□/*□*].
- *5* Die gewählte Option wird aktiviert.

## 6.4 PC/AV-Modus

Stellen Sie den PC/AV-Modus auf AV ein. Das Bild wird vergrößert. Diese Option ist nützlich, wenn Sie einen Film ansehen.

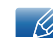

Dieses Menü ist nicht verfügbar, wenn für PBP Ein ausgewählt ist.

#### 6.4.1 Konfigurieren von PC/AV-Modus

- 1 Drücken Sie am Gerät [MENU].
- 2 Drücken Sie  $[\mathbf{v}/\mathbf{A}]$ , um zu **SETUP & RESET** zu navigieren, und drücken Sie dann  $[\Box/\Theta]$ .
- *3* Drücken Sie [ $\blacktriangledown$ A], um zu PC/AV-Modus zu navigieren, und drücken Sie dann [ $\Box$ / $\Theta$ ]. Das folgende Fenster wird angezeigt.

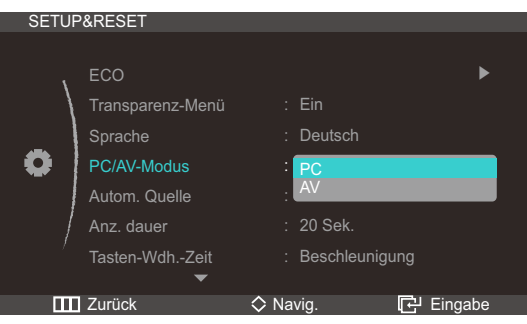

- 4 Drücken Sie die Taste [▼/▲], um zur gewünschten Option zu wechseln, und drücken Sie dann die Taste  $[\square/\square]$ .
- *5* Die gewählte Option wird aktiviert.

## 6.5 Autom. Quelle

Aktivieren Sie Autom. Quelle.

 $\overline{\mathcal{R}}$ 

Dieses Menü ist nicht verfügbar, wenn für PBP Ein ausgewählt ist.

#### 6.5.1 Konfigurieren von Autom. Quelle

- 1 Drücken Sie am Gerät [MENU].
- 2 Drücken Sie  $[\mathbf{v}/\mathbf{A}]$ , um zu **SETUP & RESET** zu navigieren, und drücken Sie dann  $[\Box/\Theta]$ .
- *3* Drücken Sie [ $\blacktriangledown$ A], um zu Autom. Quelle zu navigieren, und drücken Sie dann [ $\Box$ / $\Theta$ ]. Das folgende Fenster wird angezeigt.

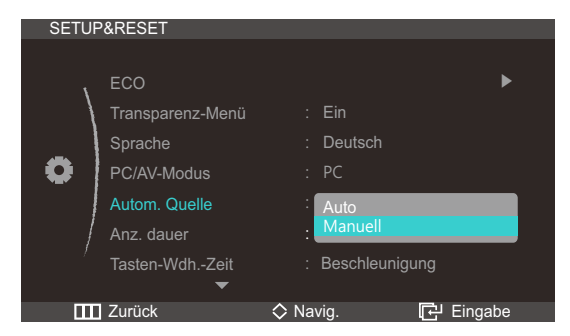

- Auto: Die Eingangsquelle wird automatisch erkannt.
- Manuell: Zur manuellen Auswahl der Eingangsquelle.
- 4 Drücken Sie die Taste [▼/▲], um zur gewünschten Option zu wechseln, und drücken Sie dann die Taste  $[\Box/\Theta]$ .
- *5* Die gewählte Option wird aktiviert.

### 6.6 Anz. dauer

Legt fest, dass das On-Screen-Display (OSD)-Menü automatisch ausgeblendet wird, wenn es eine bestimmte Zeit lang nicht verwendet wurde.

Anz. dauer kann zur Festlegung der Zeit verwendet werden, nach der das OSD-Menü ausgeblendet werden soll.

#### 6.6.1 Konfigurieren von Anz. dauer

- 1 Drücken Sie am Gerät [MENU].
- 2 Drücken Sie  $[$   $\blacktriangledown$ / $\blacktriangle$ ], um zu **SETUP & RESET** zu navigieren, und drücken Sie dann  $[\square/\square]$ .
- *3* Drücken Sie  $[\nabla/\Delta]$ , um zu Anz. dauer zu navigieren, und drücken Sie dann  $[\square/\square]$ . Das folgende Fenster wird angezeigt.

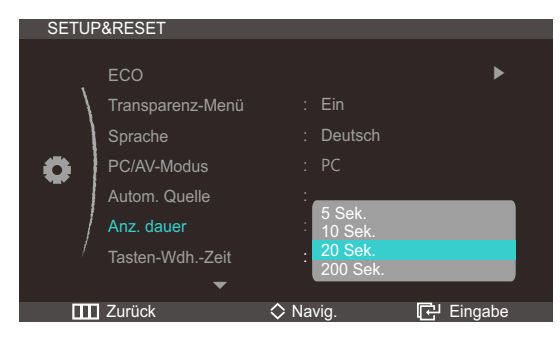

- 4 Drücken Sie die Taste [▼/▲], um zur gewünschten Option zu wechseln, und drücken Sie dann die Taste  $[\Box/\Theta]$ .
- *5* Die gewählte Option wird aktiviert.

# **Setup und Reset**

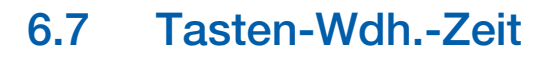

Steuert die Reaktionszeit einer Taste, wenn die Taste gedrückt wird.

#### 6.7.1 Konfigurieren von Tasten-Wdh.-Zeit

- **1** Drücken Sie am Gerät [MENU].
- 2 Drücken Sie  $[\mathbf{v}/\mathbf{A}]$ , um zu **SETUP & RESET** zu navigieren, und drücken Sie dann  $[\Box/\Theta]$ .
- 3 Drücken Sie [ v/▲], um zu Tasten-Wdh.-Zeit zu navigieren, und drücken Sie dann [  $\Box$  /  $\Box$  ]. Das folgende Fenster wird angezeigt.

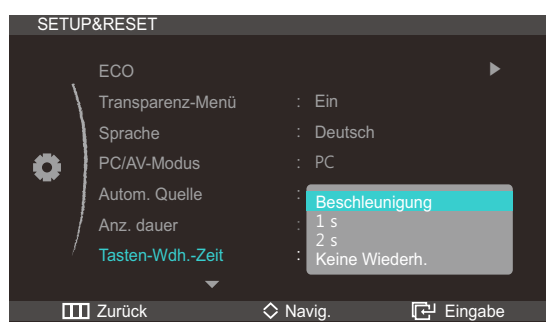

- Für Beschleunigung kann 1 s oder 2 s gewählt werden. Wenn Keine Wiederh. ausgewählt ist, wird ein Befehl beim Drücken einer Taste nur einmal ausgelöst.
- 4 Drücken Sie die Taste [▼/▲], um zur gewünschten Option zu wechseln, und drücken Sie dann die Taste  $[\Box/\Box]$ .
- *5* Die gewählte Option wird aktiviert.

## 6.8 Benutzerd. Taste

Gehen Sie folgendermaßen vor, um die "Benutzerd. Taste" einzustellen.

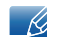

Dieses Menü ist nicht verfügbar, wenn für PBP Ein ausgewählt ist.

#### 6.8.1 Konfigurieren von Benutzerd. Taste

- 1 Drücken Sie am Gerät [MENU].
- 2 Drücken Sie  $[\mathbf{v}/\mathbf{A}]$ , um zu **SETUP & RESET** zu navigieren, und drücken Sie dann  $[\Box/\Theta]$ .
- $3$  Drücken Sie [ $\blacktriangledown/\blacktriangle$ ], um zu Benutzerd. Taste zu navigieren, und drücken Sie dann [ $\Box/\Theta$ ]. Das folgende Fenster wird angezeigt.

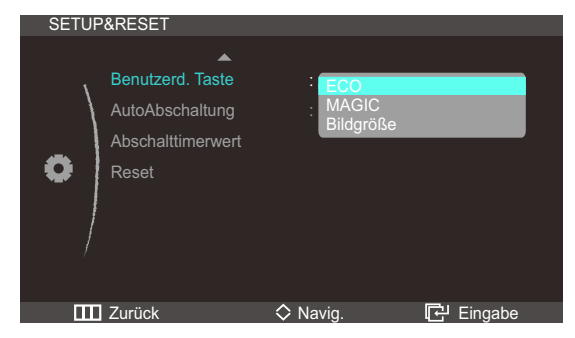

- ECO MAGIC Bildgröße
- 4 Drücken Sie die Taste [ v/▲], um zur gewünschten Option zu wechseln, und drücken Sie dann die Taste  $[\Box/\Theta]$ .
- *5* Die gewählte Option wird aktiviert.

## 6.9 AutoAbschaltung

Aktiviert oder deaktiviert den Abschalttimer, der das Gerät automatisch ausschaltet.

#### 6.9.1 Konfigurieren von AutoAbschaltung

- **1** Drücken Sie am Gerät [MENU].
- 2 Drücken Sie  $[\mathbf{v}/\mathbf{A}]$ , um zu **SETUP & RESET** zu navigieren, und drücken Sie dann  $[\Box/\Theta]$ .
- *3* Drücken Sie  $[\mathbf{v}/\mathbf{A}]$ , um zu AutoAbschaltung zu navigieren, und drücken Sie dann  $[\Box/\Theta]$ . Das folgende Fenster wird angezeigt.

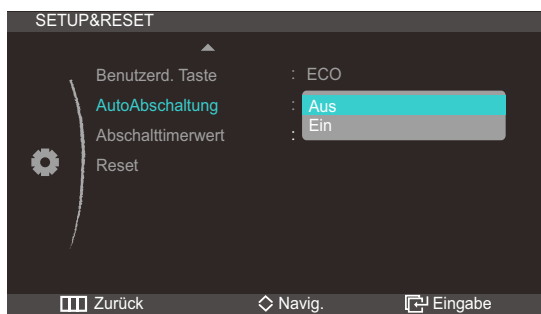

- Aus: Deaktiviert den Abschalttimer, sodass das Gerät nicht automatisch ausgeschaltet wird.
- Ein: Aktiviert den Abschalttimer, sodass das Gerät automatisch ausgeschaltet wird.
- 4 Drücken Sie die Taste [▼/▲], um zur gewünschten Option zu wechseln, und drücken Sie dann die Taste  $[\Box/\Box]$ .
- *5* Die gewählte Option wird aktiviert.

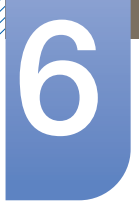

## 6.10 Abschalttimerwert

Der Abschalttimer kann in einem Bereich von 1 bis 23 Stunden eingestellt werden. Das Gerät wird nach der festgelegten Anzahl von Stunden automatisch ausgeschaltet.

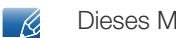

Dieses Menü ist nur verfügbar, wenn für AutoAbschaltung Ein ausgewählt ist.

#### 6.10.1 Konfigurieren von Abschalttimerwert

- 1 Drücken Sie am Gerät [MENU].
- 2 Drücken Sie  $[\nabla/\Delta]$ , um zu **SETUP & RESET** zu navigieren, und drücken Sie dann  $[\square/\square]$ .
- *3* Drücken Sie [ $\blacktriangledown$ A], um zu Abschalttimerwert zu navigieren, und drücken Sie dann [ $\Box$ / $\Theta$ ]. Das folgende Fenster wird angezeigt.

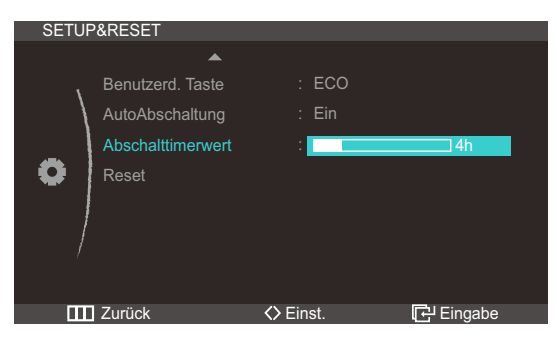

4 Drücken Sie [ $\blacktriangledown/\blacktriangle$ ], um Abschalttimerwert zu konfigurieren.

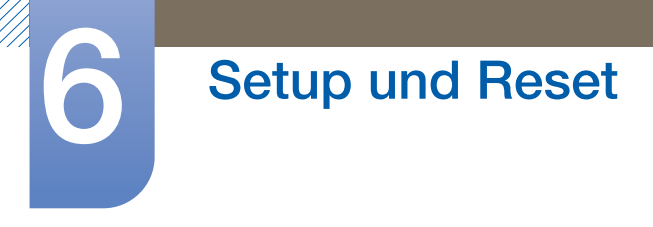

## 6.11 Reset

Setzt alle Einstellungen des Geräts auf die Werkseinstellungen zurück.

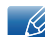

Dieses Menü ist nicht verfügbar, wenn für PBP Ein ausgewählt ist.

#### 6.11.1 Initialisieren von Einstellungen Reset

- 1 Drücken Sie am Gerät [MENU].
- 2 Drücken Sie  $[\mathbf{v}/\mathbf{A}]$ , um zu **SETUP & RESET** zu navigieren, und drücken Sie dann  $[\Box/\Theta]$ .
- *3* Drücken Sie [ $\blacktriangledown/\blacktriangle$ ], um zu Reset zu navigieren, und drücken Sie dann [ $\sqsubset/\ominus$ ]. Das folgende Fenster wird angezeigt.

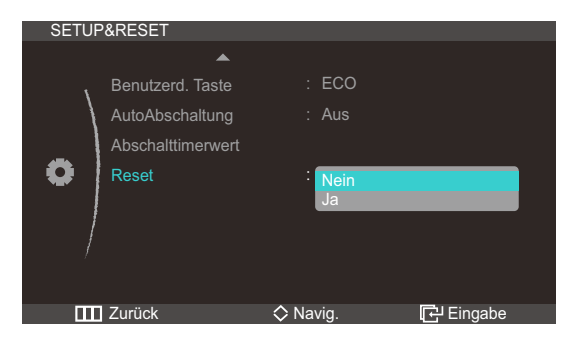

- 4 Drücken Sie die Taste [▼/▲], um zur gewünschten Option zu wechseln, und drücken Sie dann die Taste  $[\Box/\Theta]$ .
- *5* Die gewählte Option wird aktiviert.

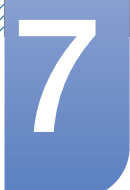

# Menü INFORMATIONEN u.a.

## 7.1 INFORMATIONEN

Zeigt die aktuelle Eingangsquelle, Frequenz und Auflösung an.

#### 7.1.1 Anzeigen von INFORMATIONEN

- **1** Drücken Sie am Gerät [MENU].
- 2 Drücken Sie [  $\blacktriangledown/\blacktriangle$ ], um zu INFORMATIONEN zu navigieren. Die aktuelle Eingangsquelle, Frequenz und Auflösung wird angezeigt.

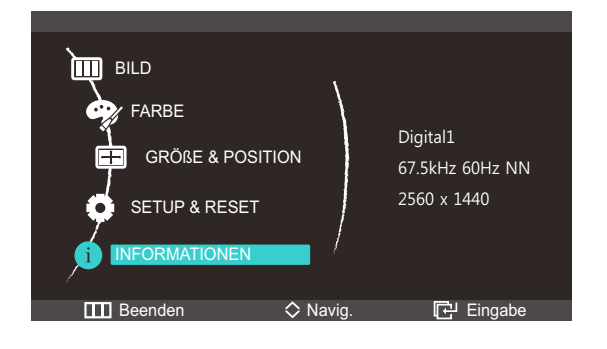

### 7.2 Konfigurieren von Helligkeit auf dem Startbildschirm

Wenn kein On Screen Display (OSD)-Menü zur Verfügung steht, können Sie die Helligkeit mit der Taste [ $\odot$ ] auf dem Startbildschirm anpassen.

1 Drücken Sie [<sup>o]</sup> auf dem Startbildschirm. Das folgende Fenster wird angezeigt.

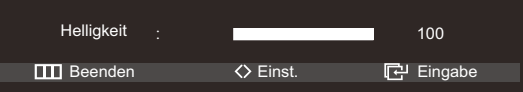

2 Passen Sie die Helligkeit mit der Taste [**v/A**] an.

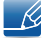

Die Lautstärke kann eingestellt werden, wenn ein Kabel mit dem [DP IN]- oder [AUDIO IN]-Anschluss verbunden ist.
## <span id="page-72-0"></span>8.1 Anforderungen vor einer Kontaktaufnahme mit dem Samsung-Kundendienstcenter

### 8.1.1 Testen des Geräts

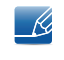

Bevor Sie sich an das Samsung-Kundendienstcenter wenden, testen Sie Ihr Gerät folgendermaßen. Wenn das Problem weiterhin besteht, wenden Sie sich an das Samsung-Kundendienstcenter.

Überprüfen Sie, ob Ihr Gerät ordnungsgemäß funktioniert, indem Sie die Funktion für den Gerätetest verwenden.

Wenn sich der Bildschirm ausschaltet und die Betriebsanzeige blinkt, obwohl das Gerät ordnungsgemäß an einem PC angeschlossen ist, führen Sie eine Selbstdiagnose durch.

- *1* Schalten Sie den PC und das Gerät aus.
- *2* Ziehen Sie das Kabel vom Gerät ab.
- *3* Einschalten des Geräts.
- *4* Wenn die Meldung Signalkabel prüfen angezeigt wird, funktioniert das Gerät normal.

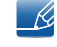

Wenn der Bildschirm leer bleibt, überprüfen Sie das Computersystem, die Videokarte und das Kabel.

### 8.1.2 Überprüfen von Auflösung und Frequenz

In einem Modus, der die unterstützte Auflösung übersteigt (siehe ["9.3 Tabelle der Standardsignalmodi"](#page-79-0)), wird für kurze Zeit die Meldung ungeeign. Modus angezeigt.

## 8.1.3 Überprüfen Sie folgenden Punkte.

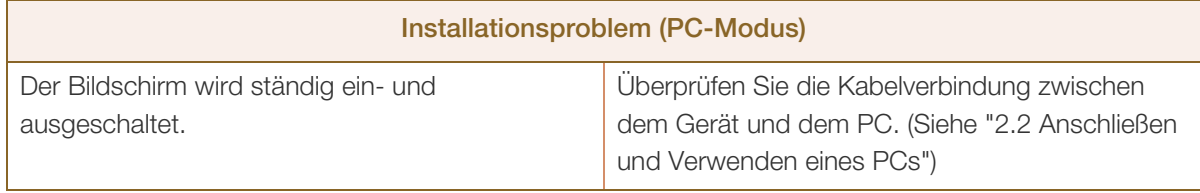

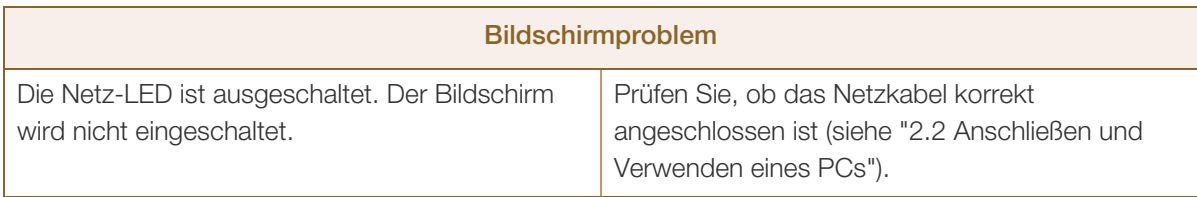

# 8 Handbuch zur Fehlerbehebung

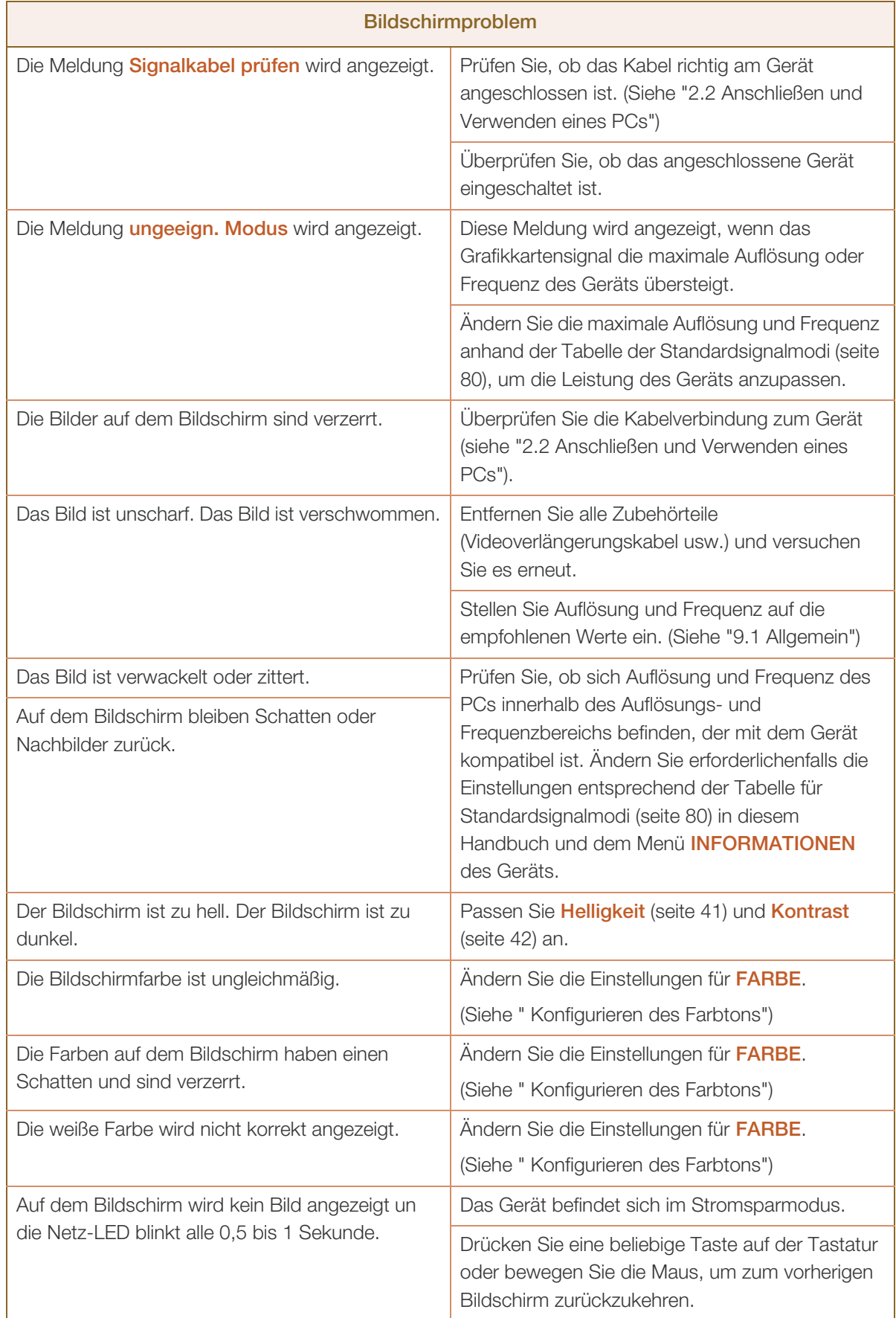

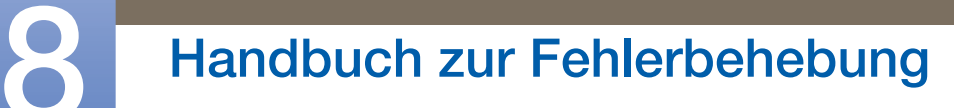

WWW.

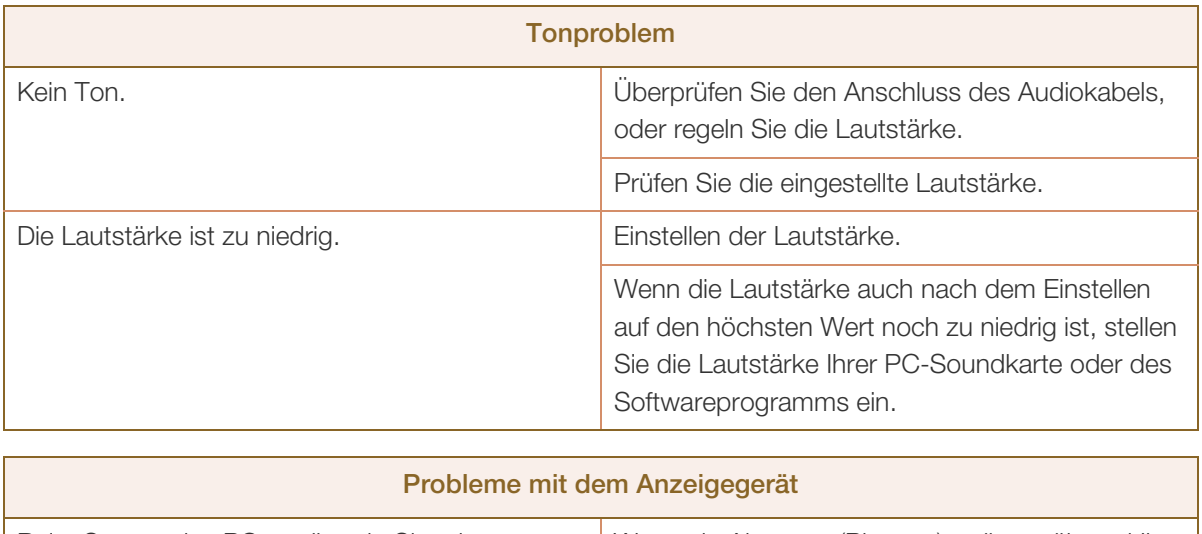

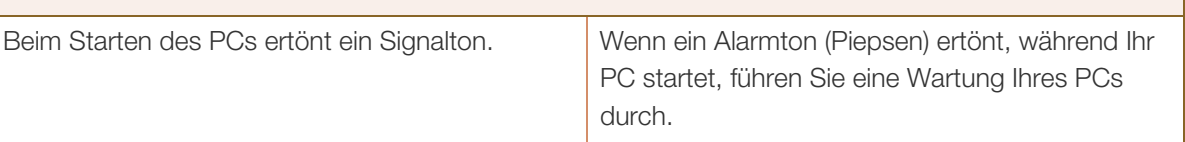

## <span id="page-75-0"></span>8.2 F & A

//////

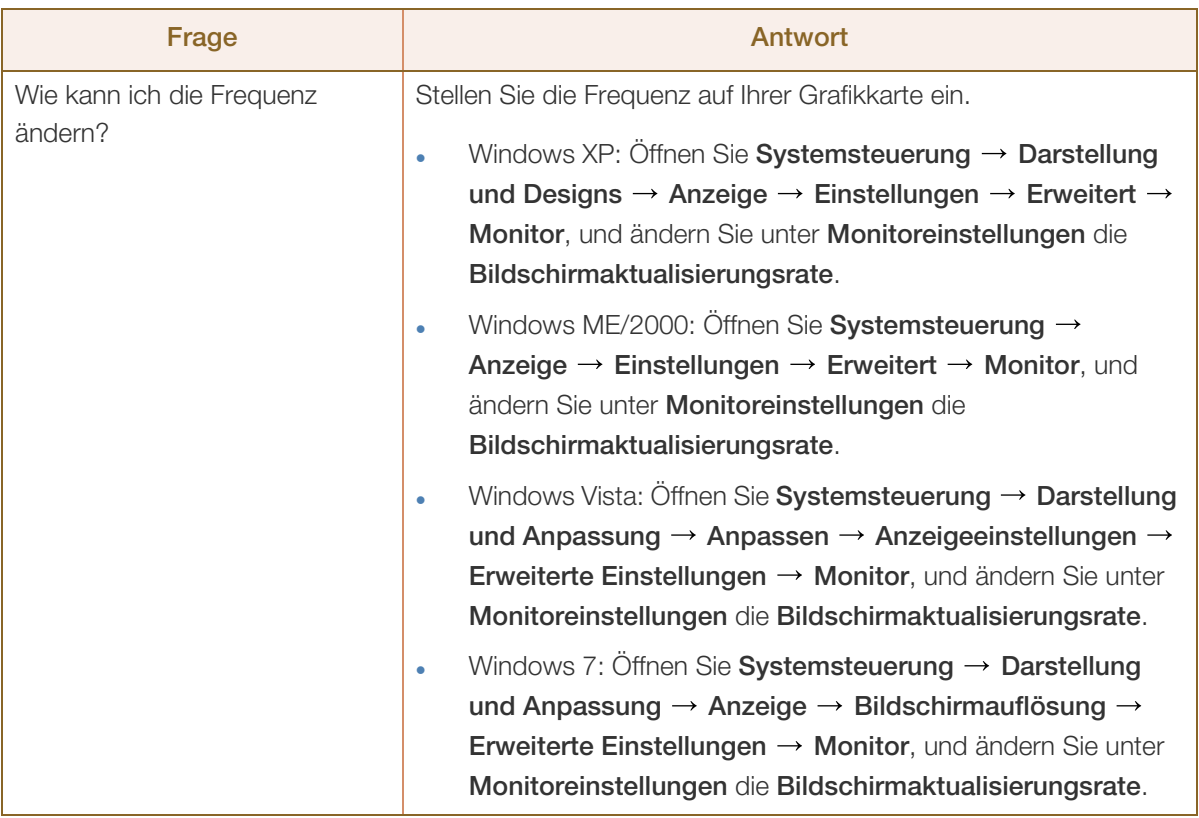

# **8 Handbuch zur Fehlerbehebung**

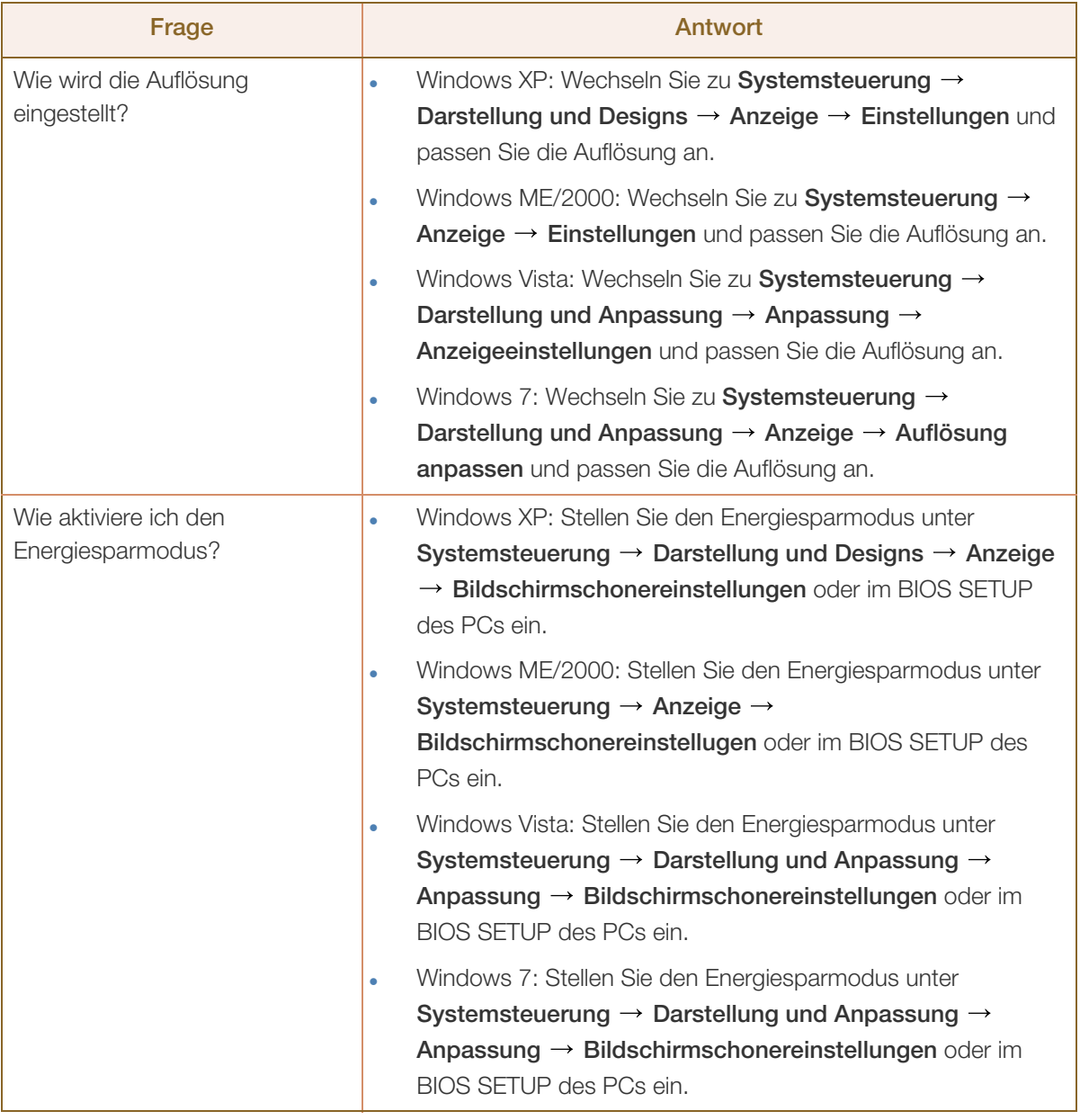

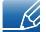

//////////////

Weitere Informationen zur Anpassung finden Sie im Benutzerhandbuch des PCs oder der Grafikkarte.

## <span id="page-77-0"></span>9.1 Allgemein

W/W

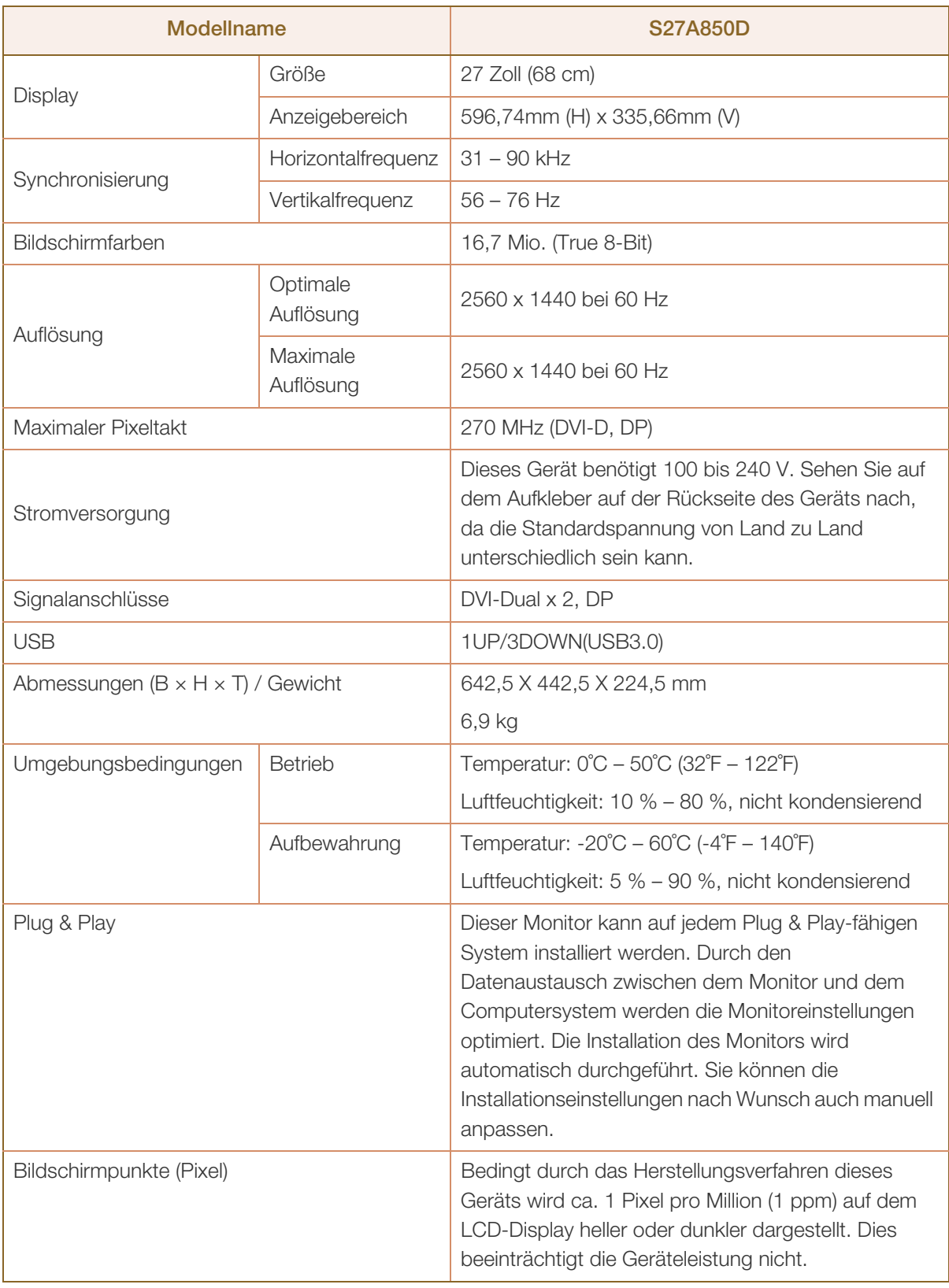

## **Technische Daten**

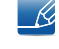

Unangekündigte Änderungen der oben genannten technischen Daten des Geräts zum Zweck der Qualitätssteigerung sind vorbehalten.

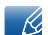

- 14

Klasse B-Gerät (Rundfunkkommunikationsgerät zur privaten Verwendung)

Dieses zur privaten Verwendung bestimmte Klasse B-Gerät erfüllt die EMV-Anforderungen und kann in allen Ländern verwendet werden.

## <span id="page-78-0"></span>9.2 Energiesparmodus

Mit der Energiesparfunktion des Geräts wird der Stromverbrauch des Geräts gesenkt, indem der Bildschirm ausgeschaltet wird und die Farbe der Netz-LED wechselt, wenn das Gerät über einen angegebenen Zeitraum nicht verwendet wird. Der Strom wird im Energiesparmodus nicht ausgeschaltet. Drücken Sie eine beliebige Taste auf der Tastatur oder bewegen Sie die Maus, um den Bildschirm wieder einzuschalten. Der Energiesparmodus steht nur zur Verfügung, wenn das Gerät an einen PC mit in einer Energiesparfunktion angeschlossen ist.

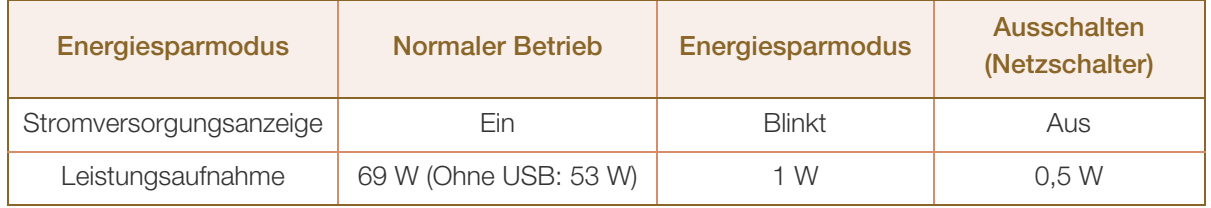

Der angezeigte Stromverbrauch kann ie nach den Betriebsbedingungen oder wenn die Einstellungen geändert werden, unterschiedlich sein.

Zur Reduzierung des Stromverbrauchs auf 0 Watt schalten Sie den Netzschalter auf der Rückseite des Geräts aus, oder ziehen Sie das Netzkabel ab. Achten Sie darauf, das Netzkabel abzuziehen, wenn Sie das Gerät für einen längeren Zeitraum nicht verwenden. Wenn Sie den Stromverbrauch auf 0 Watt reduzieren möchten, der Netzschalter jedoch nicht verfügbar ist, ziehen Sie das Netzkabel heraus.

## <span id="page-79-0"></span>9.3 Tabelle der Standardsignalmodi

Bei diesem Gerät können Sie aufgrund der Beschaffenheit des Bildschirms für jedes Bildschirmformat  $\overline{\mathscr{L}}$ nur eine optimale Auflösung einstellen. Daher kann eine andere als die angegebene Auflösung die Bildqualität verschlechtern. Um dies zu vermeiden, wird empfohlen, die für die Bildschirmgröße Ihres Geräts angegebene optimale Auflösung zu wählen.

Wenn ein Signal, das bei den unten stehenden Standardsignalmodi aufgeführt ist, von Ihrem PC übertragen wird, wird der Bildschirm automatisch angepasst. Wenn der PC keinen Standardsignalmodus überträgt, ist der Bildschirm bei eingeschalteter Netz-LED leer. Ändern Sie die Einstellungen in diesem Fall anhand der folgenden Tabelle und schlagen Sie im Benutzerhandbuch der Grafikkarte nach.

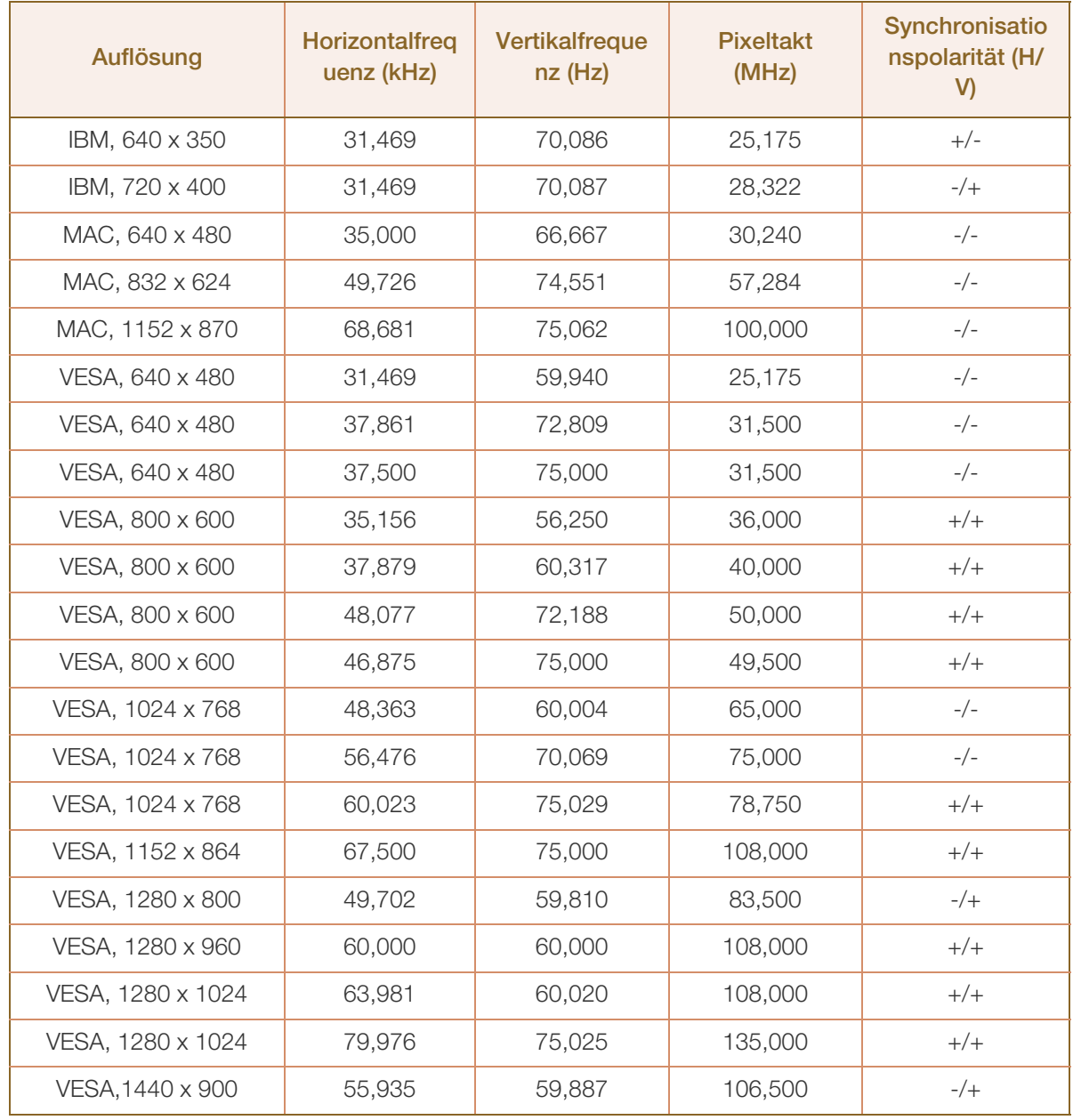

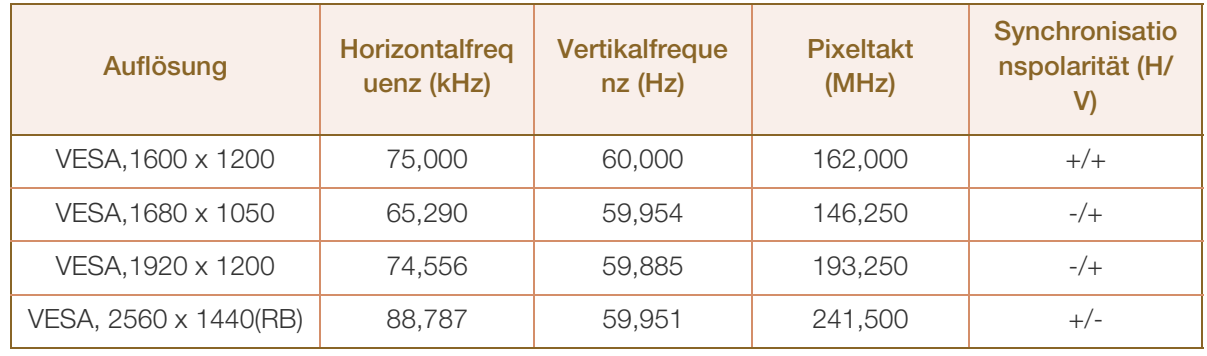

#### **Horizontalfrequenz**  $\mathcal{R}$

Die Zeit zum Abtasten eine Zeile von links nach rechts wird als Horizontalzyklus bezeichnet. Der Kehrwert des Horizontalzyklus ist die Horizontalfrequenz. Die Horizontalfrequenz wird in kHz angegeben.

Vertikalfrequenz

Indem das gleiche Bild Dutzende Male pro Sekunde wiederholt wird, wirken die Bilder natürlich. Die Wiederholfrequenz wird als "vertikale Frequenz" oder "Bildwiederholrate" bezeichnet und in Hz angegeben.

## Kontakt zu SAMSUNG

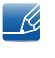

Falls Sie Fragen oder Anregungen zu Samsung-Produkten haben, wenden Sie sich bitte an den Samsung-Kundendienst.

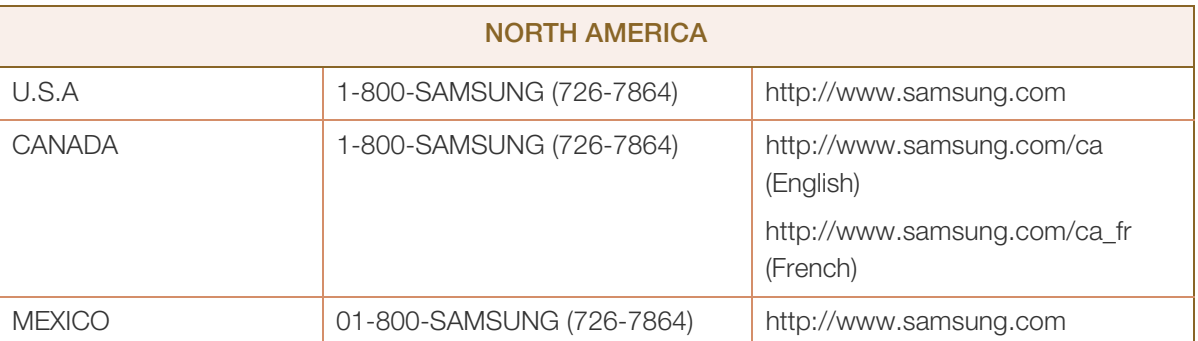

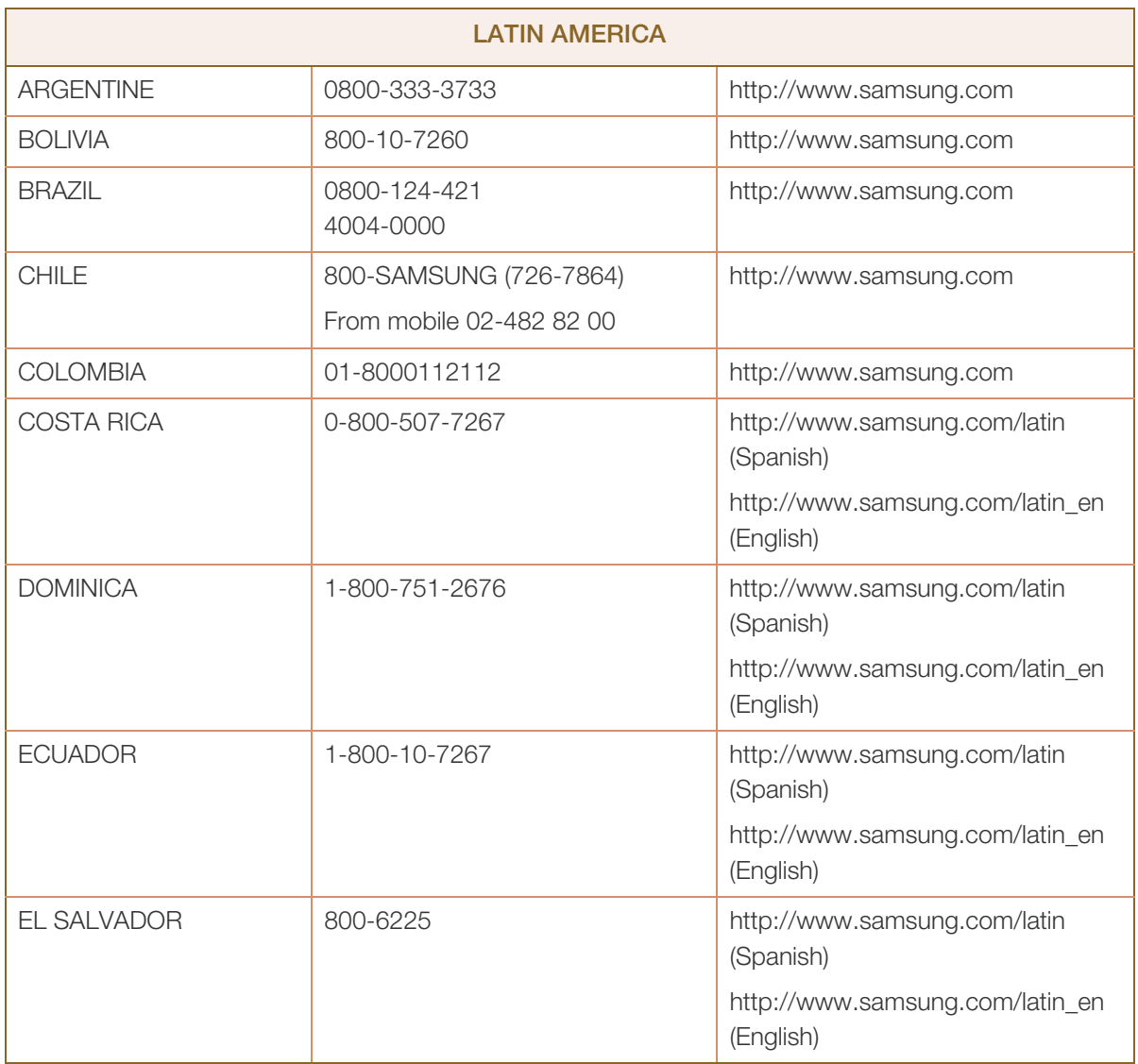

////////////

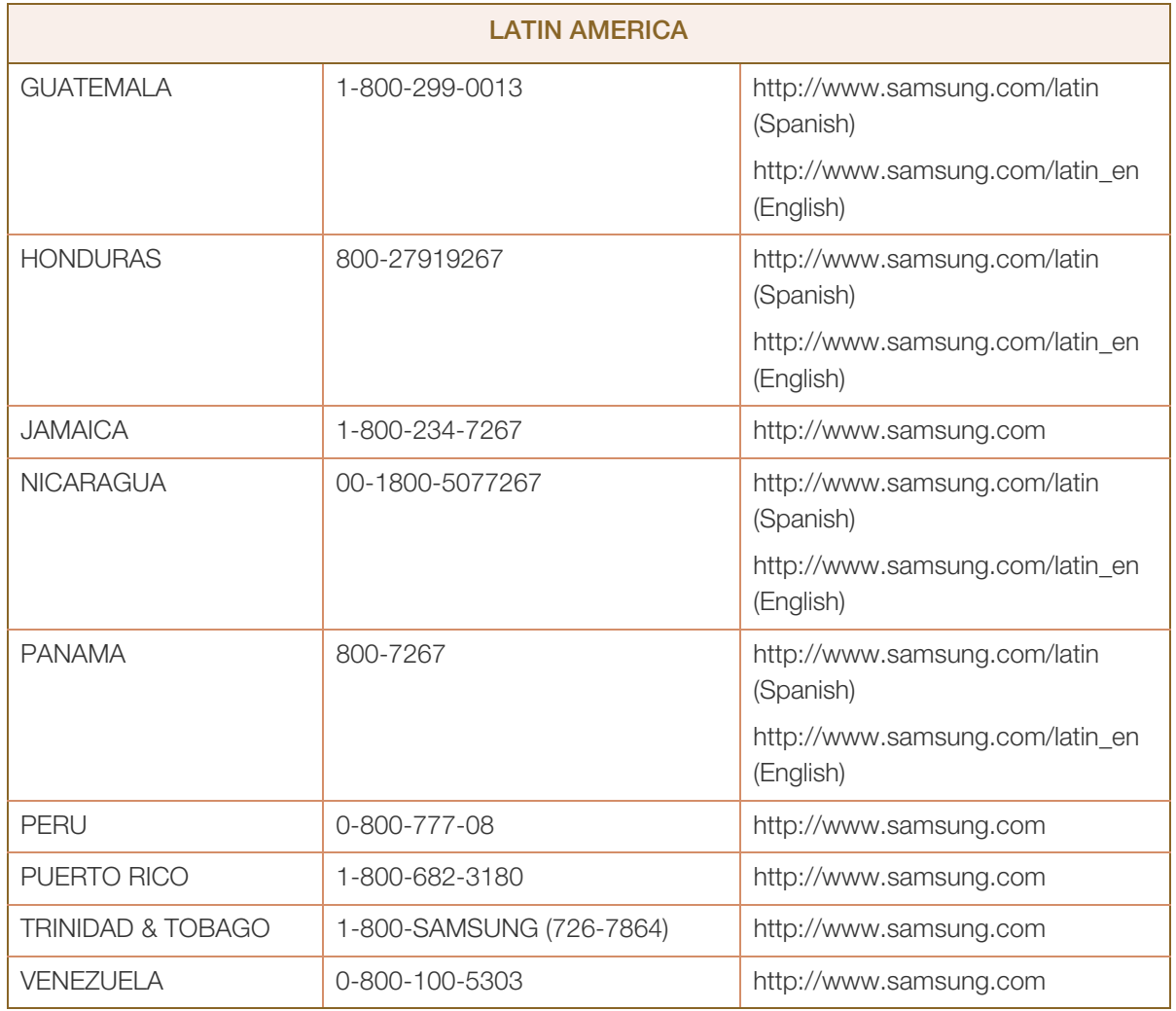

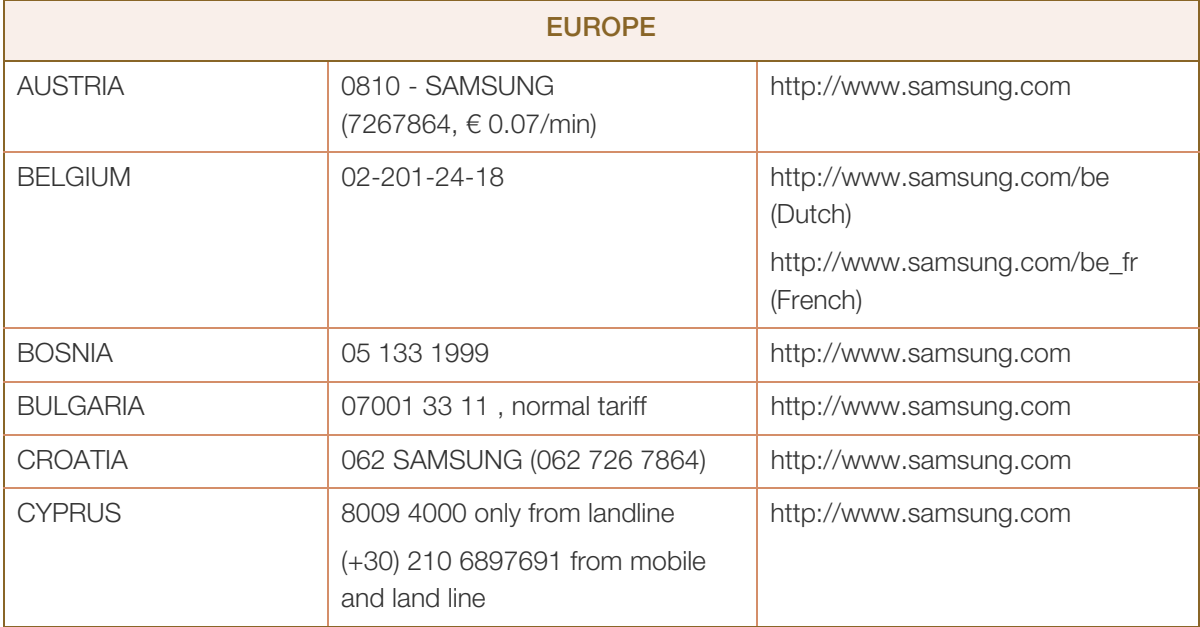

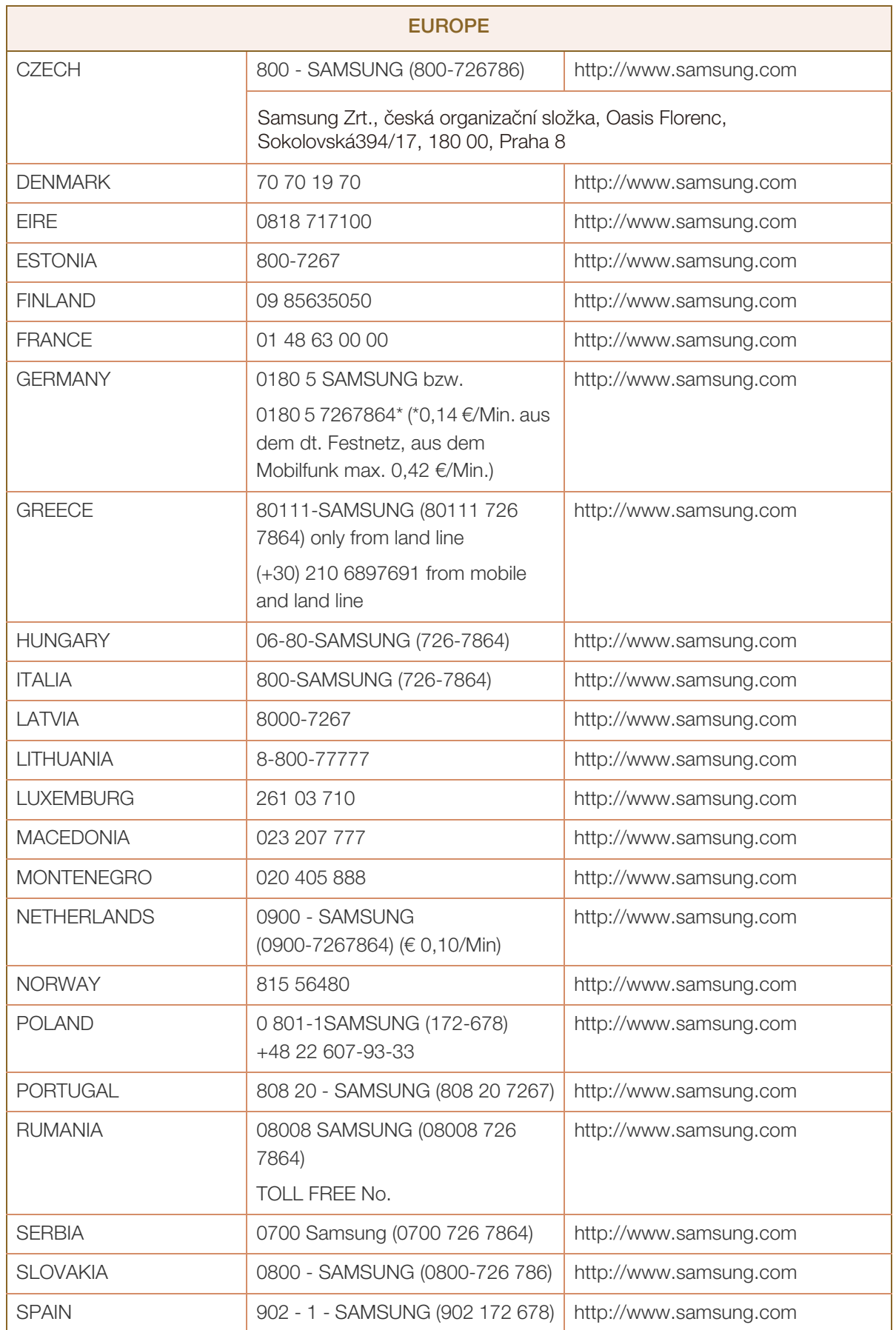

 $\mathbf{r}$ 

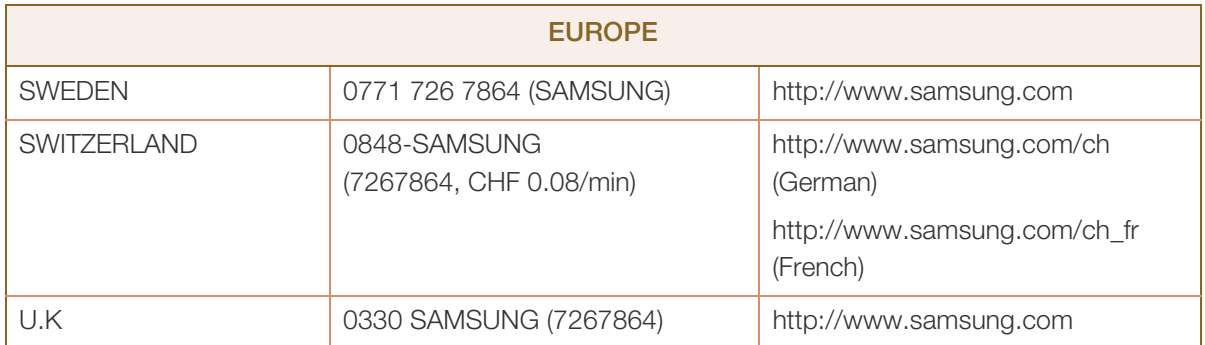

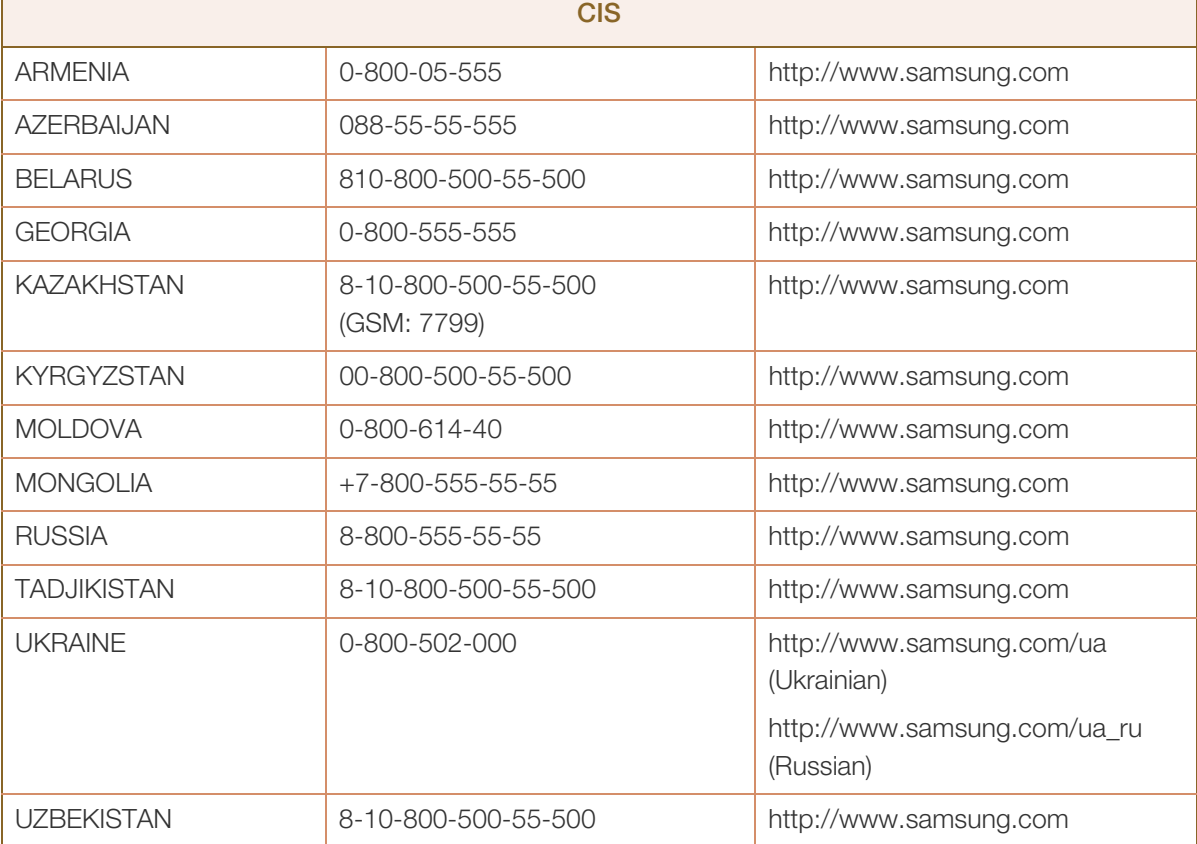

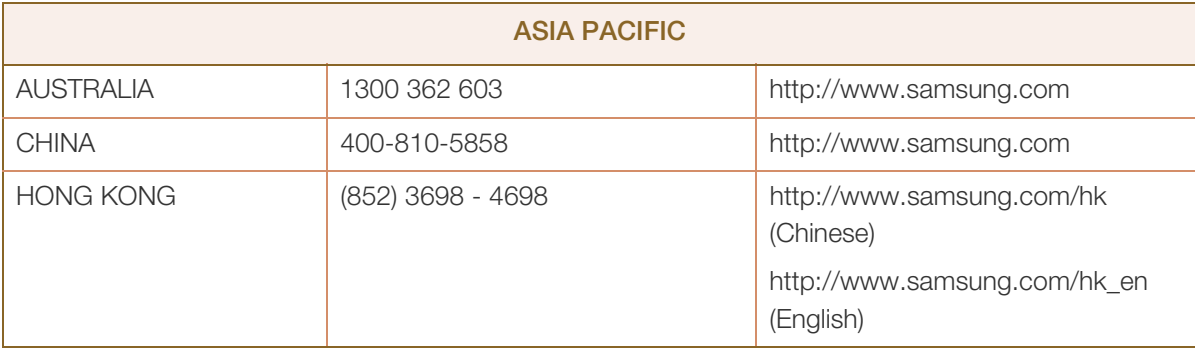

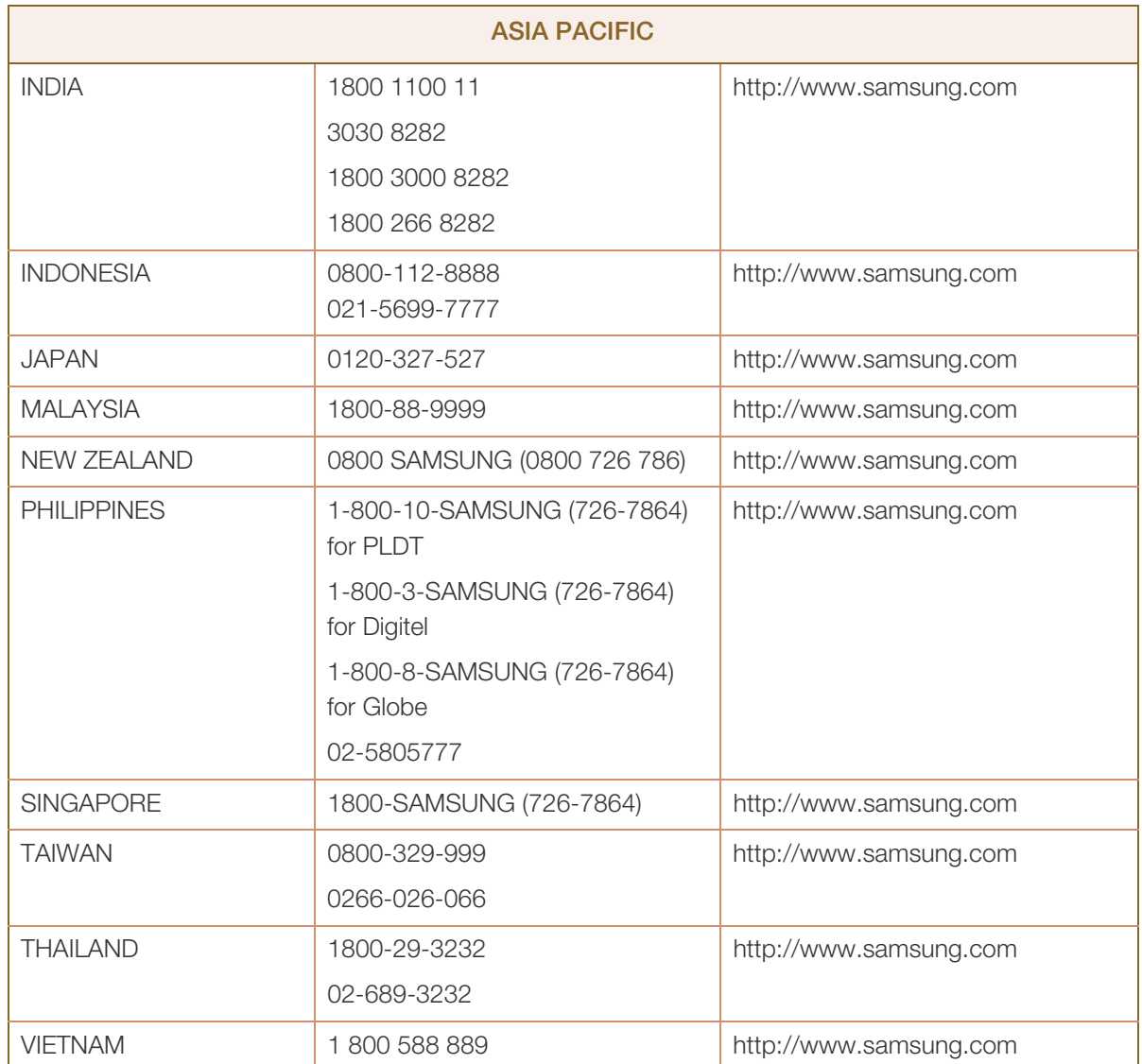

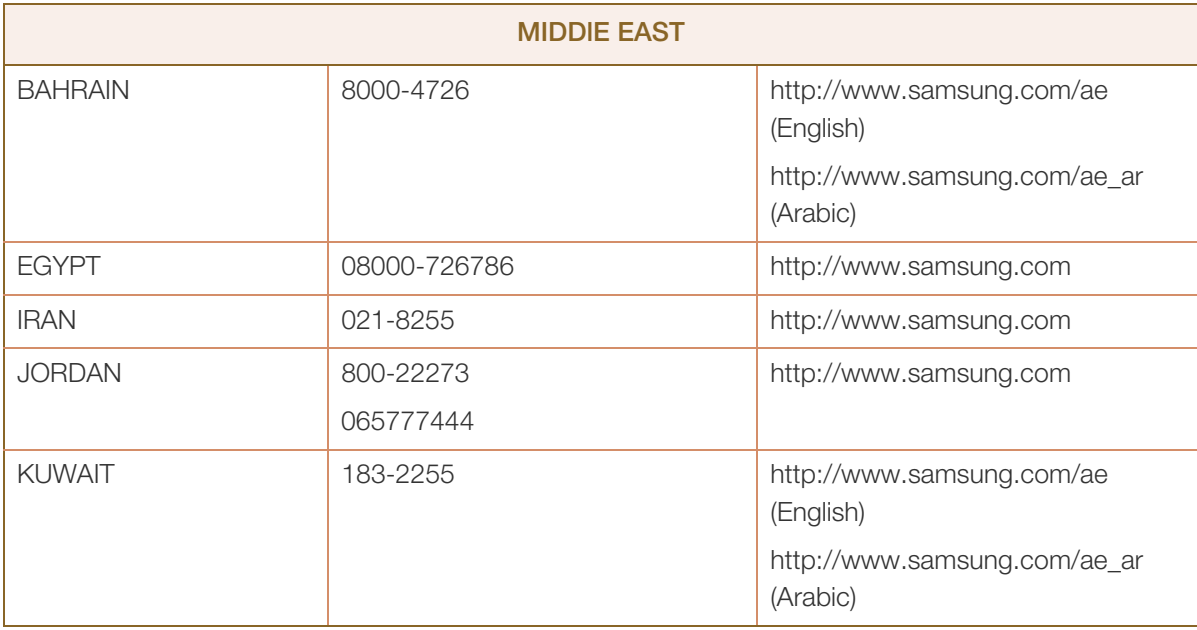

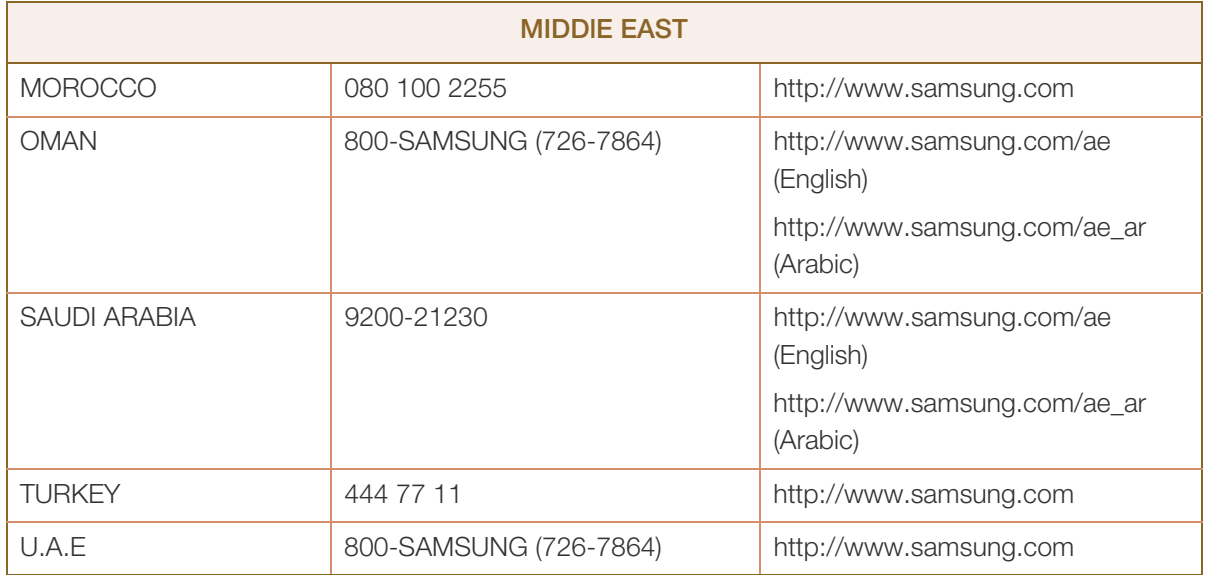

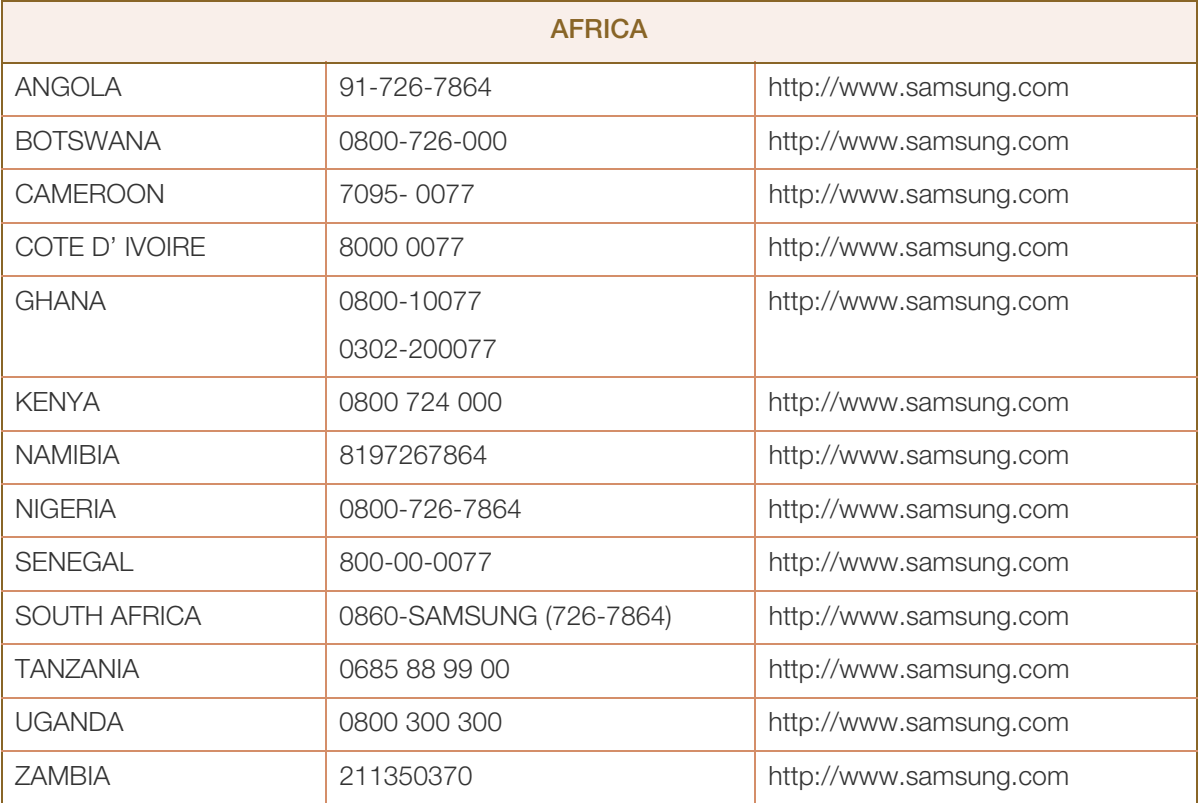

## Anhang

## <span id="page-87-0"></span>Inanspruchnahme des kostenpflichtigen Services (Kosten für Kunden)

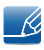

Wenn dieser Service in Anspruch genommen wird, stellen wir trotz bestehender Gewährleistung möglicherweise in folgenden Fällen den Besuch eines Servicetechnikers in Rechnung.

### Kein Produktdefekt

Reinigung, Anpassung, Erklärung, Neuinstallation o. ä. des Geräts

- Ein Servicetechniker erklärt die Verwendung des Geräts oder passt Optionen an, ohne das Gerät zu zerlegen.
- Ein Defekt wird durch äußere Einflüsse verursacht (Internet, Antenne, drahtgebundene Signale usw.).
- Ein Gerät wird neu installiert oder zusätzliche Geräte werden angeschlossen, nachdem das gekaufte Gerät zum ersten Mal installiert wurde.
- Ein Gerät wird neu installiert, um es woanders aufzustellen oder an einen anderen Wohnort umzuziehen.
- Der Kunde benötigt eine Anleitung zur Verwendung in Verbindung mit einem Gerät eines anderen Herstellers.
- Der Kunde benötigt eine Anleitung zur Verwendung des Netzwerks oder eines Programms eines anderen Herstellers.
- Der Kunde möchte, dass auf dem Gerät Software installiert und das Gerät eingerichtet wird.
- Ein Servicetechniker beseitigt/säubert Staub oder Fremdkörper innerhalb des Geräts.
- Der Kunde möchte nach dem Homeshopping- oder Online-Kauf noch zusätzlich die Installation.

### Ein Schaden am Gerät, der auf einen Kundenfehler zurückzuführen ist

Schaden am Gerät durch falsche Bedienung durch den Kunden oder fehlerhafte Reparatur.

Wenn der Schaden am Gerät verursacht wird durch:

- Einwirkung von außen oder fallen lassen
- <sup>z</sup> Verwendung von Zubehör oder separat gekauftem Gerät, das nicht von Samsung freigegeben ist
- Reparatur durch eine Person, die kein Techniker eines Outsourcing-Serviceunternehmens oder Partners von Samsung Electronics Co., Ltd. ist.
- Umbau oder Reparatur des Geräts durch den Kunden
- <sup>z</sup> Verwendung mit falscher Spannung oder nicht zugelassenen elektrischen Anschlüssen
- Nichtbeachtung der Warnhinweise im Benutzerhandbuch

## Anhang

### Andere

- Das Gerät fällt durch eine Naturkatastrophe (Blitz, Feuer, Erdbeben, Überflutung usw.) aus.
- Die Verbrauchskomponenten sind aufgebraucht (Batterie, Toner, Leuchtstofflampen, Tonköpfe, Vibrator, Lampe, Filter, Bänder usw.).
- Wenn der Kunde einen Service anfordert, obwohl das Gerät nicht defekt ist, wird möglicherweise eine  $\mathscr{B}$ Servicegebühr berechnet. Lesen Sie daher zunächst das Benutzerhandbuch.

## <span id="page-89-0"></span>Korrekte Entsorgung von Altgeräten (Elektroschrott)

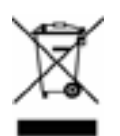

(Gilt für Länder mit Abfalltrennsystemen)

Die Kennzeichnung auf dem Produkt, Zubehörteilen bzw. auf der dazugehörigen Dokumentation gibt an, dass das Produkt und Zubehörteile (z. B. Ladegerät, Kopfhörer, USB-Kabel) nach ihrer Lebensdauer nicht zusammen mit dem normalen Haushaltsmüll entsorgt werden dürfen. Entsorgen Sie dieses Gerät und Zubehörteile bitte getrennt von anderen Abfällen, um der Umwelt bzw. der menschlichen Gesundheit nicht durch unkontrollierte Müllbeseitigung zu schaden. Helfen Sie mit, das Altgerät und Zubehörteile fachgerecht zu entsorgen, um die nachhaltige Wiederverwertung von stofflichen Ressourcen zu fördern.

Private Nutzer wenden sich an den Händler, bei dem das Produkt gekauft wurde, oder kontaktieren die zuständigen Behörden, um in Erfahrung zu bringen, wo Sie das Altgerät bzw. Zubehörteile für eine umweltfreundliche Entsorgung abgeben können.

Gewerbliche Nutzer wenden sich an ihren Lieferanten und gehen nach den Bedingungen des Verkaufsvertrags vor. Dieses Produkt und elektronische Zubehörteile dürfen nicht zusammen mit anderem Gewerbemüll entsorgt werden.

## <span id="page-90-0"></span>**Terminologie**

#### OSD(On Screen Display)

Ein On Screen Display (OSD) ermöglicht die Konfiguration von Einstellungen zur Optimierung der Bildqualität. Sie können damit Helligkeit, Farbton, Größe und viele andere Bildschirmeinstellungen mithilfe von auf dem Bildschirm angezeigten Menüs ändern.

#### **HUB**

Ein HUB ist ein Gerät, das ein gemeinsamer Verbindungspunkt für mehrere über ein Netzwerk verbundene Geräte ist. Es wird verwendet, um mehrere PCs, Videogeräte, Büromaschinen und/oder LANs über ein einzelnes Netzwerk zu verbinden.

#### Gamma

Das Gamma-Menü passt die Graustufen, welche die Mitteltöne auf dem Bildschirm darstellen, an. Eine Änderung der Helligkeit wirkt sich auf den ganzen Bildschirm aus, während die Änderung von Gamma nur die mittlere Helligkeit verstärkt.

#### Graustufen

Die Stufen beziehen sich auf die unterschiedliche Farbintensität bei der Änderung von Farben von dunklen zu helleren Bereichen auf dem Bildschirm. Änderungen der Helligkeit des Bildschirms werden durch Schwarzweißwerte ausgedrückt, und Graustufen bezieht sich auf den mittleren Bereich zwischen Schwarz und Weiß. Bei einer Änderung der Graustufen durch Gamma-Anpassung verändert sich die mittlere Helligkeit auf dem Bildschirm.

#### Abtastrate

Abtastrate oder Bildwiederholrate bezieht sich auf auf die Frequenz, mit der der Bildschirm aktualisiert wird. Bei der Aktualisierung werden Bildschirmdaten übertragen, sodass ein Bild entsteht. Die Aktualisierung ist jedoch für das bloße Auge nicht zu erkennen. Die Anzahl der Bildschirmaktualisierungen wird als Abtastrate bezeichnet und in Hz gemessen. Einer Abtastrate von 60 Hz bedeutet, dass sich der Bildschirm 60 mal pro Sekunde aktualisiert. Die Bildschirmabtastrate hängt von der Leistungsfähigkeit der Grafikkarten in Ihrem PC und vom Bildschirm ab.

#### Horizontalfrequenz

Auf dem Bildschirm angezeigte Zeichen oder Bilder bestehen aus zahlreichen Bildpunkten (Pixel). Die Pixel werden in horizontalen Linien übertragen, die dann vertikal angeordnet werden, um ein Bild zu erzeugen. Die horizontale Frequenz wird in kHz gemessen und gibt an, wie oft pro Sekunde horizontale Zeilen übertragen und auf dem Bildschirm angezeigt werden. Eine horizontale Frequenz von 85 bedeutet, dass die horizontalen Linien, aus denen sich ein Bild zusammensetzt, 85.000 Mal pro Sekunde übertragen werden. Die horizontale Frequenz wird als 85 kHz angegeben.

## Anhang

#### Vertikalfrequenz

Ein Bild besteht aus zahlreichen horizontalen Linien. Die vertikale Frequenz wird in Hz gemessen und gibt an, wie viele Bilder pro Sekunde durch die horizontalen Linien erzeugt werden können. Eine vertikale Frequenz von 60 bedeutet, dass ein Bild 60 Mal pro Sekunde übertragen wird. Die vertikale Frequenz wird auch als "Aktualisierungsrate" bezeichnet und beeinflusst das Flimmern des Bildschirms.

#### Auflösung

Die Auflösung ist die Anzahl der horizontalen Pixel und vertikalen Pixel, die der Bildschirm wiedergeben kann. Sie entspricht dem Grad der Anzeigegenauigkeit.

Eine höhere Auflösung zeigt eine größere Menge an Informationen auf dem Bildschirm an und eignet sich zur Durchführung mehrerer Aufgaben gleichzeitig.

Beispiel: Eine Auflösung von 2560 x 1440 besteht aus 2.560 horizontalen Pixeln (Horizontalfrequenz) und 1.440 vertikalen Linien (vertikale Auflösung).

#### Plug & Play

Die Plug & Play-Funktion ermöglicht den automatischen Austausch von Informationen zwischen Bildschirm und PC, um eine optimale Anzeige zu erzielen.

Der Monitor führt Plug & Play mit dem internationalen Standard VESA DDC aus.

# **Index**

### A

Abschalttimerwert [70](#page-69-0)

Allgemein [78](#page-77-0)

Anforderungen vor einer Kontaktaufnahme mit dem SamsungKundendienstcenter [73](#page-72-0)

Anschließen und Verwenden eines PCs [30](#page-29-0)

Anschließen von Kopfhörern [36](#page-35-0)

Anzeigedauer [66](#page-65-0)

AutoAbschaltung [69](#page-68-0)

Autom Quelle [65](#page-64-0)

## B

Bauteile [21](#page-20-0) Benutzerd Taste [68](#page-67-0) Bildgröße [52](#page-51-0) Blau [47](#page-46-0)

## C

Copyright [7](#page-6-0)

E Energiesparmodus [79](#page-78-0)

F F & A [76](#page-75-0) Farbtemp [48](#page-47-0)

### G

Gamma [49](#page-48-0) Grün [46](#page-45-0)

## H

Helligkeit [41](#page-40-0)

## I

Inanspruchnahme des kostenpflichtigen Services Kosten für Kunden [88](#page-87-0)

INFORMATIONEN [72](#page-71-0)

Installieren des Geräts [24](#page-23-0)

## K

Konfigurieren von Helligkeit auf dem Startbildschirm [72](#page-71-1)

Kontrast [42](#page-41-0)

Korrekte Entsorgung von Altgeräten (Elektroschrott) [90](#page-89-0)

M MAGIC [39](#page-38-0)

O

ÖKO [54](#page-53-0)

## P

PBP [50](#page-49-0) PC/AV Modus [64](#page-63-0)

### R

Reaktionszeit [44](#page-43-0) Reinigung [9](#page-8-0) Richtige Haltung für die Verwendung des Geräts [18](#page-17-0) Rot [45](#page-44-1)

### S

Schärfe [43](#page-42-0) Sicherheitshinweise [11](#page-10-0) Sprache [63](#page-62-0)

# **Index**

## T

Tabelle der Standardsignalmodi [80](#page-79-0) TastenWdhZeit [67](#page-66-0) Terminologie [91](#page-90-0) TransparenzMenü [62](#page-61-0)

## U

Überprüfen des Inhalts [19](#page-18-0)

### V

Verwenden des Geräts als USBHUB [37](#page-36-0) Vor dem Anschließen [29](#page-28-0)

## Z

Zurücksetzen [71](#page-70-0)